**RU643.12215496.00002-01.90.02 v 3.1**

## **ПО ОПС "FireSec" Руководство администратора. Версия 3**

© ООО «КБ Пожарной Автоматики» 2008 г.

Саратов 2008 г.

 $\mathbf{1}$ 

 $\overline{3}$ 

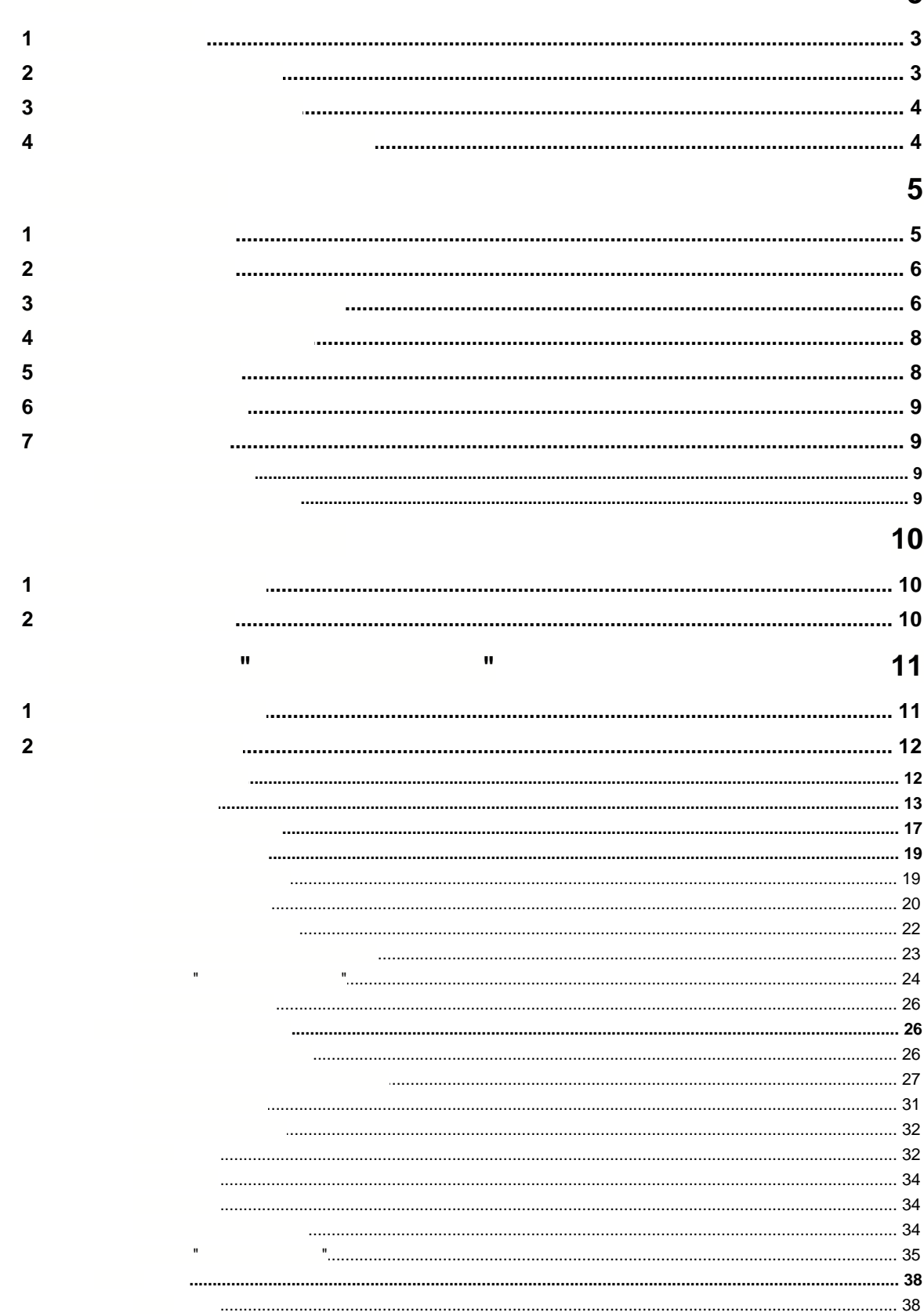

 $\overline{\mathcal{R}}$ 

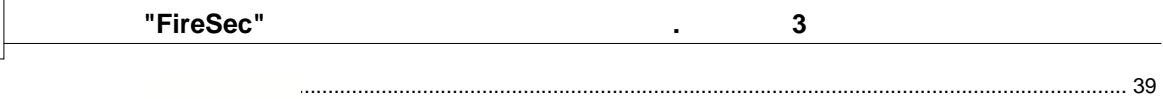

 $\overline{\mathbf{2}}$ 

 $\bar{\mathbf{u}}$ 

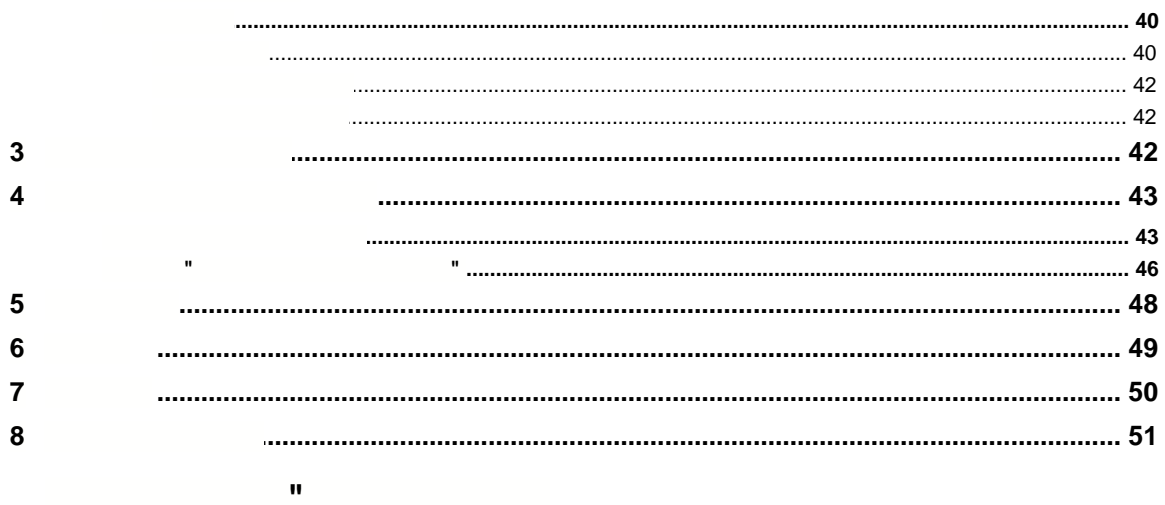

### 52

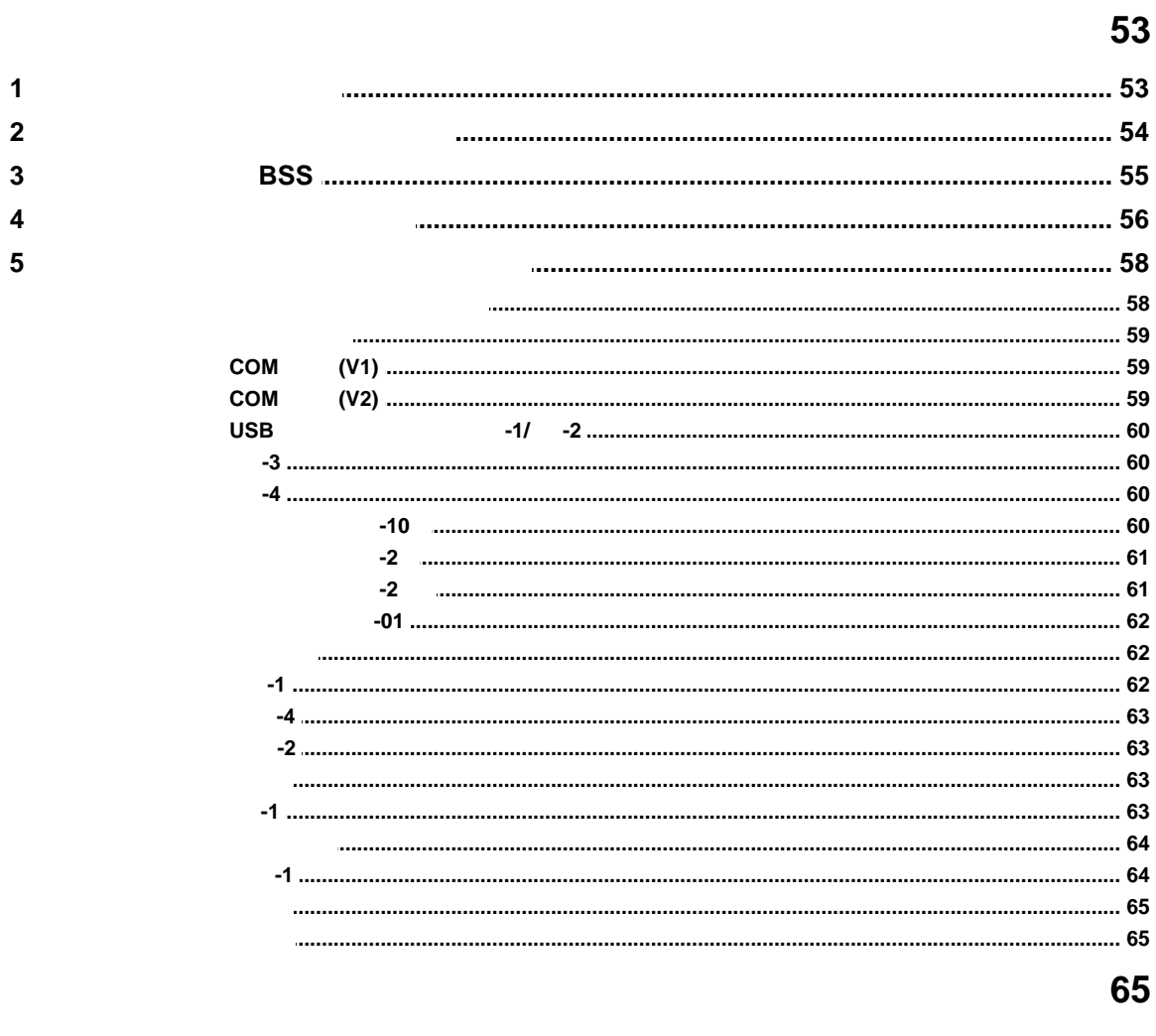

66

 $\overline{\mathcal{R}}$ 

**3 1 Введение 1.1 Цели и задачи** программное обеспечение ОПС FireSec предназначение ОПС FireSec предназначение ОПС  $\overline{a}$ 1. Оперативного контроля за состоянием защищаемого объекта и своевременного оповещения оператора о тревогах или неисправностях, а также для регистрации и или неисправностях, а также для анализа происходящих событий [\(Приложение "Оперативная задача"](#page-52-0)).  $2.$ тивной задачи и пользователей, пользователями пользователей, пользователей, пользователей, пользователей, поль<br>В пользователей, пользователей, пользователей, пользователей, пользователей, пользователей, пользователей, пол обновления программного обеспечения приборов, создания отчетов о событиях в  $\mathcal{L}_{\mathcal{A}}$  $\mathcal{N} = \left( \begin{array}{ccc} 1 & \mathbf{0} & \mathbf{0} & \mathbf{0} & \mathbf{0} & \mathbf{0} \\ \mathbf{0} & \mathbf{0} & \mathbf{0} & \mathbf{0} & \mathbf{0} & \mathbf{0} & \mathbf{0} \\ \mathbf{0} & \mathbf{0} & \mathbf{0} & \mathbf{0} & \mathbf{0} & \mathbf{0} & \mathbf{0} \end{array} \right)$ **1.2 Архитектура системы**

<span id="page-3-0"></span>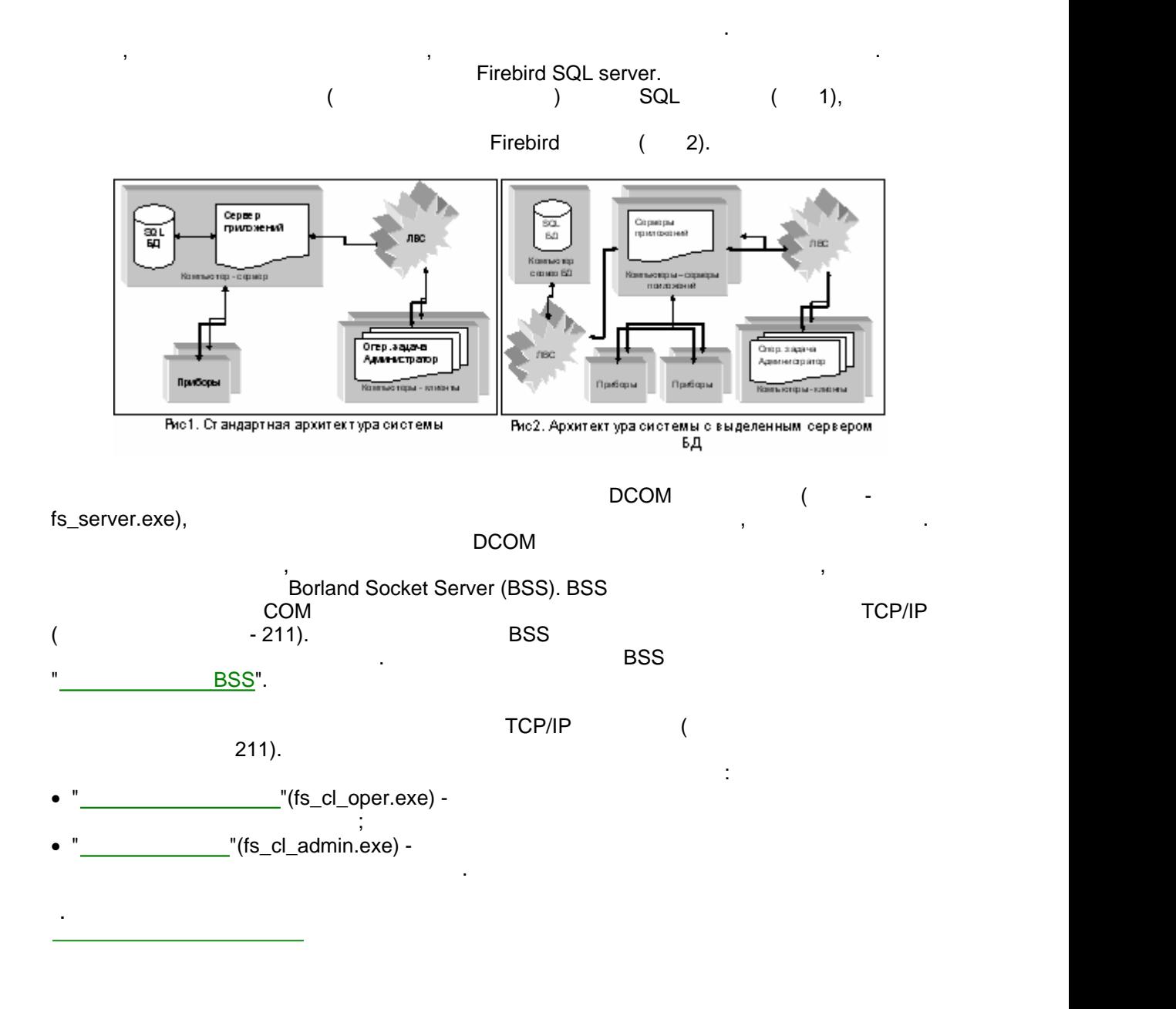

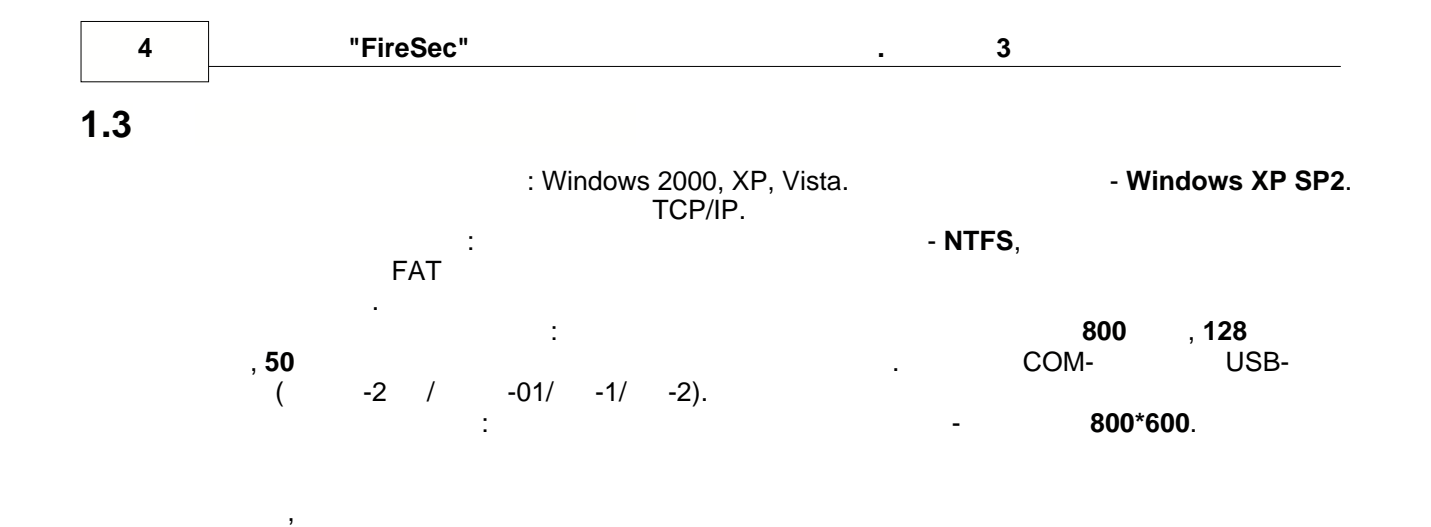

<span id="page-4-0"></span> $1.4$ 

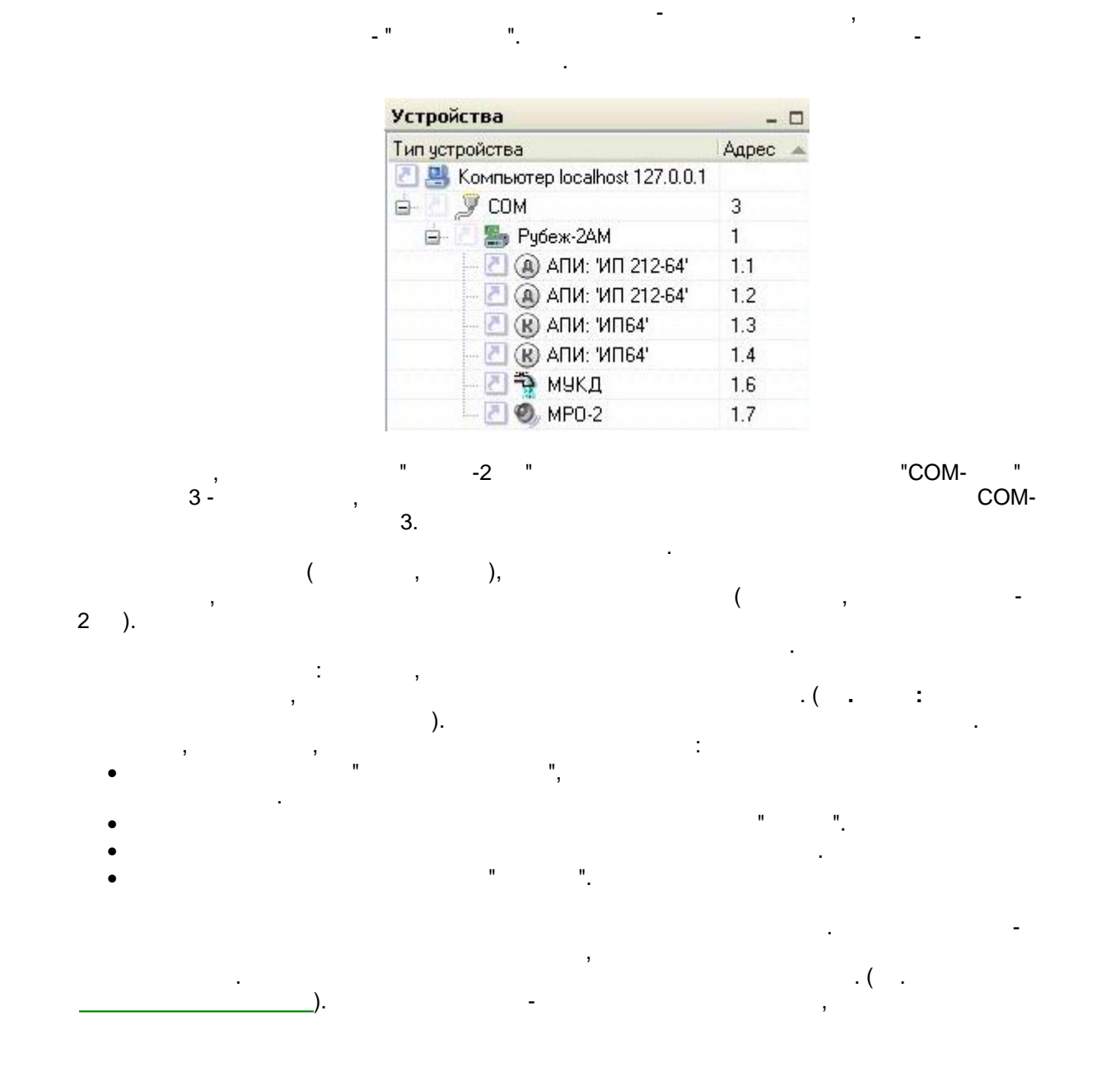

 $\mathsf{USB}$  $-1$  $-1,$ SQL SQL Firesec  $\overline{1}$ FireSec

 $):$  $:$  adm  $:$  inst -

: oper -: operl - $\mathcal{L}$ 

 $\big($  $\big)$ 

FireSec<br>FireSec - rubezh\_firesec\_X.exe,  $\frac{1}{x}$  $1.$  $2.$  $2.1.$ Program Files\FireSec.  $2.2.$ ł,

<span id="page-5-0"></span> $\overline{\mathbf{2}}$ 

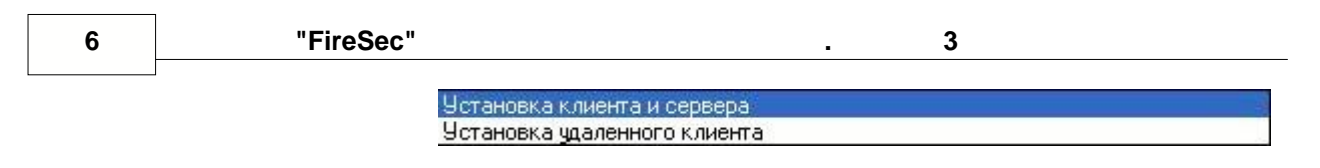

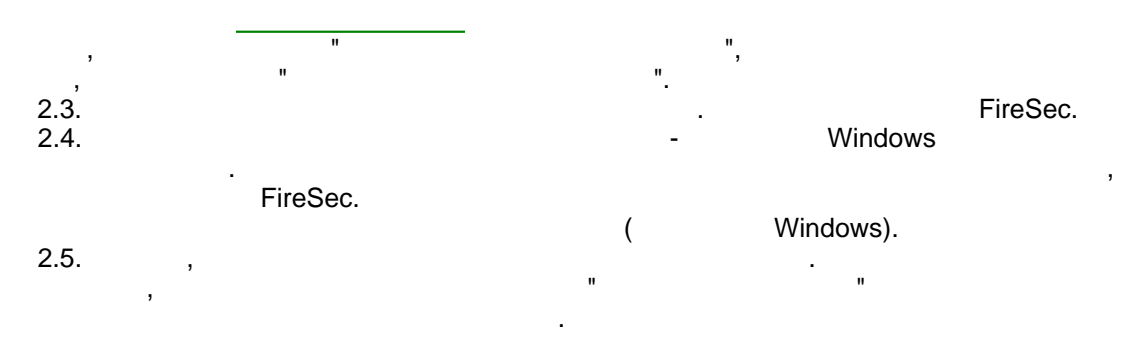

 $\bar{\rm III}$ 

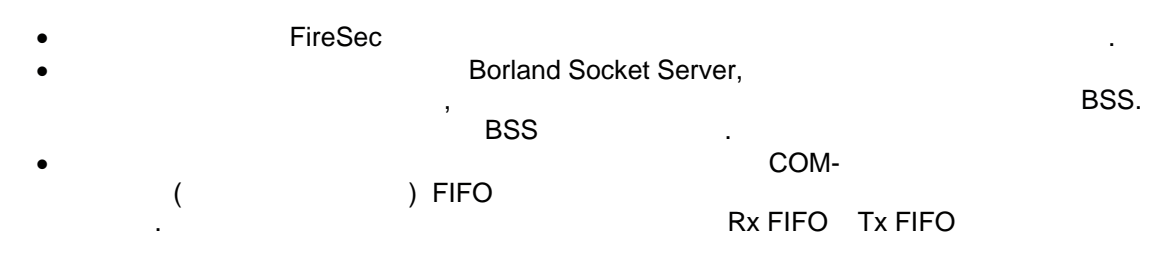

 $2.2$ 

"FireSec"

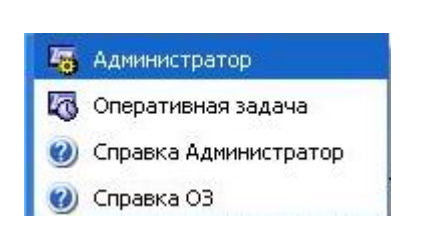

 $2.3$ 

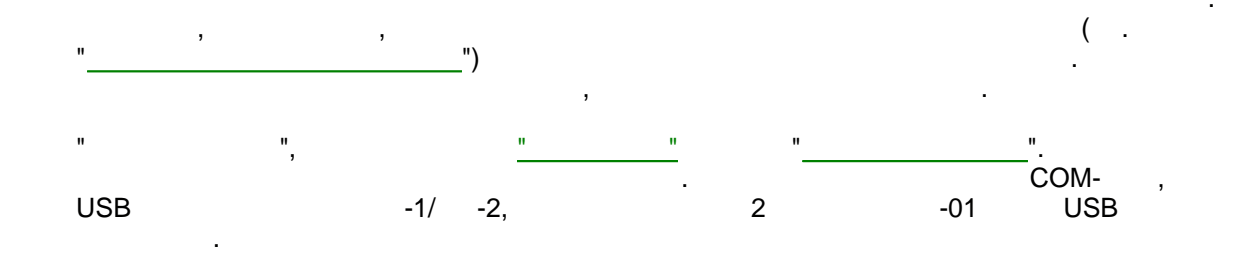

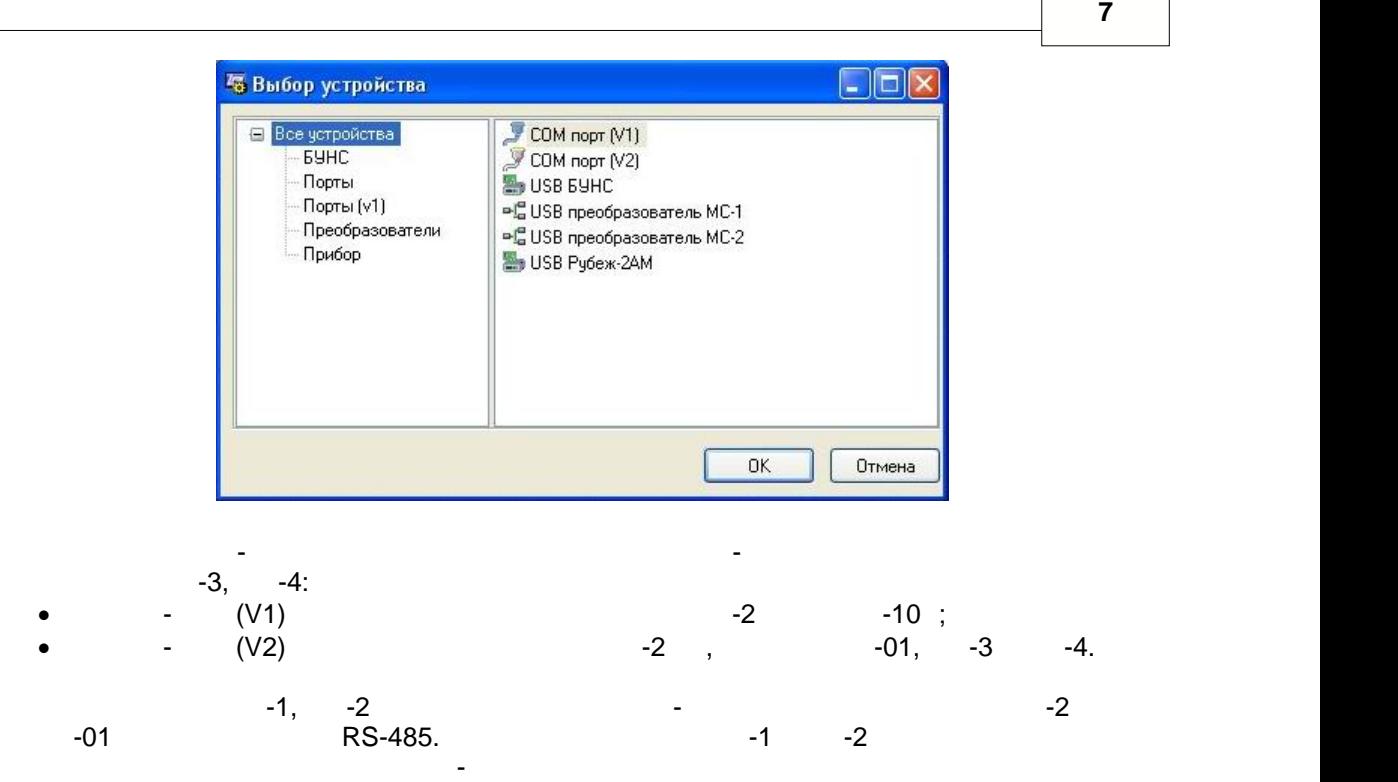

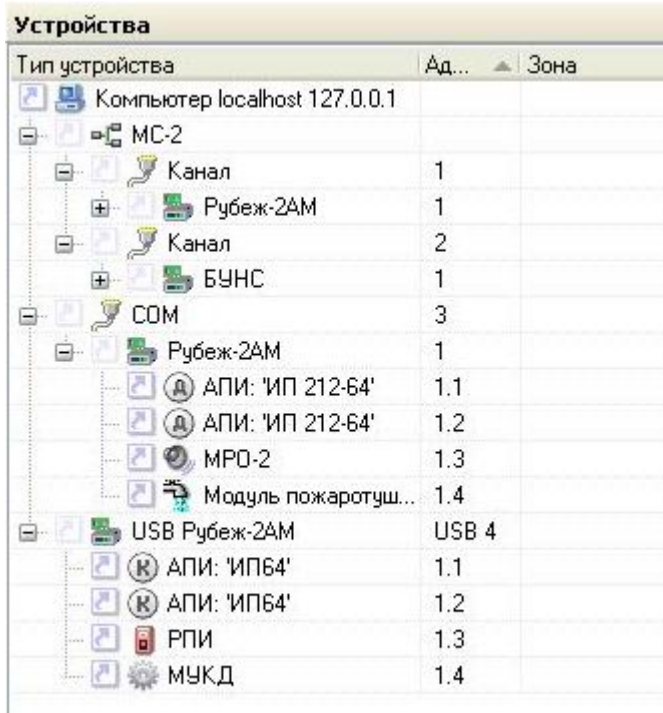

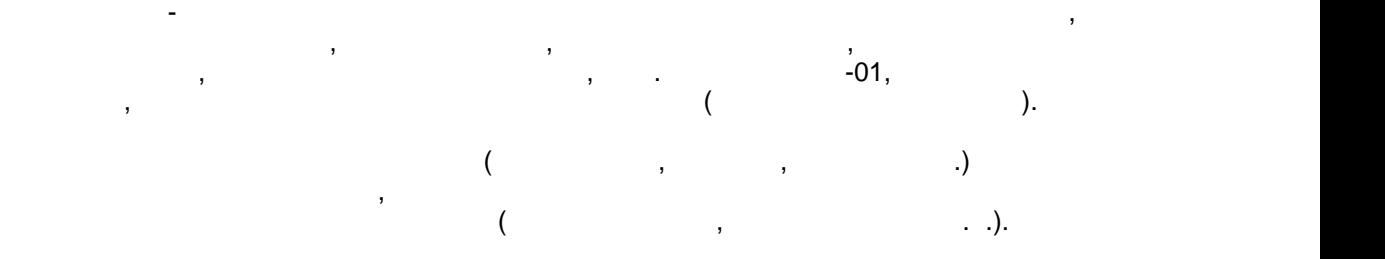

между приборами.

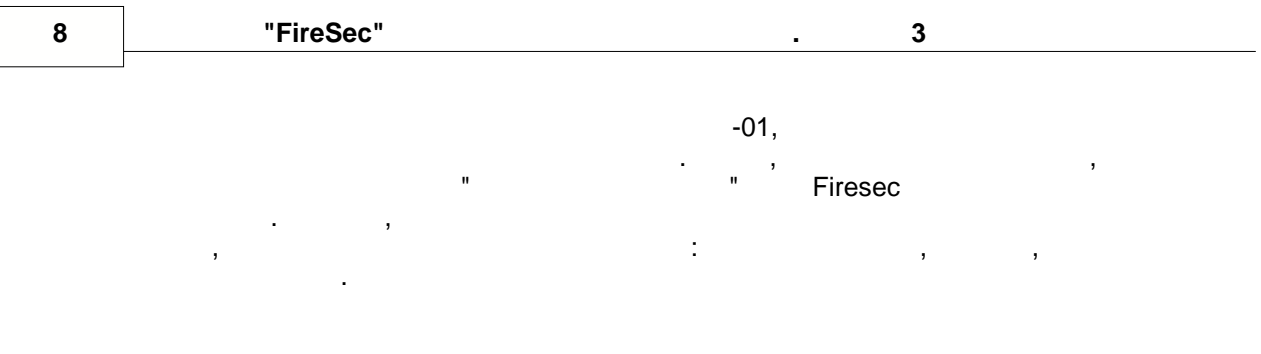

 $\ddot{\phantom{a}}$  $\ddot{\phantom{a}}$ 

## <span id="page-8-0"></span> $2.4$

 $\mathbf{u}$ 

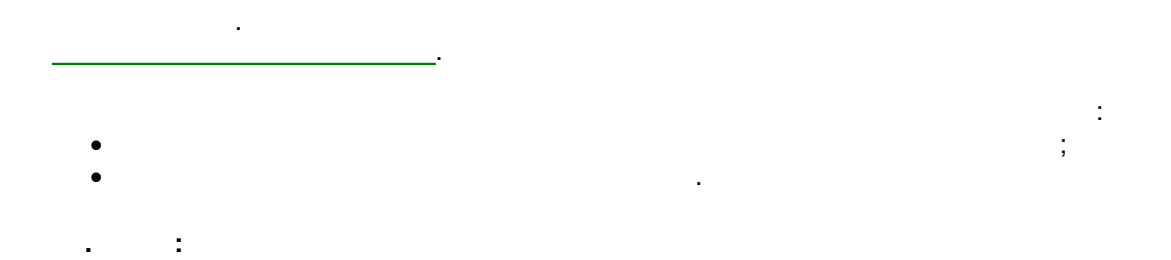

# $2.5$

t

ċ

**9**

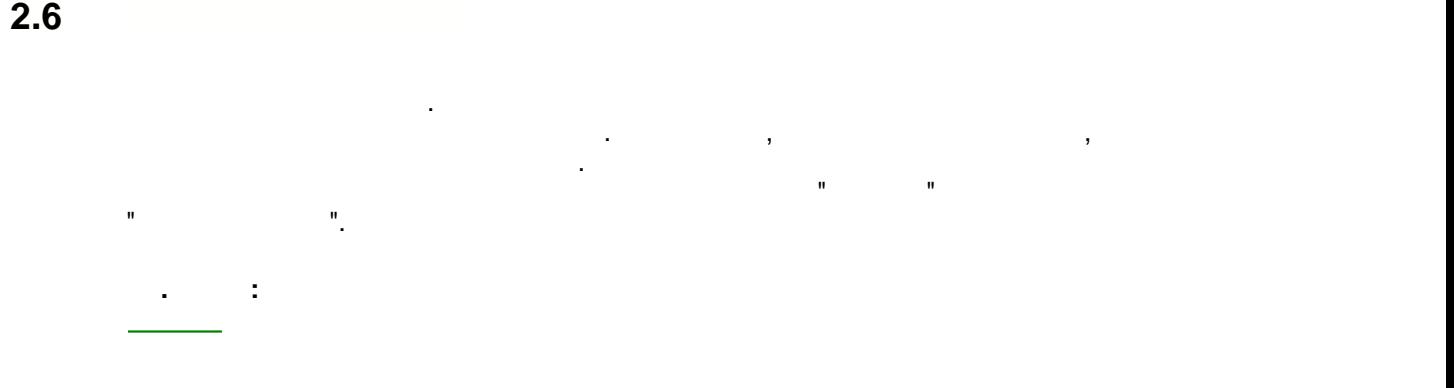

#### <span id="page-9-0"></span>**2.7 Процесс Процесс <b>Процесс Процесс Процесс**

 $2.7.1$ 

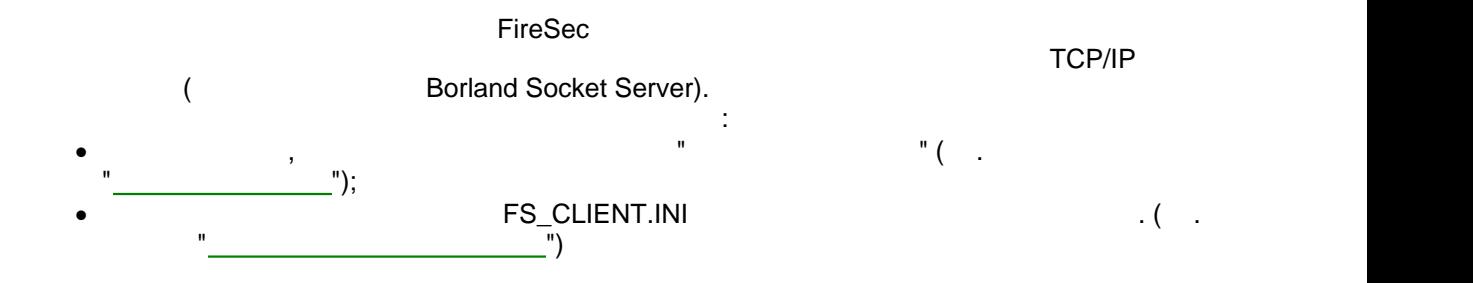

<span id="page-9-1"></span>**2.7.2 Резервное копирование**

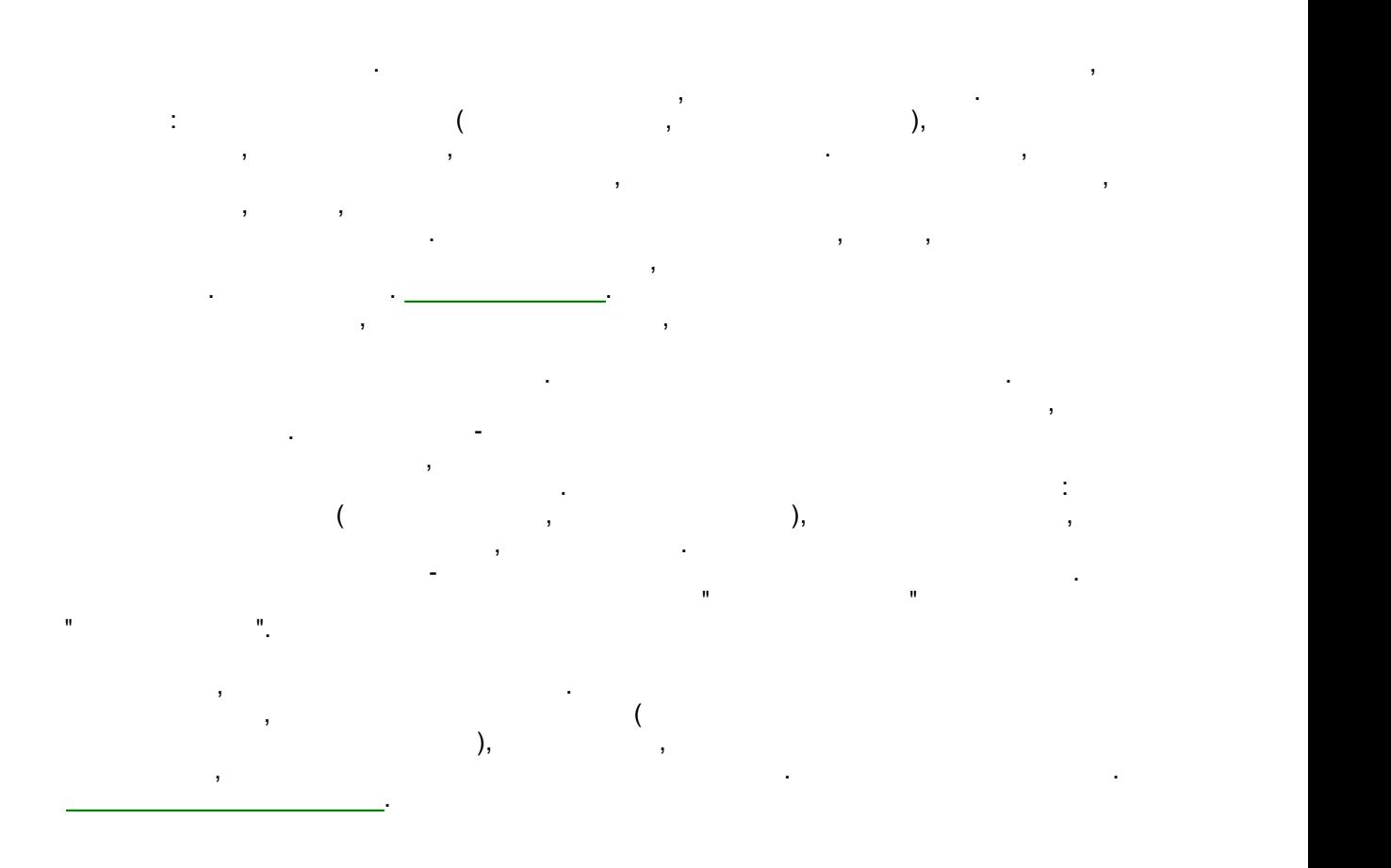

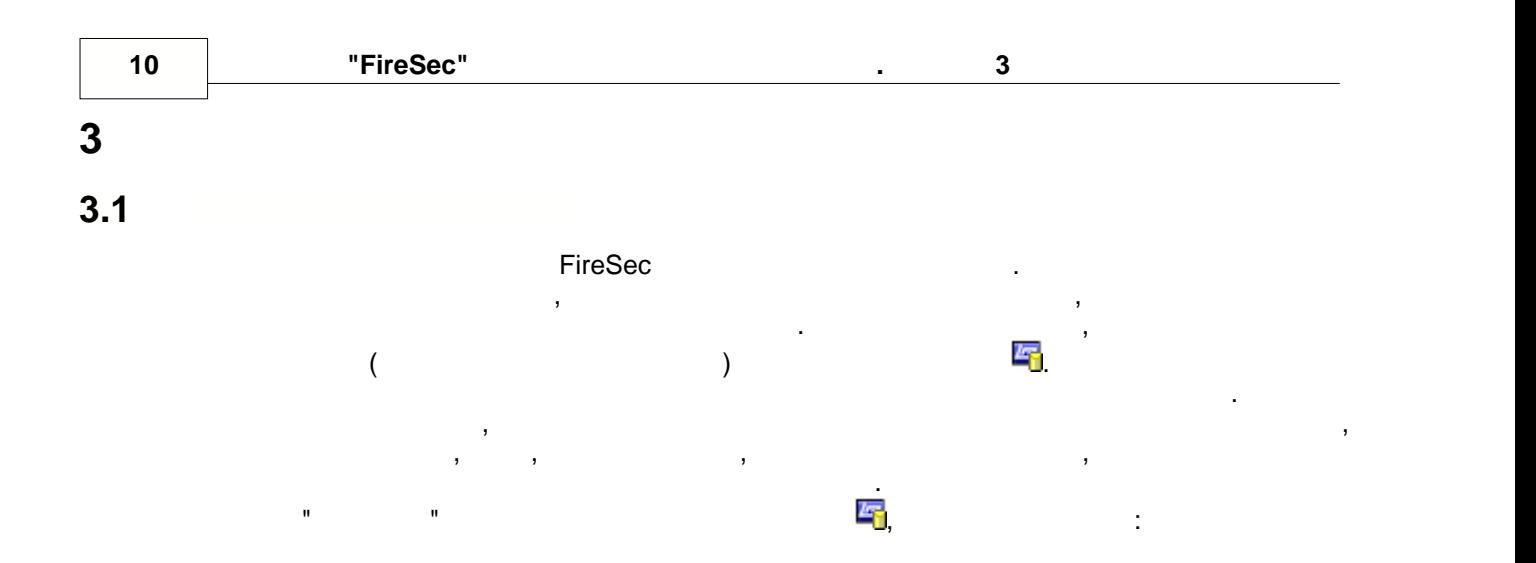

Пункт меню "Свойства" в приложений сервера приложений. В сервера приложений сервера приложений сервера приложе<br>Приложений сервера приложений сервера приложений сервера приложений сервера при сервера при сервера при сервер

Выход Свойства

имеются подключенные клиенты.

<span id="page-10-0"></span>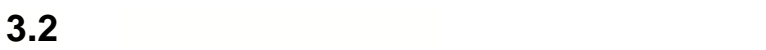

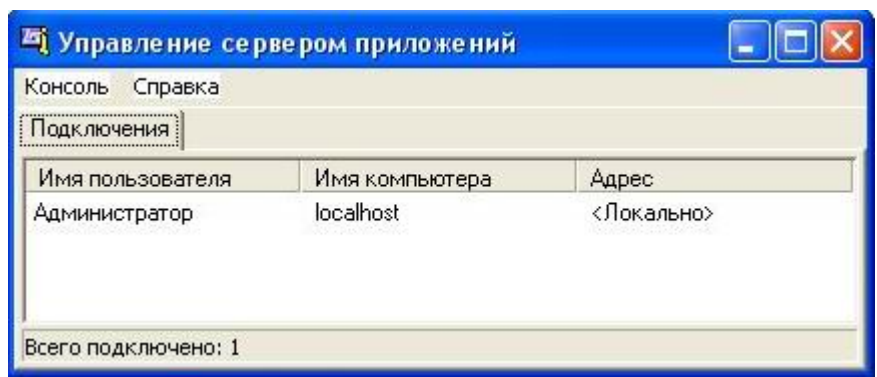

пользователях, пользователях, подключенных серверх, подключенных функций, и выполнений, и выполнения сервисных<br>Полнений, полнений, и выполнений, и выполнений, и выполнений, и выполнений, и выполнений, и выполнений, и выпо

пункт меню "Выход" предназначен для безусловность с предназначен для безусловность с предназначен для безуслов<br>В сервера, даже если предназначен для безусловность с предназначен для безусловность с предназначение с предна

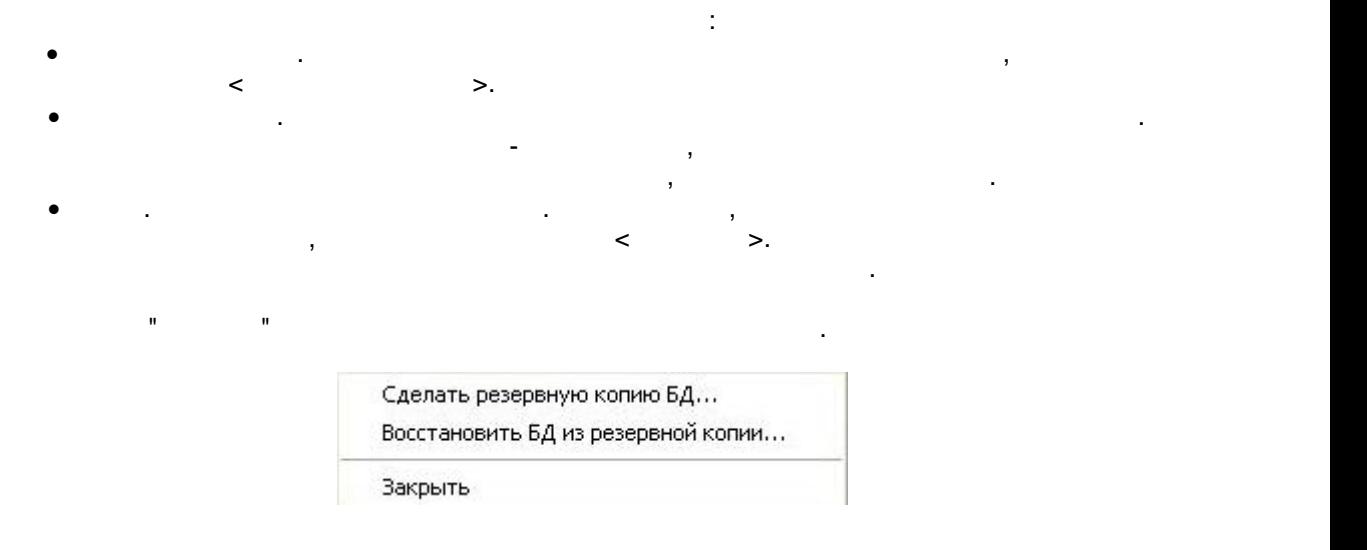

**11**

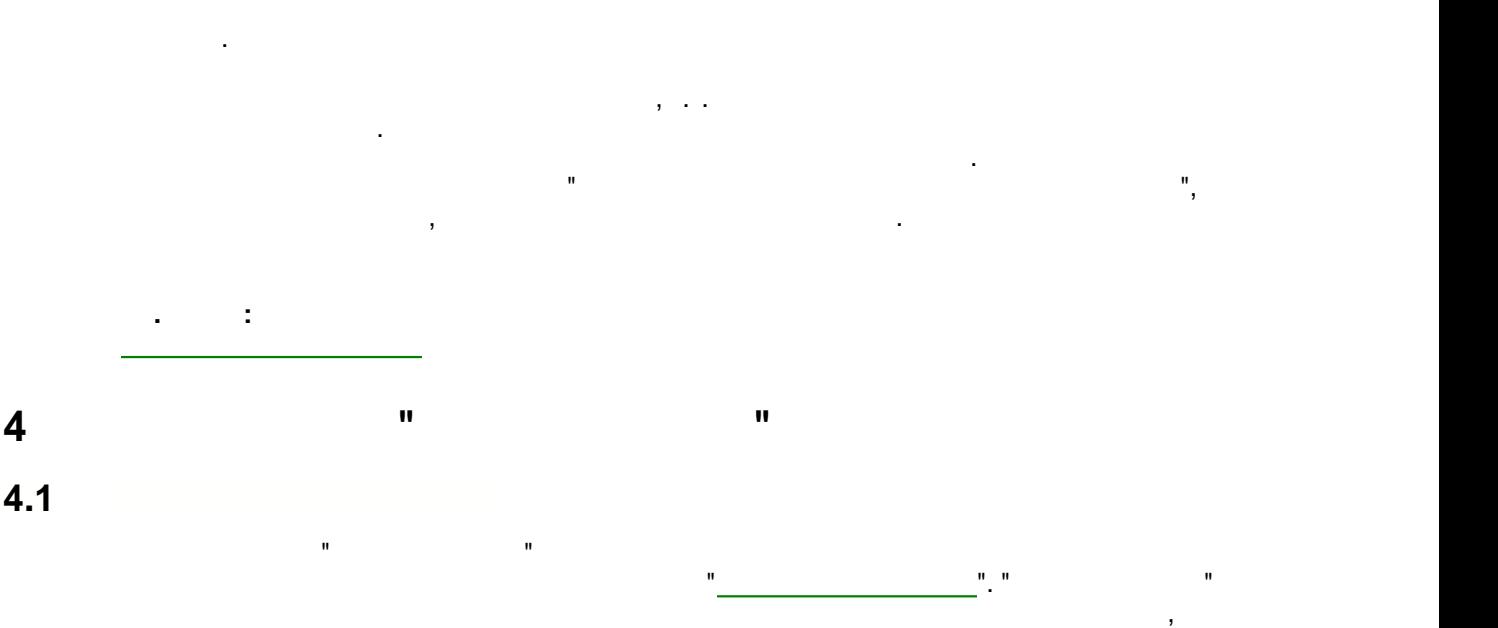

доступа к различным разделам оперативной задачи.

резервной копии, название файла формируется автоматически из текущей даты и времени.

<span id="page-11-0"></span>управлять зонами контроля, проводить обеспечения программного обеспечения приборов, приборов, приборов, прибор<br>В приборов, приборов, приборов, приборов, приборов, приборов, приборов, приборов, приборов, приборов, приборов настраивать звуки, отчеты о событиях, управлять пользователями и группами

пользователей - создавать - создавать новых и удалять новых и удалять правать правать правать правать правать

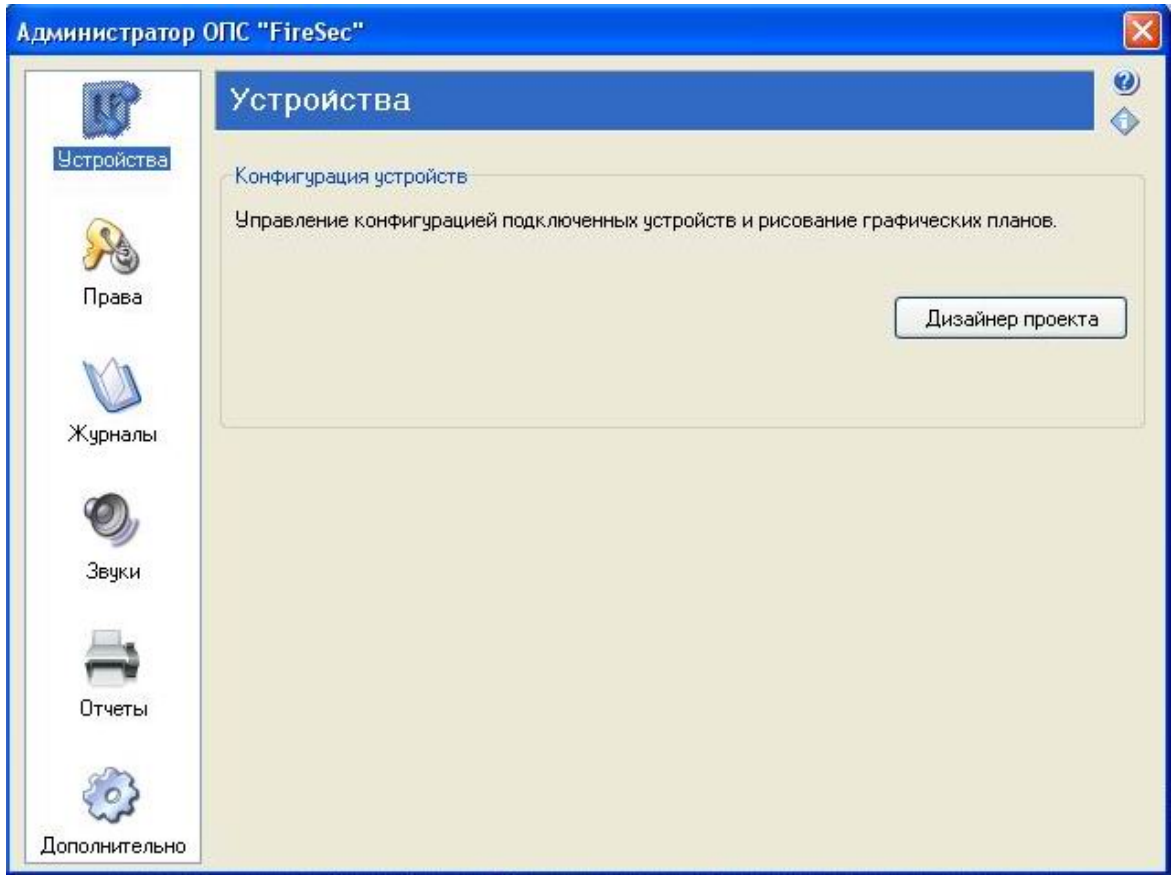

Слева располагается список доступных разделов, справа - функции, доступные в данном

разделе.

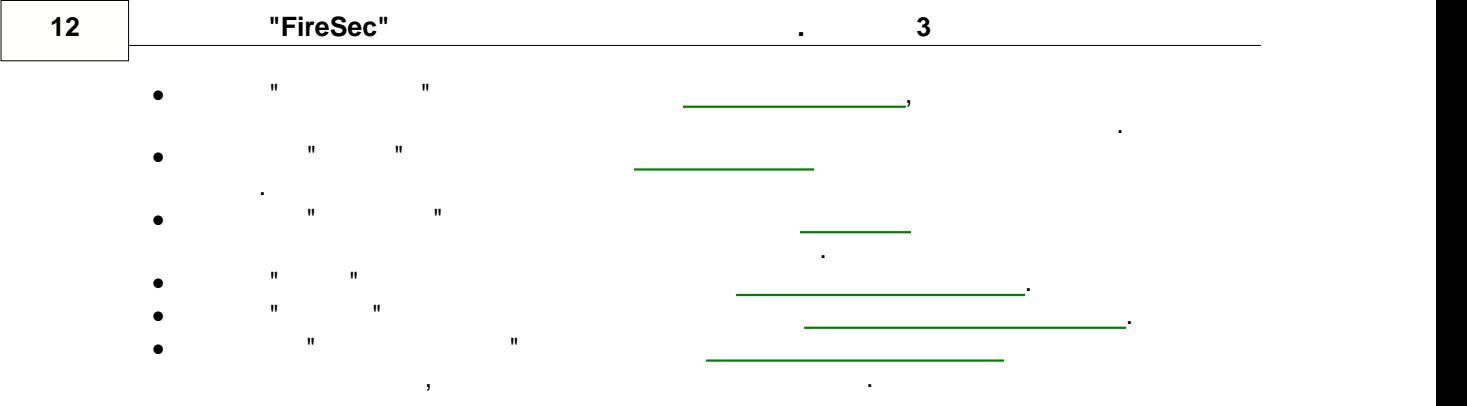

#### <span id="page-12-0"></span>**4.2 Дизайнер проекта**

**4.2.1**

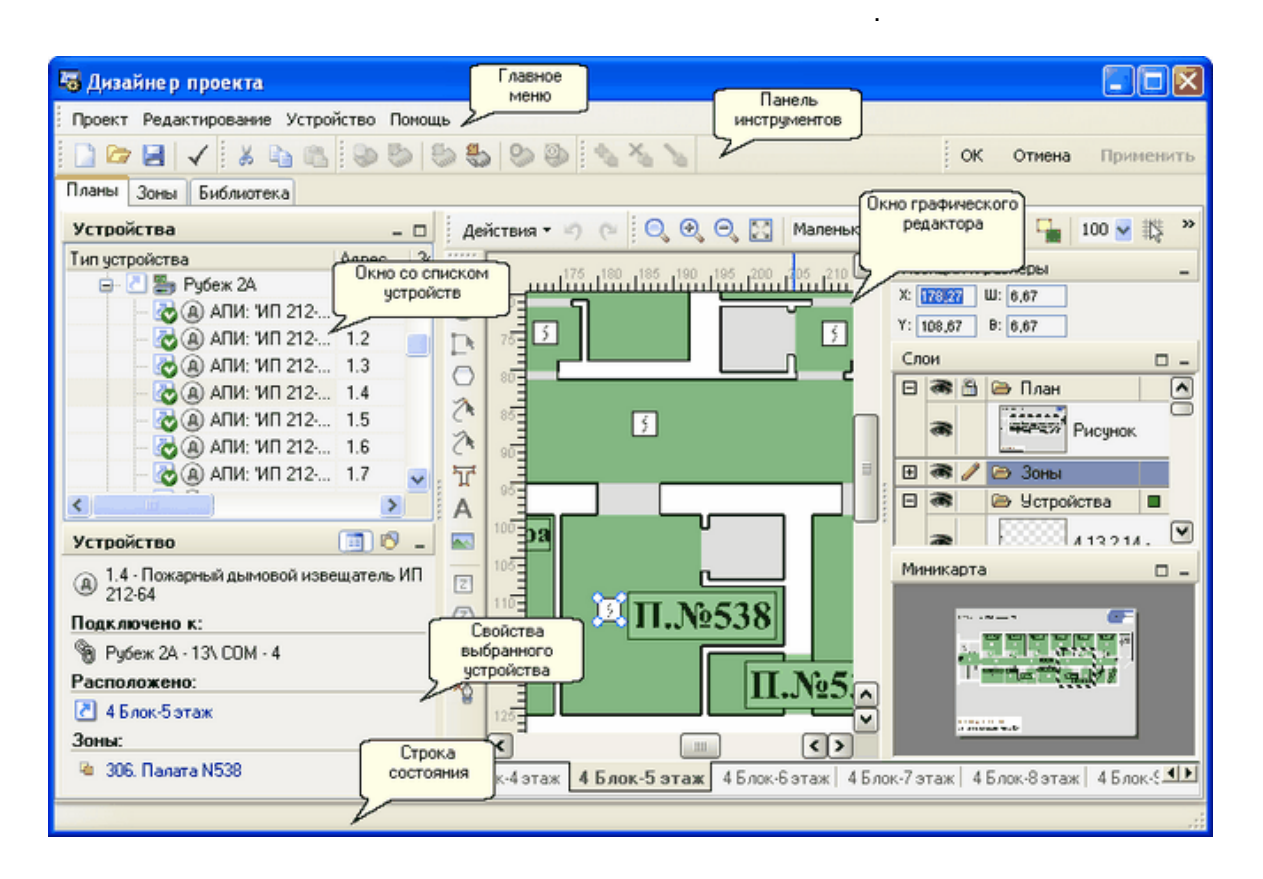

В зависимости от выбранной вкладки меняется структура дизайнера проекта, т.е. в структура дизайнера проекта, т<br>В сервисимости от выбранной вкладки меняется структура проекта, т.е. в сервисимости от выбранной вкладки и стр

инструментов. Также меняется содержимое основного окна: для режима "Планы" это список окна: для режима "Планы"

устройств и графический редактор, для режима "Зоны" - список зон, для режима "Библиотека" - структура библиотеки и графический редактор обозначений устройств.

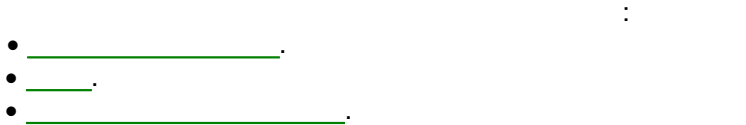

**см. также:**

**4.2.2 Главное меню**

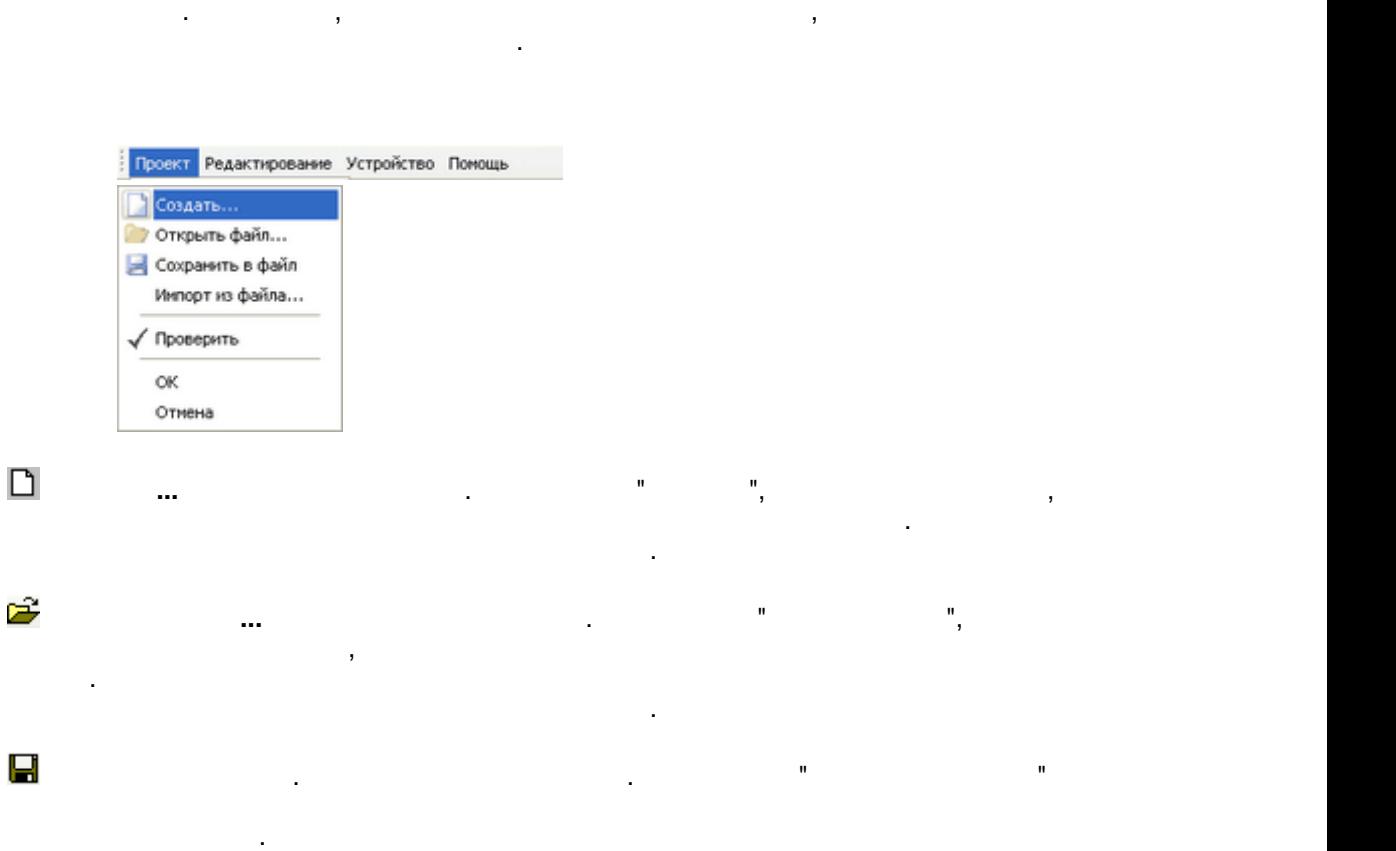

<u>планы, [Зоны](#page-38-0), Виблиотека, Виблиотека, Виблиотека, Виблиотека, Виблиотека, Виблиотека, Виблиотека, Виблиотека, Вибл</u>

зависимости от выбранного окна работы.

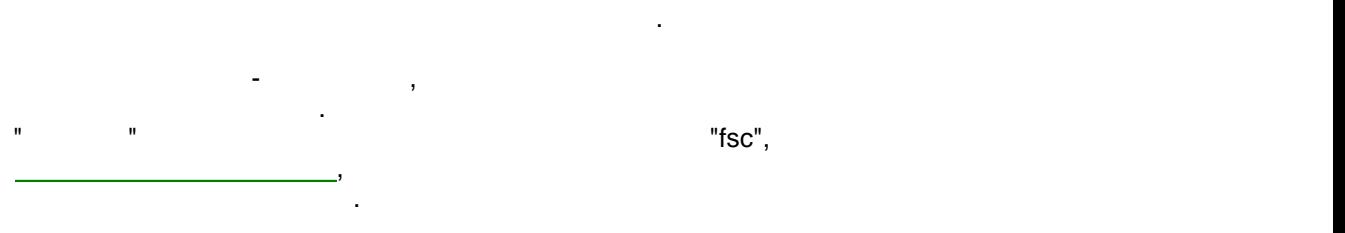

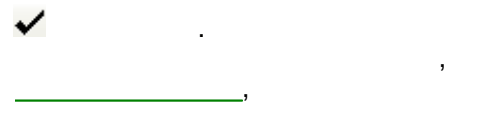

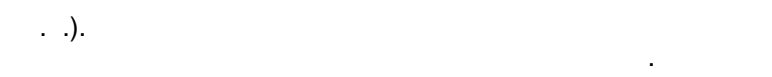

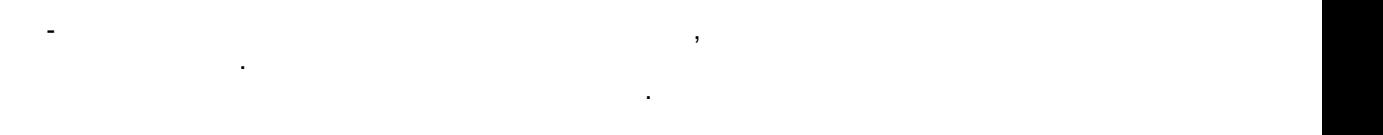

В главном меню отражаются все возможные действия, которые можно производить при

работе с программой. Все действия сгруппированы в различные пункты. Неактивные пункты меню имеют серую окраску. Пункты меню и их содержимое изменяется в

**Импорт из файла** - пункт меню, позволяющий частично или полностью считать конфигурацию из файла. При выборе этого пункта необходимо в открывшемся диалоге

# **Проверить**. Проверка правильности ввода данных. При нажатии проверяется корректность настройки проекта и, в случае некорректной настройки, выводится список, выводится список, выводит<br>В случае настройки, в случае некористы, выводится список, в случае некористы, в случае некористы, в случае нек [ошибок настройки](#page-54-0), не позволяющих записать конфигурацию в приборы. Список записать конфигурацию в приборы. Спис обнаруженных ошибок располагается в нижней части экрана. Двойной щелчок мыши по лементу этого списка вызывает переход $($

**Отмена** - закрытие окна дизайнера проекта без сохранения текущих изменений.

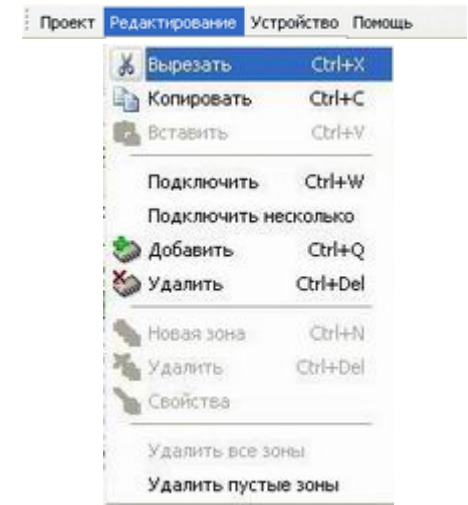

*Расположена и в меню и на панели инструментов*.

**აზ** *(Ctrl+X).* 

ввода.

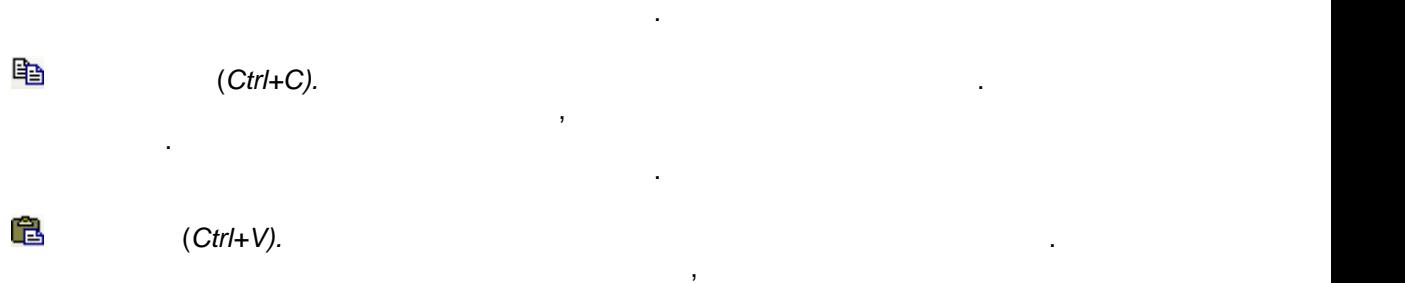

текст в полях ввода. Разные типы объектов могут быть несовместимы, например, в список в список в список в спис<br>В список в список в список в список в список в список в список в список в список в список в список в список в устройств нельзя вставить графический элемент. *Расположена и в меню и на панели инструментов*.

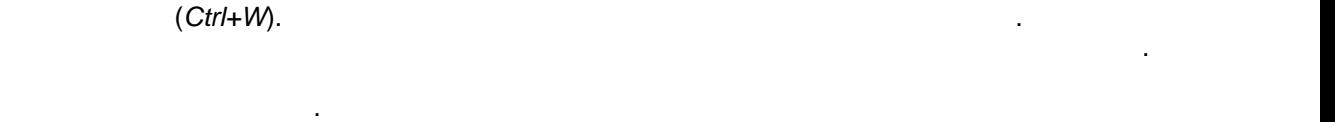

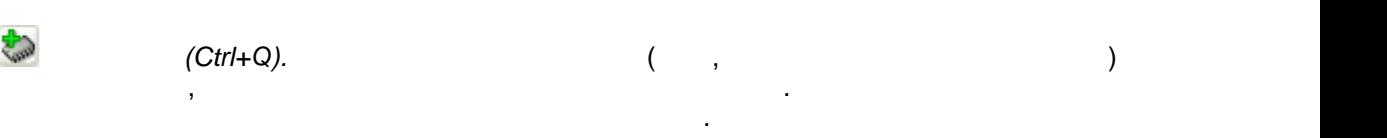

устройств.

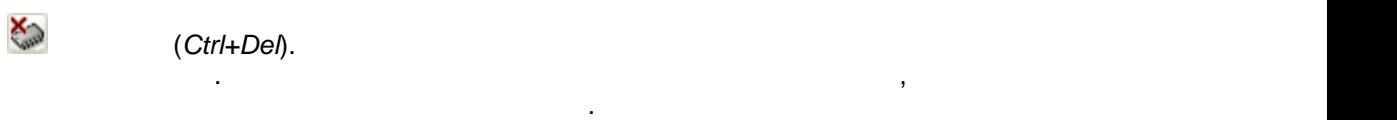

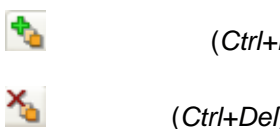

(*Ctrl+N*).

(*Ctrl+Del*).

быть устройство из списка устройство из списка устройства, графический элемент на плане или техников или техников и

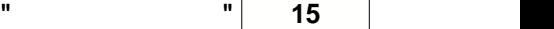

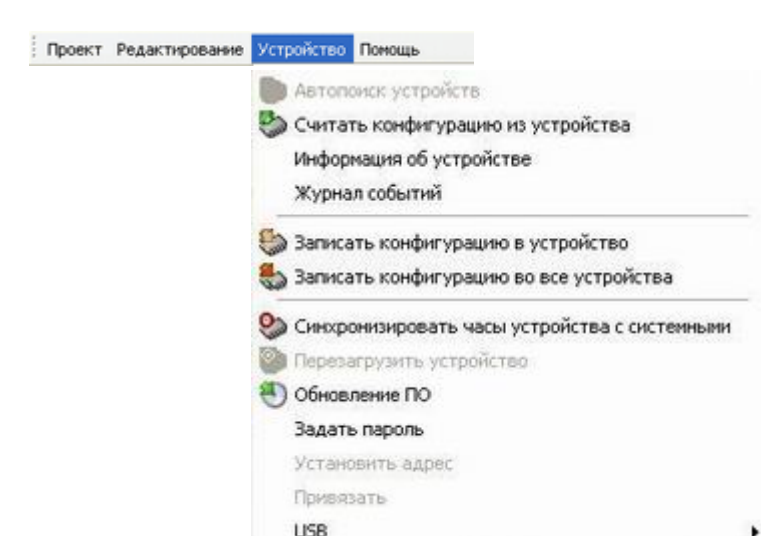

добавления найденных устройств в конфигурацию.

*Расположена и в меню и на панели инструментов*.

*Расположена и в меню и на панели инструментов*.

операции показывается окно с полученной информацией.

поиск приборов только для текущего порта.

выбранного прибора полностью заменяется.

скопировать в буфер обмена или сохранить в файл.

и, в случае их существования, отображается диалог удаления пустых зон.

**Удалить все зоны**. Удаление всех зон. После подтверждения удаляет все зоны системы.

**Удалить пустые зоны**. Пункт меню, позволяющий удалить те зоны, к которым не относится ни одно устройство. После вызова этого пункта производится проверка наличия пустых зон

**Автопоиск устройств.** Функция автоматического поиска устройств, подключенных к

данной кнопки сканируются все имеющиеся в компьютере порты. Для каждого порта

приборы. В случае успешного завершения поиска будет открыт [Диалог "Импорт"](#page-26-0) для поиска будет открыт Диалог "Имп

**Считать конфигурацию из устройства**. При нажатии происходит считывание конфигурации из выбранного в дереве устройств прибора. После чтения новая

**Информация об устройстве**. Пункт меню, позволяющий получить информацию о выбранном в дереве устройстве. При выборе данного пункта меню открывается окно,

конфигурация открывается для просмотра в дополнительном окне, в котором ее можно сравнить с текущей конфигурацией и импортировать в общую. В этом случае конфигурация

отображающее ход процесса получения информации о запрошенном устройстве. В это время можно отменить получение информации, начала получение информации, на жана информации, на после завершени<br>В получении получения и получения и получения и получения и получения и получения и получения и получения и по

**Журнал событий**. Пункт меню, позволяющий считать журнал событий из выбранного в дереве прибора. При выборе данного пункта меню открывается окно, отображающее ход

процесса чтения журнала событий. В это время можно отменить получение информации, нажав кнопку "Отмена". После завершения операции показывается окно с таблицей, показывается окно с таблицей, п

содержащей список событий. Используя контекстное меню, журнал событий можно

Если в дереве устройств выбран СОМ-порт, то при нажатии данной кнопки будет выполнен

**Свойства**. Редактирование свойств зоны.

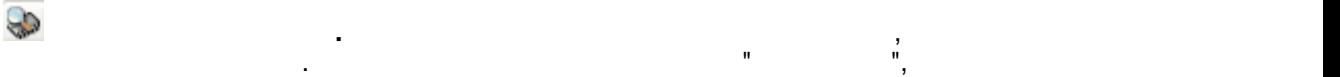

**Company** 

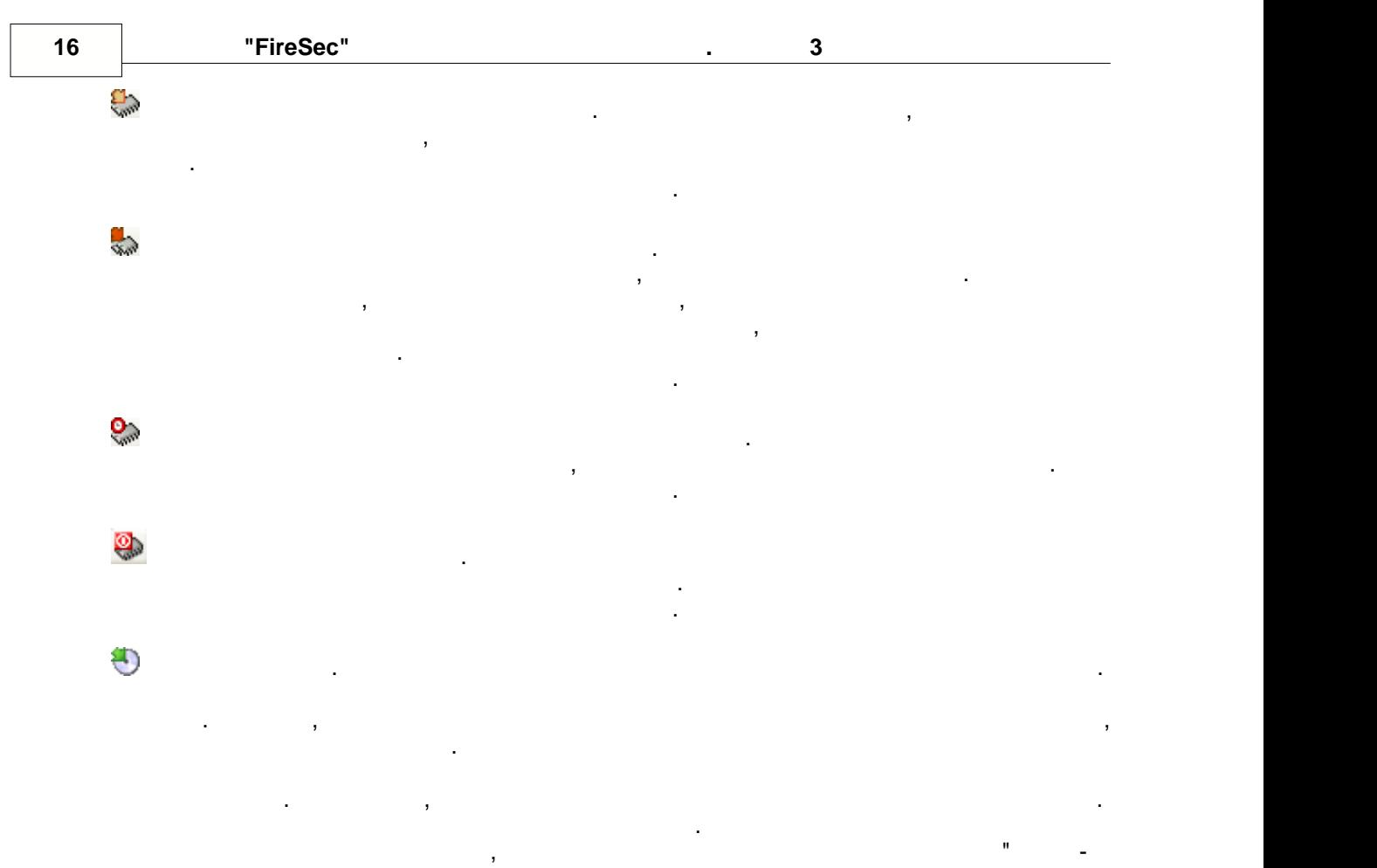

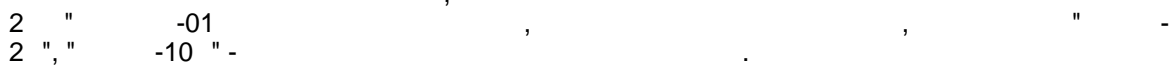

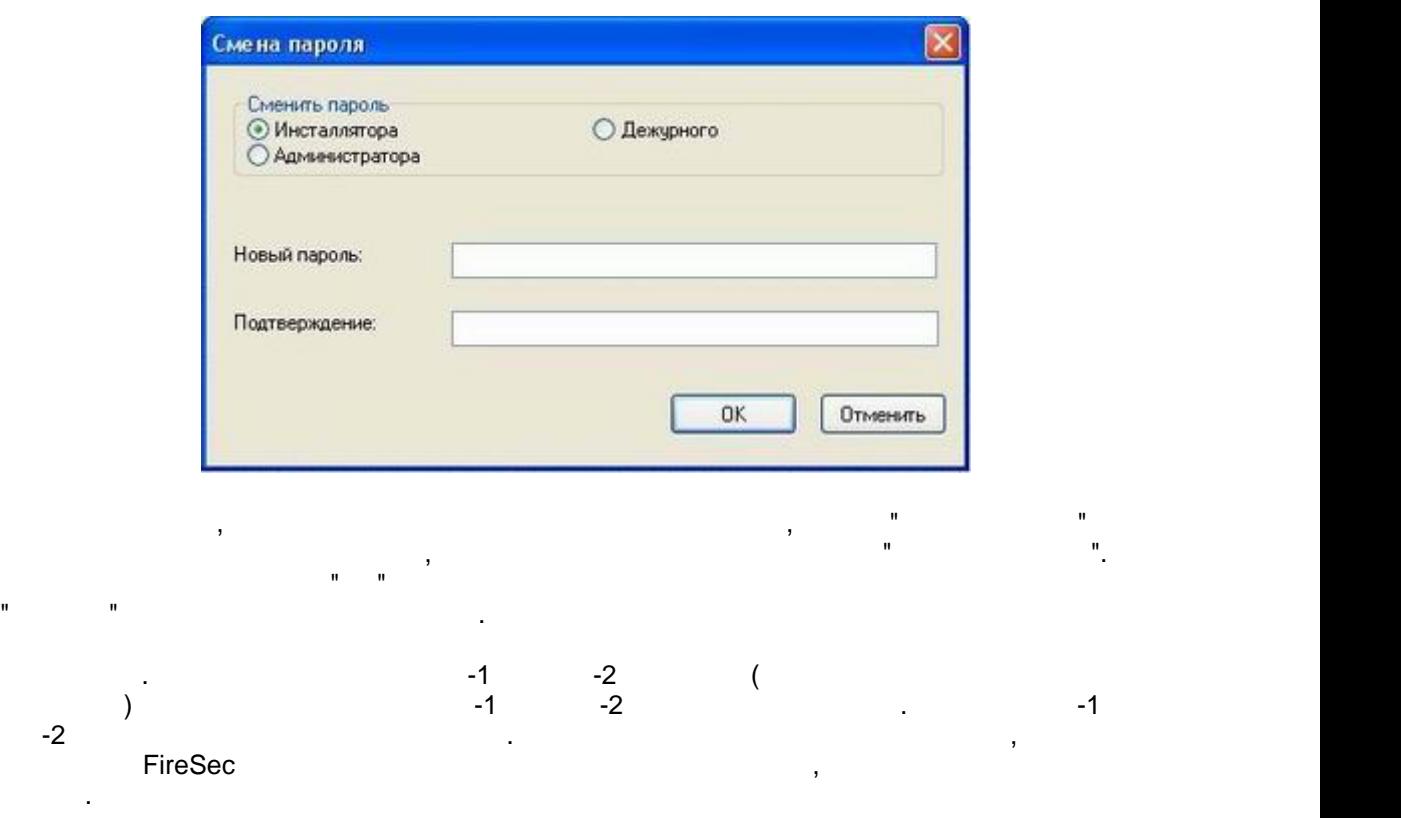

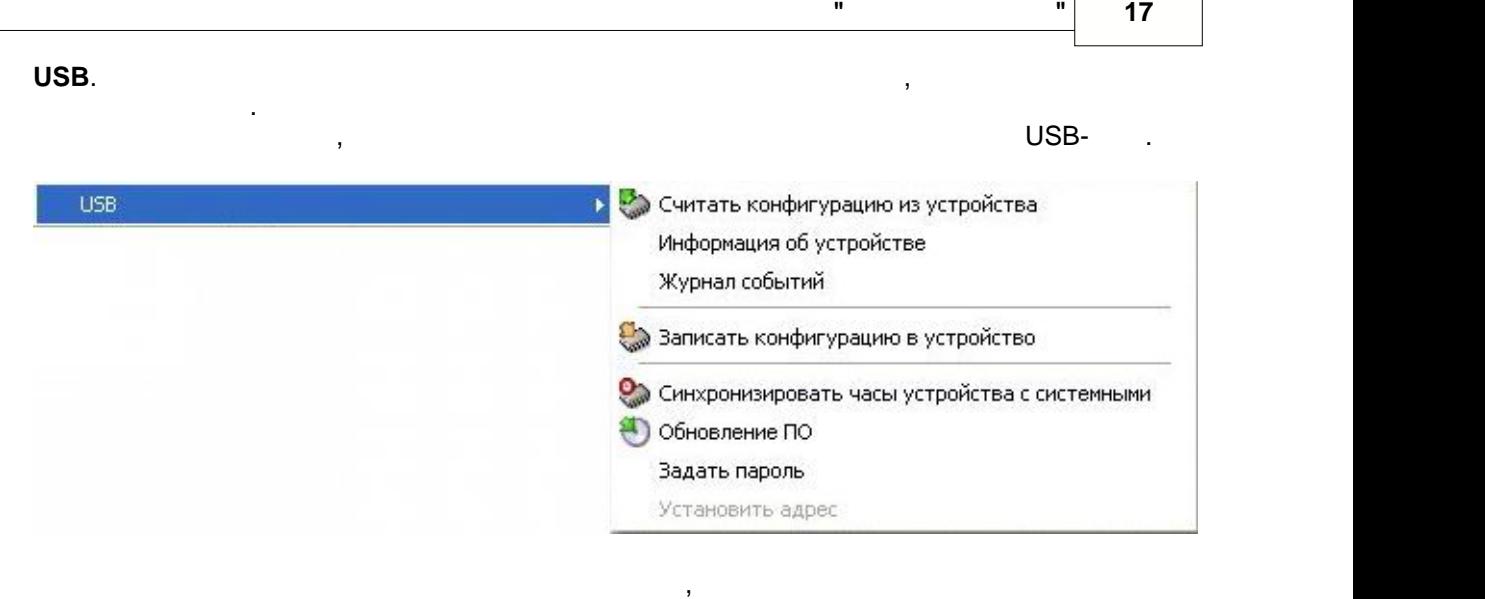

через МС-2, то данный процесс МС-2, то данный прошить конфигурация в каждый прибор, конфигурационный прибор, к<br>В каждый прибор, конфигурацию в каждый прибор, конфигурацию в каждый прибор, конфигурацию в каждый прибор, ко отдельно подсоединенный к компьютер через  $\mathsf{USB},$ 

связей.

**4.2.3 Панель инструментов**

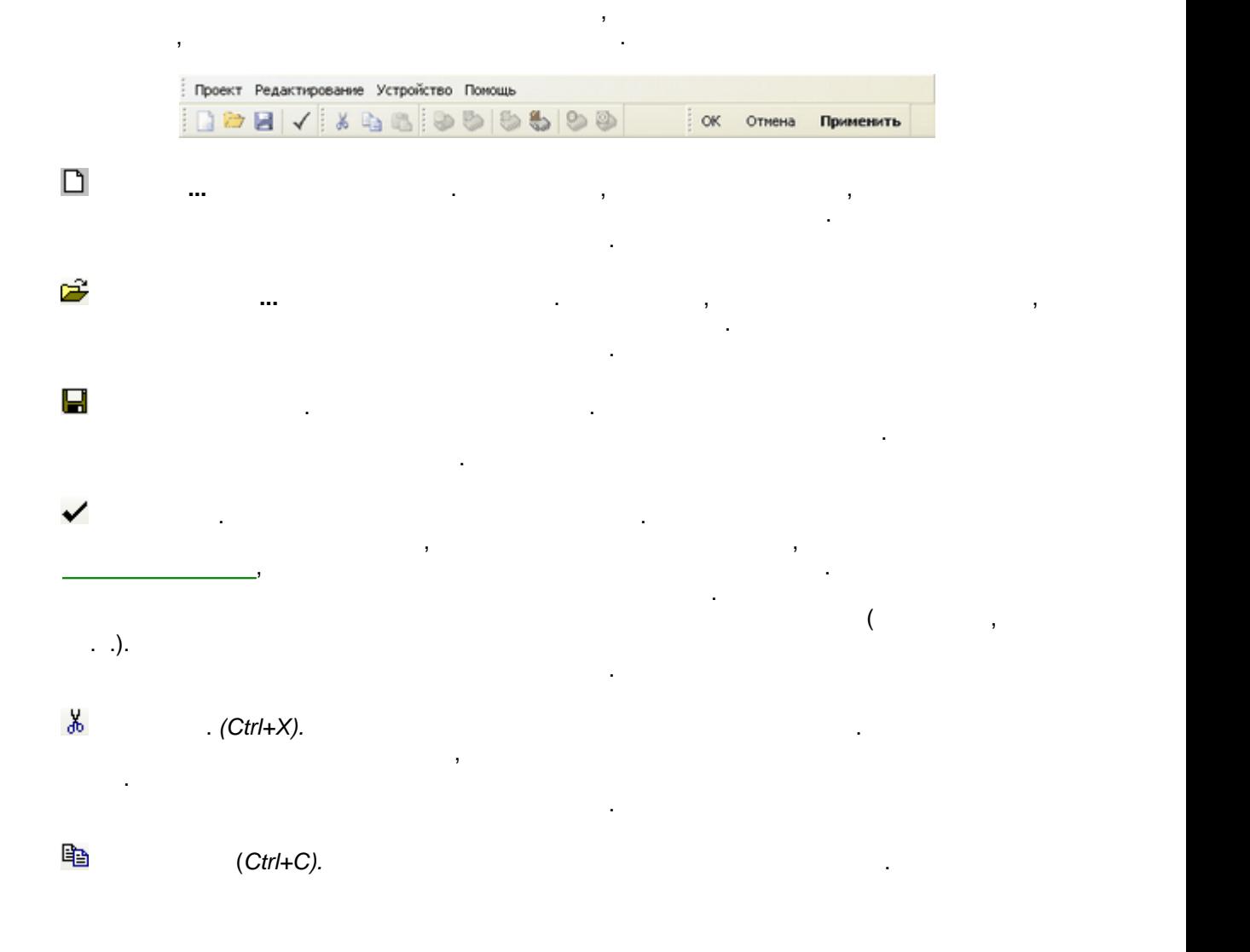

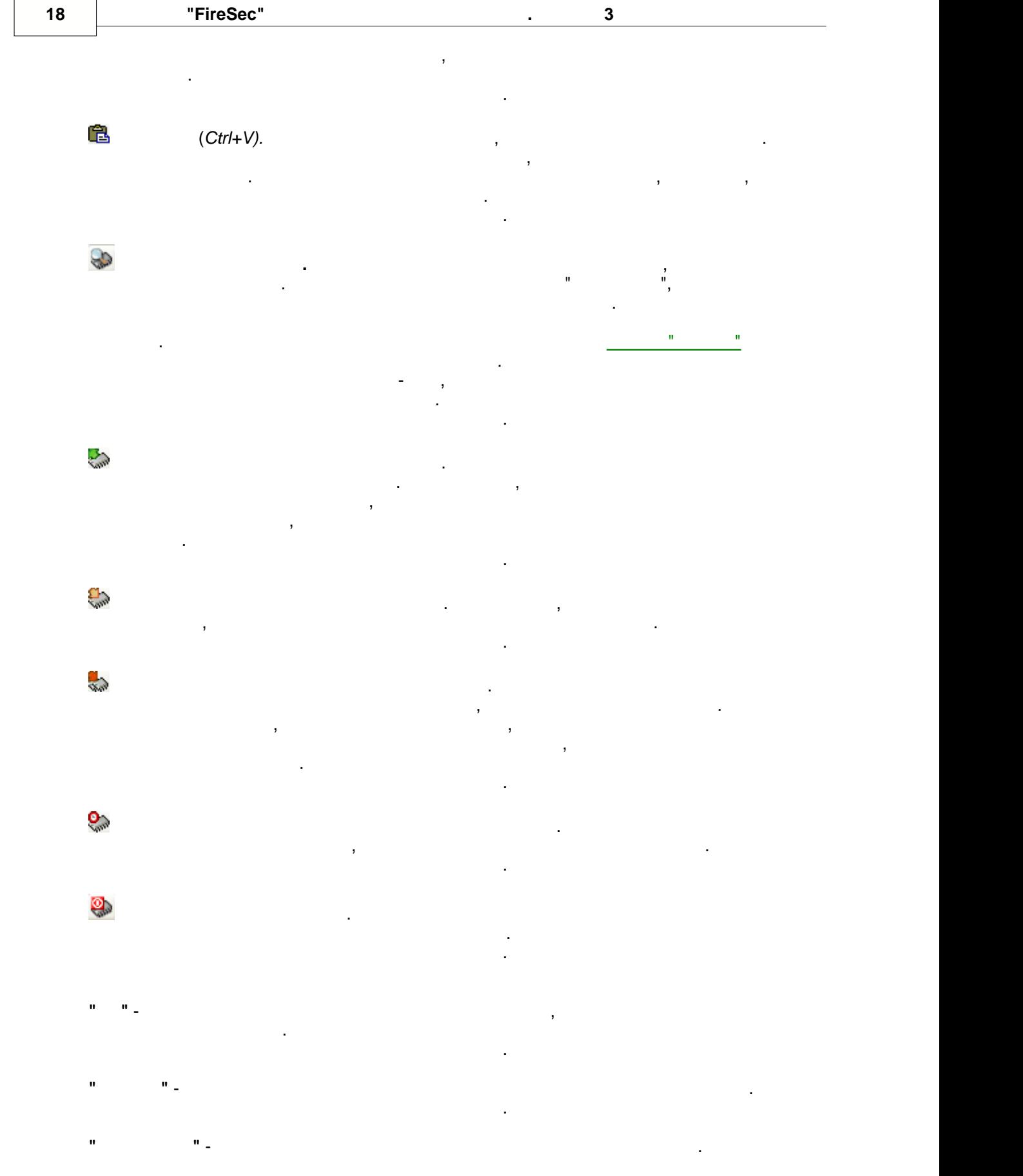

<span id="page-19-0"></span>**4.2.4 Планы и устройства**

**4.2.4.1**

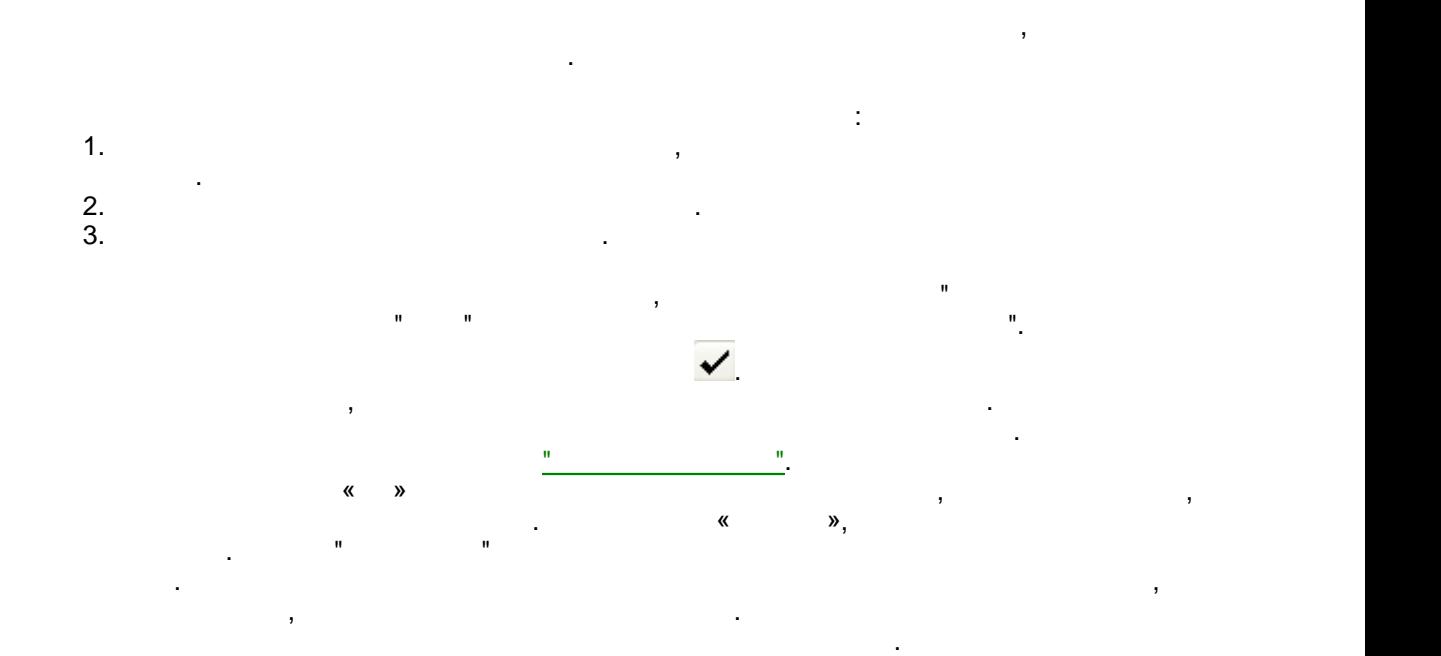

**" " 19**

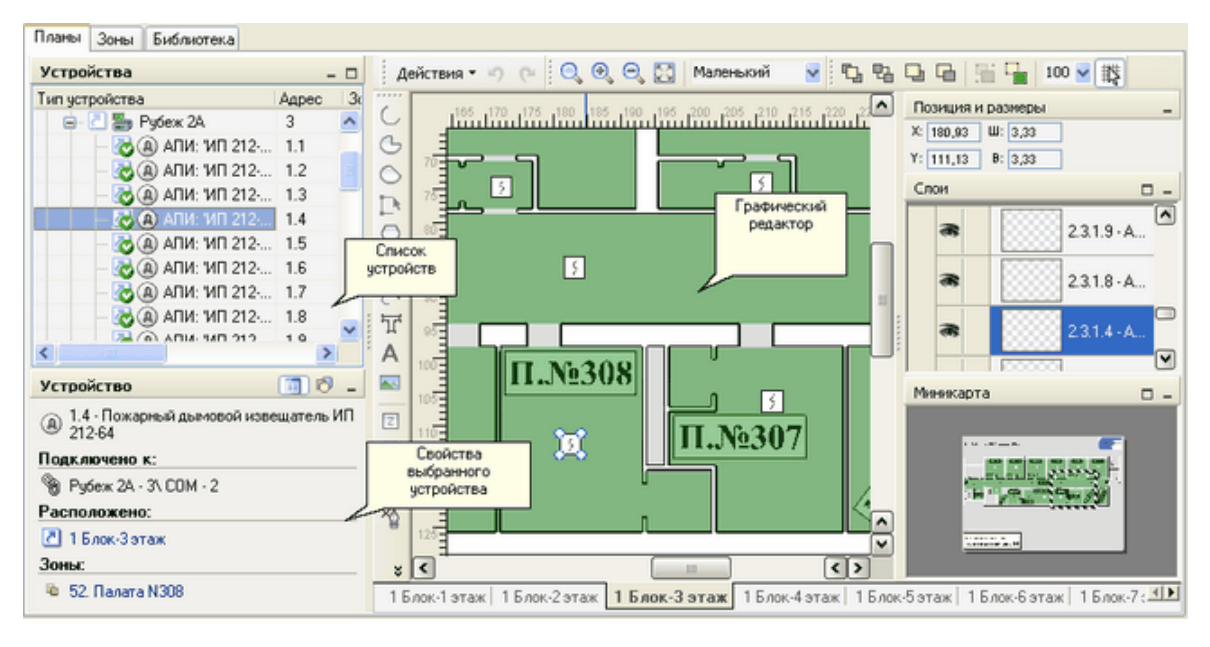

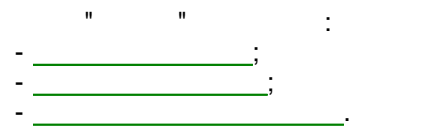

 $\blacksquare$ 

 $\frac{1}{2}$ ,  $\frac{1}{2}$ 

l.

 $\overline{\mathbf{3}}$ 

÷,

 $\overline{a}$ 

 $\overline{\phantom{a}}$ 

 $,$   $\hat{ }$  (

 $\overline{\phantom{a}}$ 

J.

 $\mathbf{r}$ 

J.

#### <span id="page-20-0"></span> $4.2.4.2$

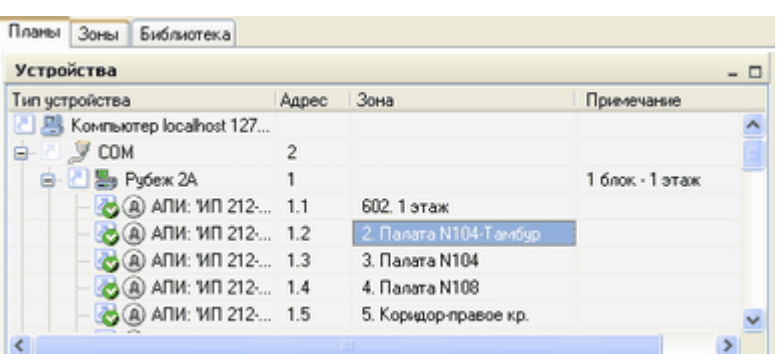

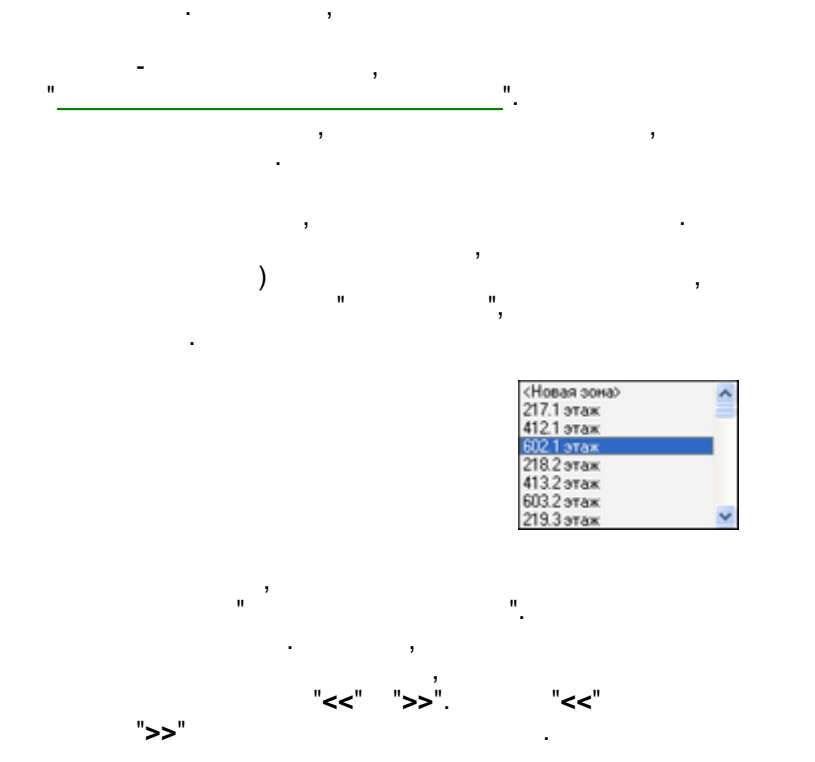

 $\overline{\phantom{a}}$ 

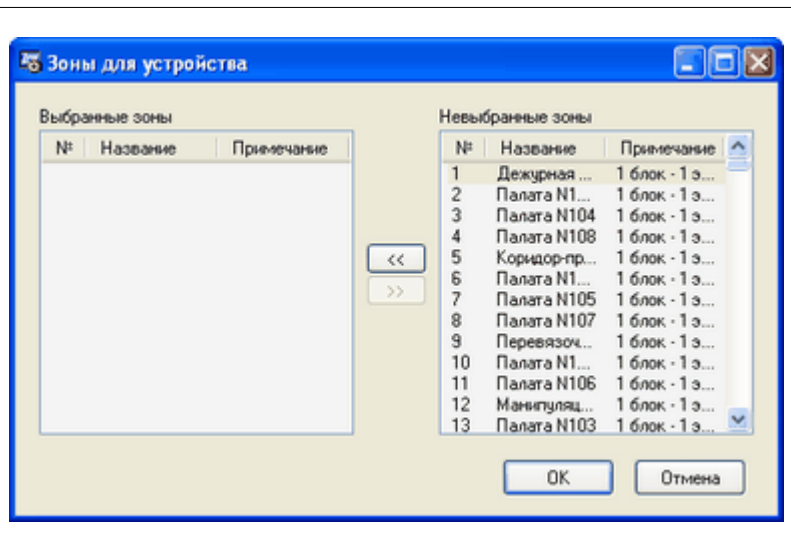

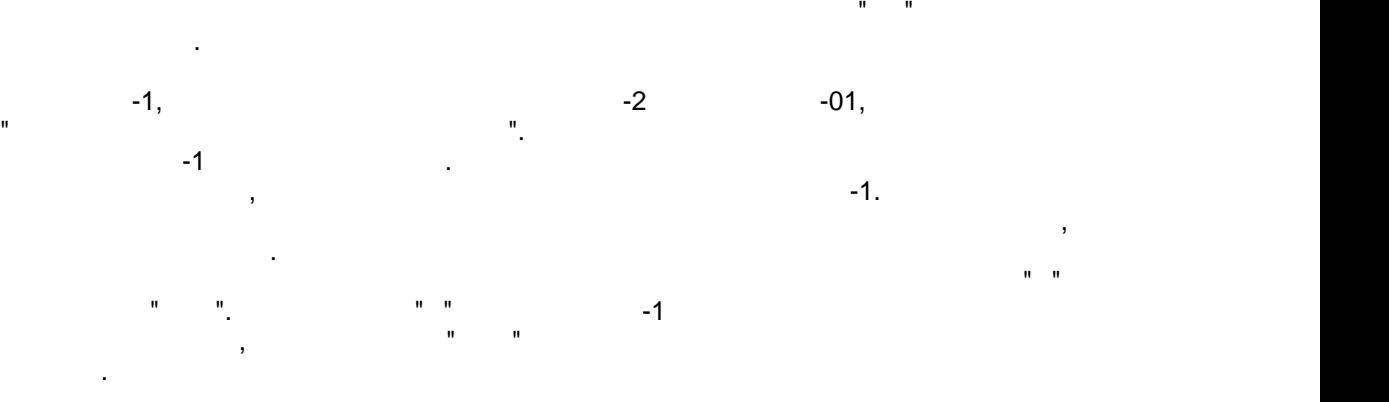

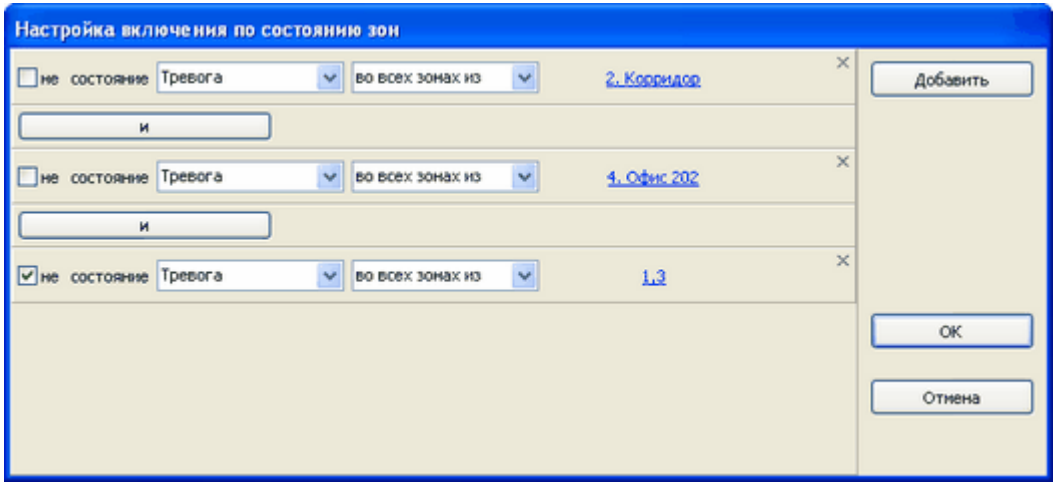

После окончания настройки нужно нажать кнопку "**ОК**" для подтверждения.

относительно зоны - видно какие устройства размещены в зоне.

зоны для устройства при размещении его на графическом плане.

следелать также и при помощи режима "Зоны", в котором режима "Зоны", в котором редактирование строится при пом<br>В совмести помощь режима "Зоны", в котором редактирование строится при помощь помощь помощь помощь помощь пом

Изменение зоны для устройства возможно не только через список устройства. Это можно

**Примечание** - дополнительная информация об устройстве для пользователей оперативной

задачи.

колонке, то полный технический технический технический технический технический технический технический техниче<br>В соответствие полный технический технический технический технический технический технический технический техн

дополнительные свойства.

при наведении курсора мыши на колонку списка, если техн $\mathbf{r}_i$ 

На этой панели отображаются информация об устройстве, выбранном в дереве, и его

Ниже окна с деревом устройств располагается окно [свойств выбранного устройства](#page-22-0).

<span id="page-22-0"></span>**4.2.4.3 Свойства устройства**

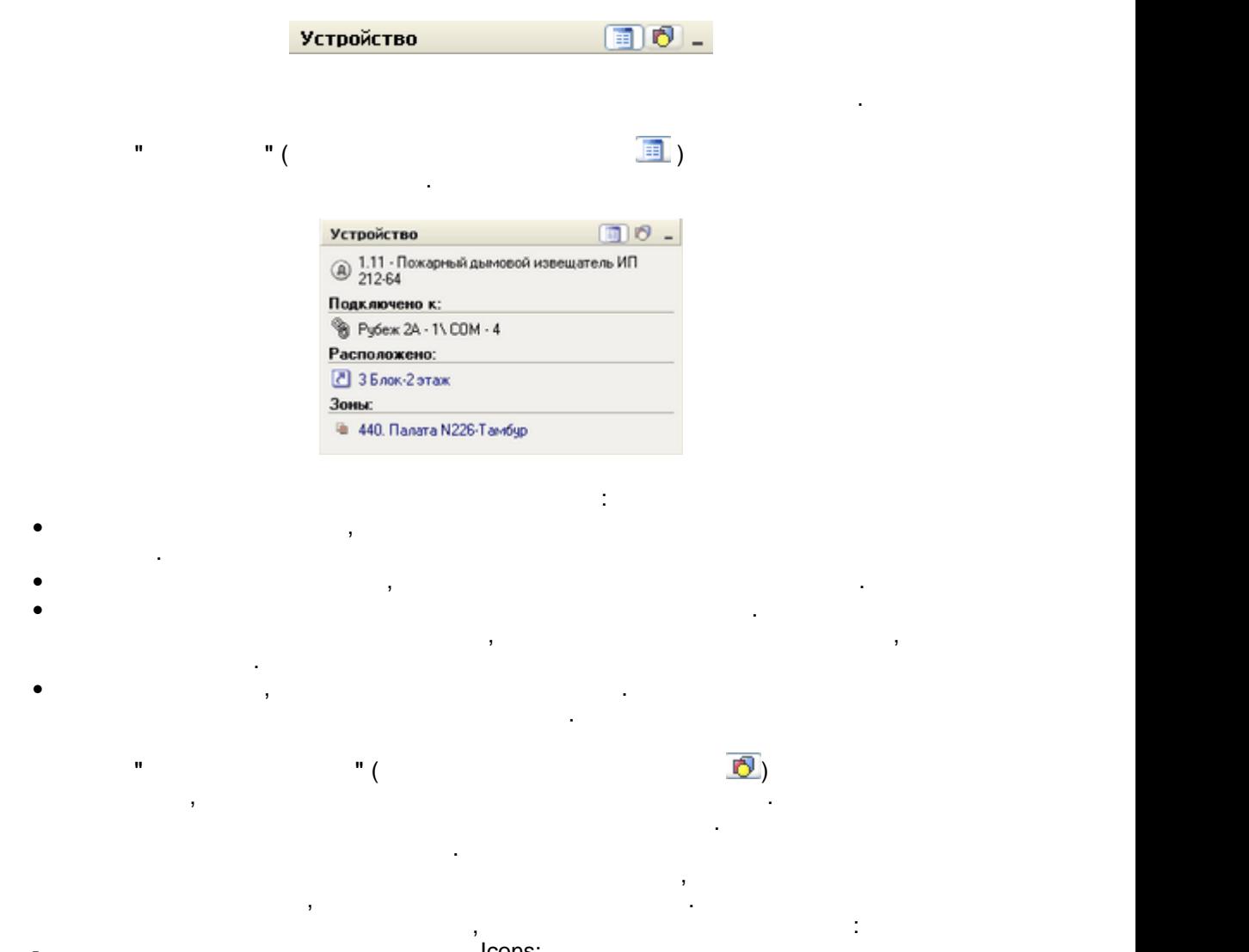

- 
- значка, достаточно перезапустить клиента.
- [Список поддерживаемых устройств](#page-58-0)а и продажение на серверживаемых устройства и продажение на серверживаемых устр<br>Поддерживаемых устройства и продажение на серверживаемых устройства и продажение на серверживание на сервержив контекстного меню "Свойства".
- $\overline{\ }$  lcons; - Windows ICO. <sup>Franc</sup>is, 16x16, 16x16, 16x16, 16x16, 16x16, 16x16, 16x16, 16x16, 16x16, 16x16, 16x16, 16x16, 16x16, 16x16, 16x16, 16x16, 16x16, 16x16, 17x16, 17x16, 17x16, 17x16, 17x16, 17x16, 17x16, 17x16, 17x16, 17x16, True Color (16 - при изменении или добавлении значков в папке, для их появления в окне выбора
	- Свойства, специфичные для каждого устройства, подробно описаны в разделе

**4.2.4.4 Управление списком устройств**

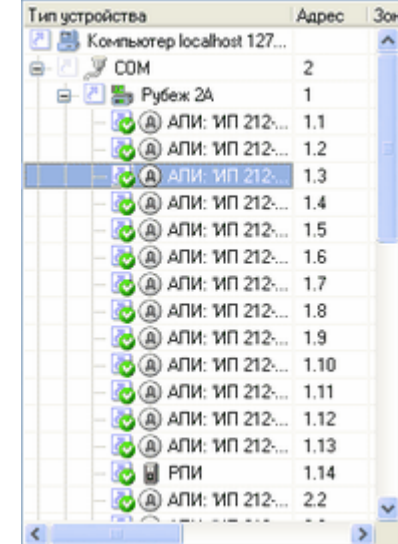

мыши для выделенного устройства.

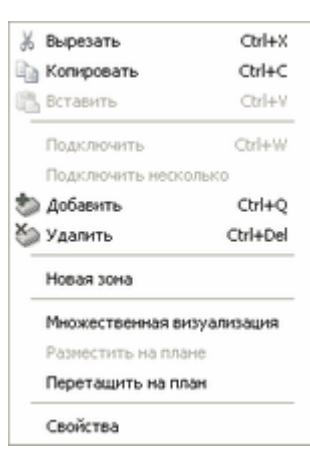

 $\mathcal{L}_{\mathcal{A}}$ 

**Вставить как***.* Вставляет из буфера обмена ранее помещенное туда устройство со сменой

нему устройства. Если устройство содержит подключенные устройства, то будет выдан

**Подключить несколько**. Позволяет добавить в конфигурацию несколько одинаковых устройств, подключенных к выделенному. При выделенных к выделенному и открывается диалогических к выделенному<br>При выделение открывается диалогических к выделениях к выделяется диалогических каков и открывается диалогичес

его типа, что может понадобится при заменении на добится при заменении на других конфигурации на других и на д<br>Селото на других при заменении на других при заменении на других при заменении на других при заменении на друг

Контекстное меню состоит из следующих пунктов:  **Выр**езань (*Ctrl+X*).

**鱼** (*Ctrl*+C).

 **Вставить** (*Ctrl+V).* **Вставить устройство из будет** устройство из будет устройство из будет устройство из будет у находится указатель мыши.

добавления.

**Подключить** (*Ctrl+W*). Добавляет устройство, подключенное к выделенному. Новому устройству автоматически присваивается неиспользованный адрес.

 **Добавить** *(Ctrl+Q).* Вносит новое устройство в список устройство на уровень, на котором находится выделенное устройство. Новому устройству автоматически

 $\sum_{n=1}^{\infty}$  (*Ctrl+Del*).

присваивается неиспользованный адрес.

запрос подтверждения на удаление группы устройств.

**" " 23**

#### **24 ПО ОПС "FireSec" Руководство администратора. Версия 3**

плане.

место в зоне.

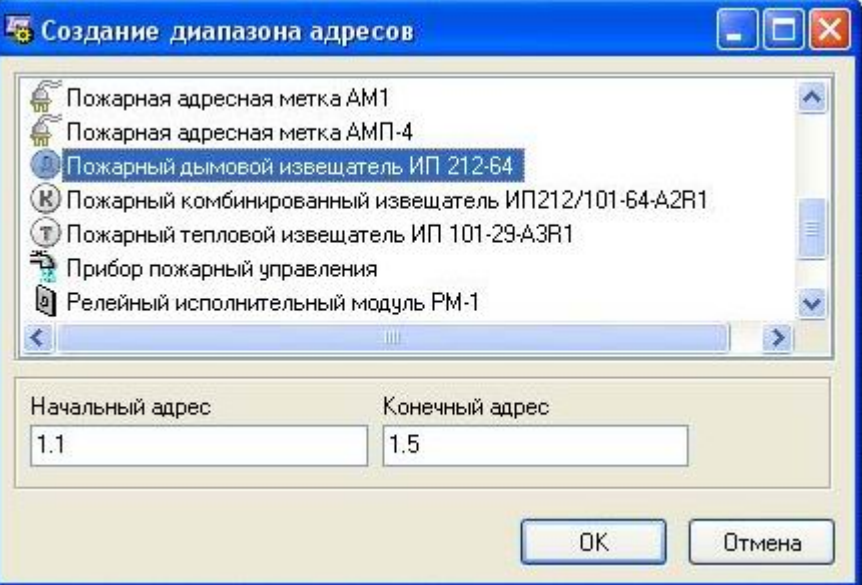

**Новая зона**. Создание новой зоны и размещение в нее выделенного устройства.

**Множественная визуализация**. Разрешить для данного устройства его размещение на плане в нескольких местах. Например, это может потребоваться, если к устройству подключена аналоговая линия датчиков, каждый из которых имеет свое размещение на

**Разместить на плане**. Если устройство отсутствует на плане, но на плане уже размещена зона в которой оно находится, то можно автоматически поместить устройство на свободное

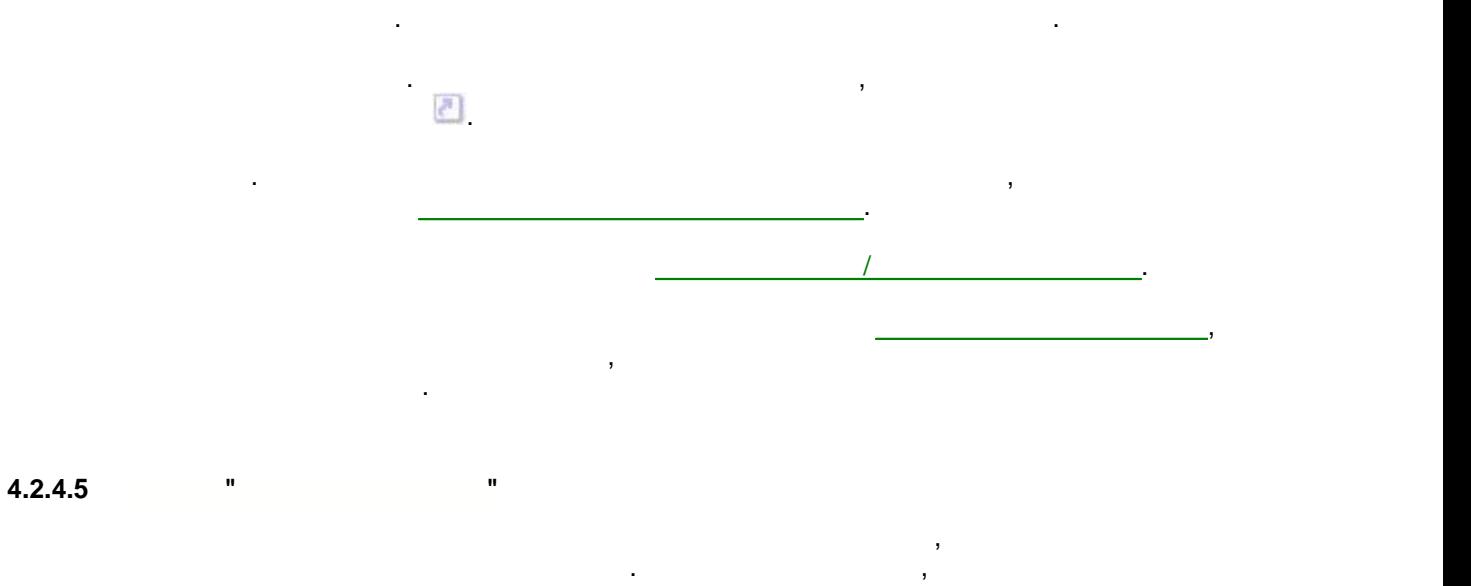

<span id="page-24-0"></span>("Подключить" или "Добавить") родительским устройством считается либо выбранное в списке устройство, либо устройство более высокого уровня.

#### $\square$ ex <sup>1</sup>6 Выбор устройства 3 Задвижка **Все устройства** Конечное устройство Кнопка запуска СПТ á Модуль пожаротушения € Кнопка останова СПТ Прибор пожарный управл ● Кнопка управления авто<br>● Модуль пожаротушения<br>● Модуль речевого оповец Кнопка управления автоматикой Moдуль речевого оповещения Модуль Управления Клапанами Дымоудаления Модуль Управления Клапанами Огнезащиты • Охранный датчик • Пожарная адресная метка АМ1 Пожарная адресная метка АМП-4 4 Пожарный дымовой извещатель ИП 212-64 (В) Пожарный комбинированный извещатель ИП212/101-64-A2R1 1 Пожарный тепловой извещатель ИП 101-29-АЗR1 Прибор пожарный управления • Релейный исполнительный модуль РМ-1 • Ручной извещатель ИПР513-11 € Технологическая адресная метка АМ1-Т • Технологическая адресная метка АМТ-4  $\left| \mathbf{c} \right|$  $\overline{\phantom{a}}$ OK Отмена

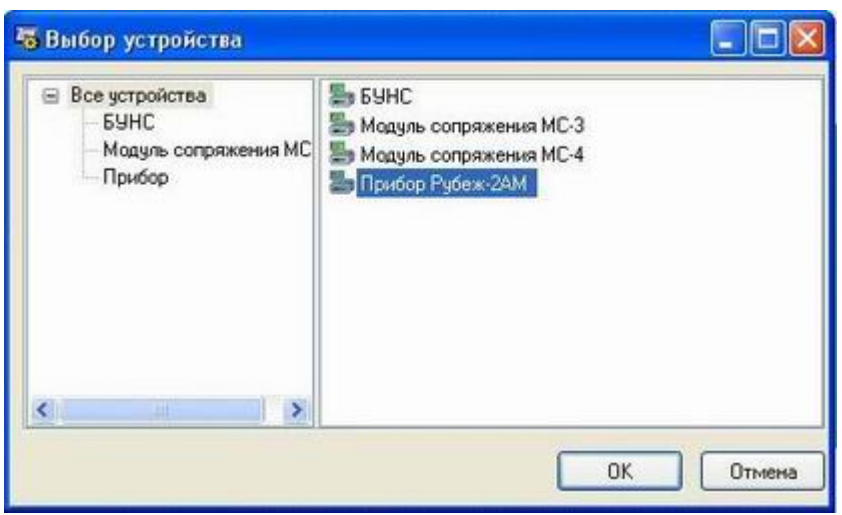

"**ОК**".

 $\overline{a}$ 

").

<span id="page-26-0"></span>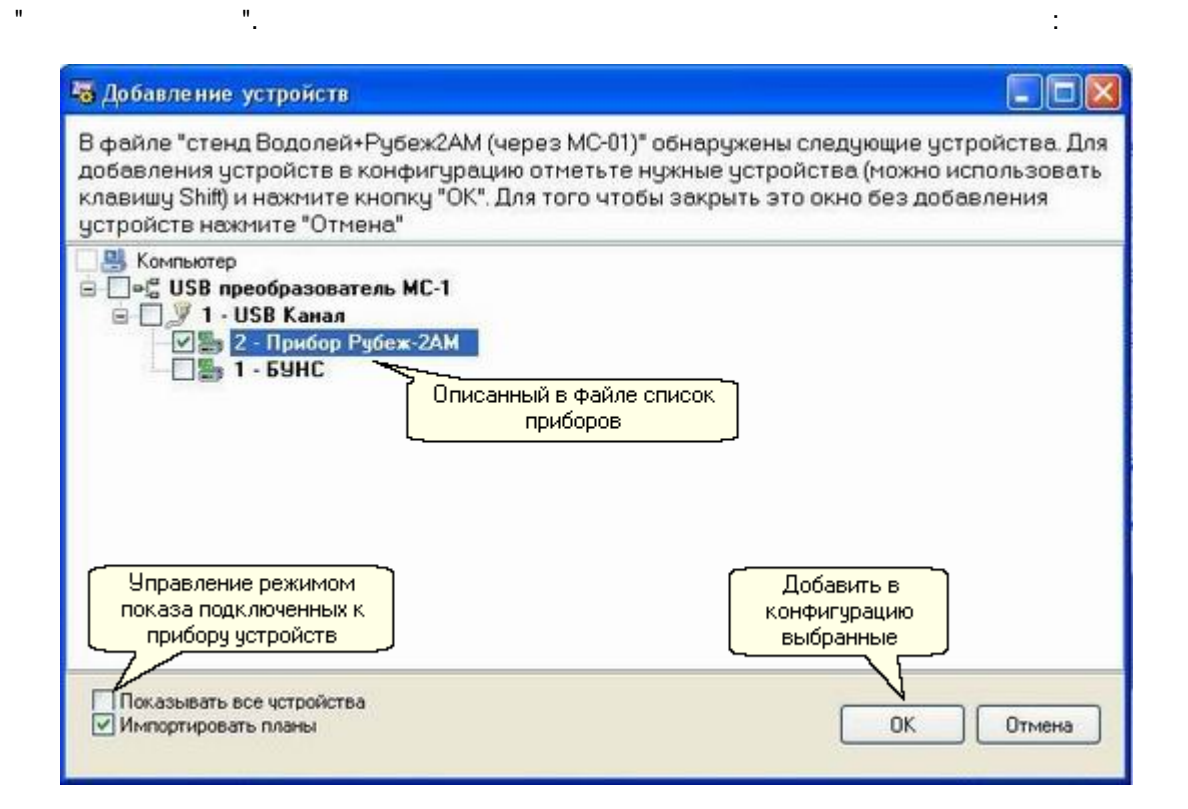

 $\overline{(}$ 

 $\overline{\mathbf{3}}$ 

<span id="page-26-1"></span> $4.2.5$ 

 $4.2.5.1$ 

BMP, JPG, ICO).

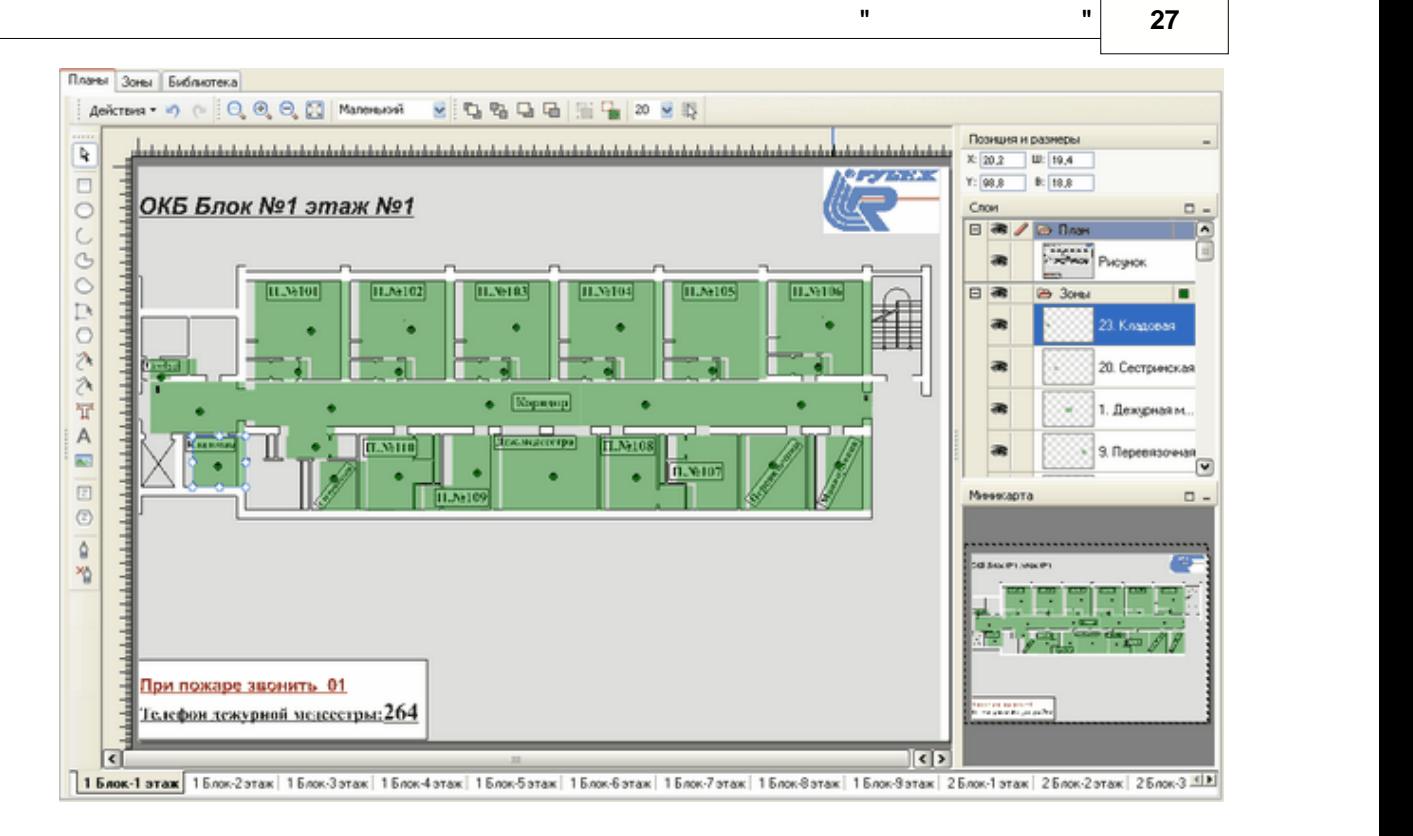

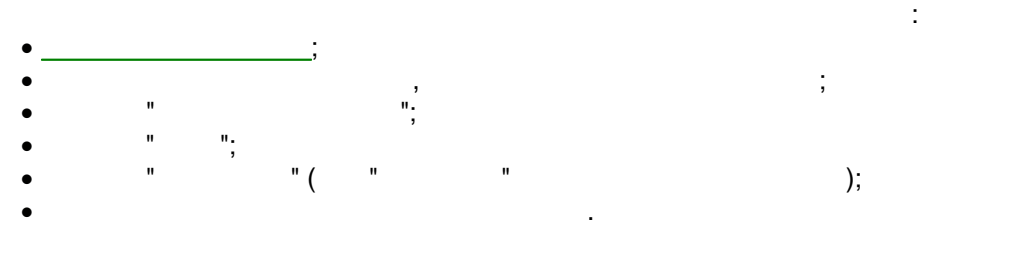

<span id="page-27-0"></span>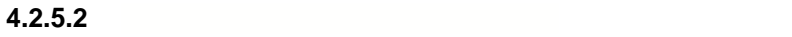

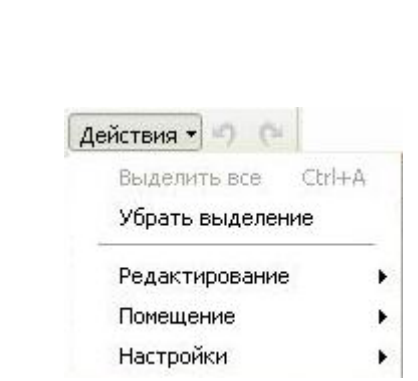

Панель инструментов графического редактора состоит из следующих частей:

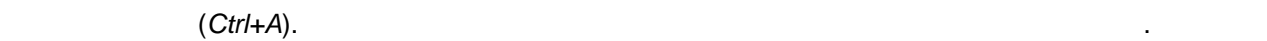

 $\bullet$   $\qquad$ ;  $\qquad$ ;  $\bullet$   $\bullet$   $\bullet$   $\bullet$ ;  $\bullet$   $\bullet$ ;  $\bullet$ ;  $\bullet$  $\bullet$   $\qquad \qquad \bullet$ ;  $\qquad \qquad \bullet$ ;

 $\bullet$   $\bullet$   $\bullet$   $\bullet$   $\bullet$   $\bullet$   $\bullet$ 

В пункте "Действия" можно производить следующее:

**Убрать выделение**. Снимает выделение со всех объектов.

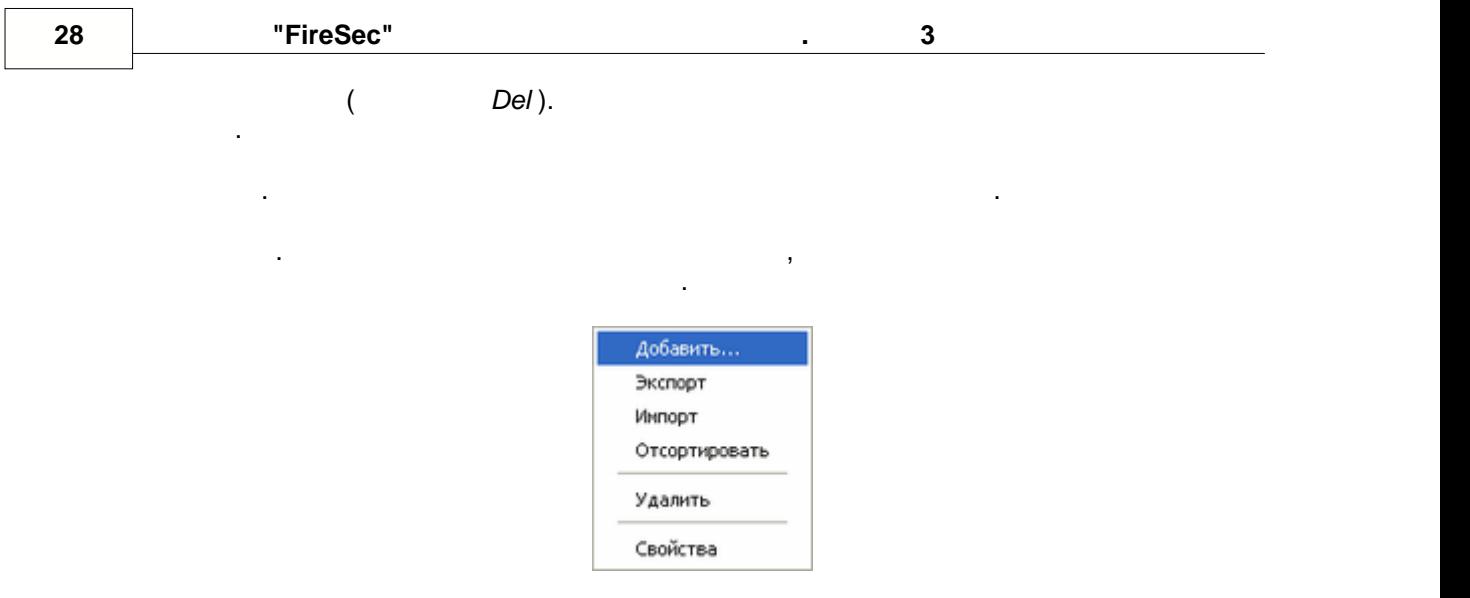

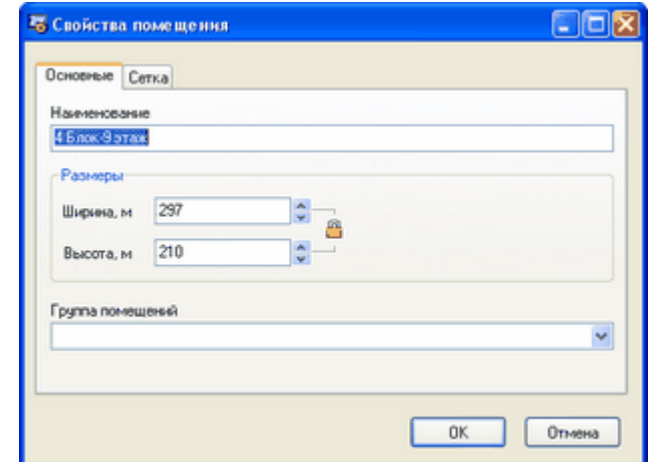

При добавлении нового помещения, либо при редактировании свойств уже

где указываются (или редактируются) наименование и размеры помещения, а также задаются параметры сетки:

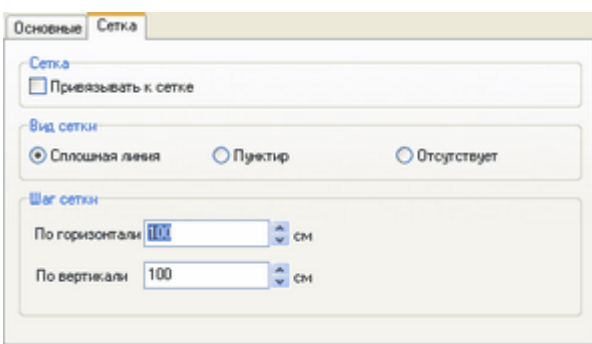

После задания всех параметров необходимо нажать кнопку "**ОК**".

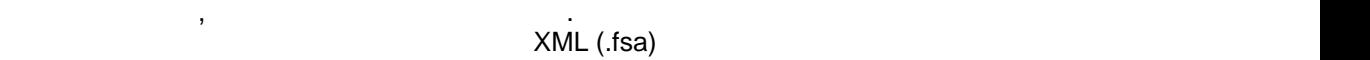

компьютера. Запускается диалог выбора расположения файла, позволяющий указать папку

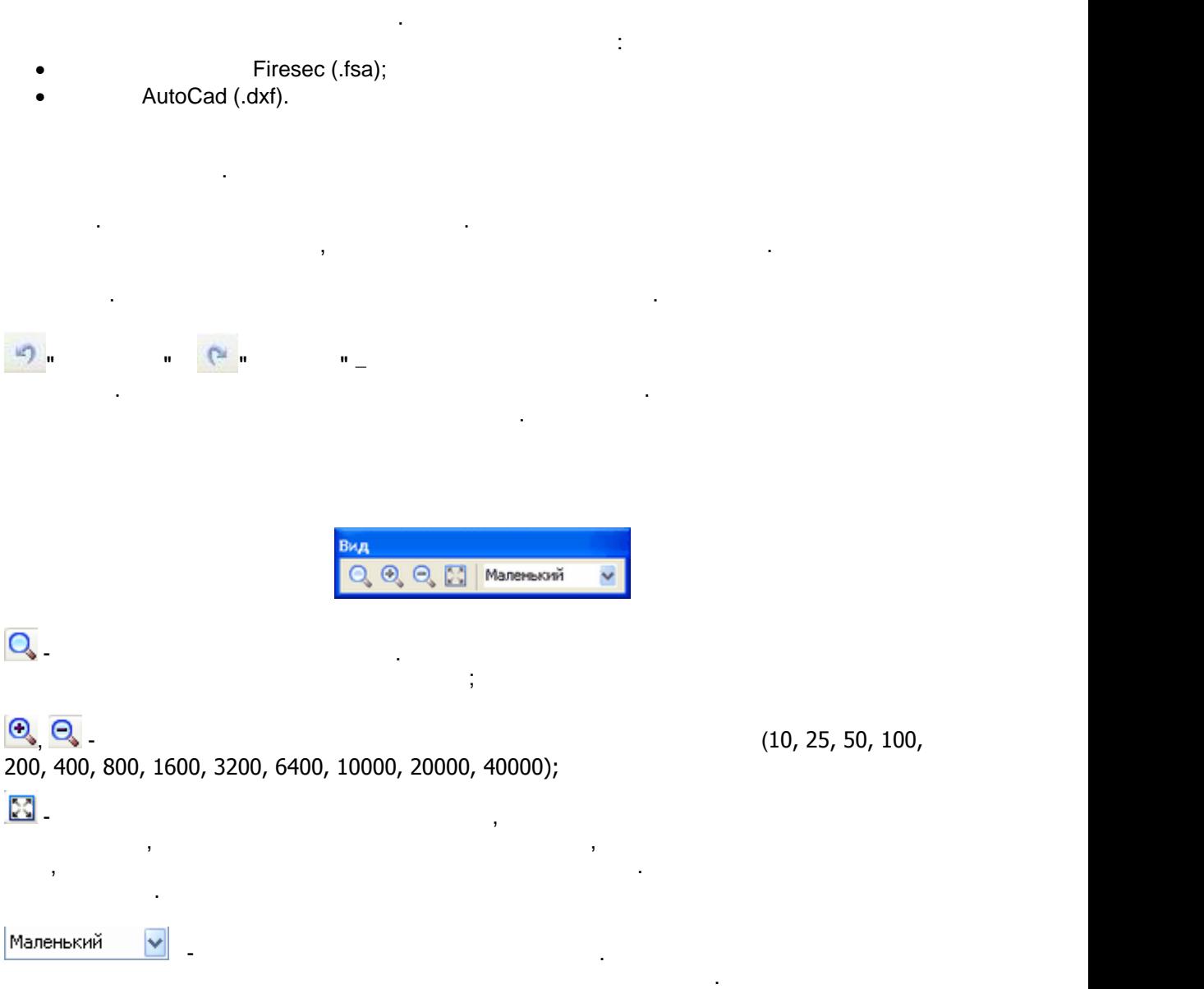

Каждый объект, помещаемый на план, располагается последовательно над предыдущим последовательно над предыдущим<br>В предыдущим предыдущим последовательно над предыдущим предыдущим предыдущим предыдущим предыдущим предыдущим

объектом. Можно использовать команды управления расположением, чтобы изменить

**" " 29**

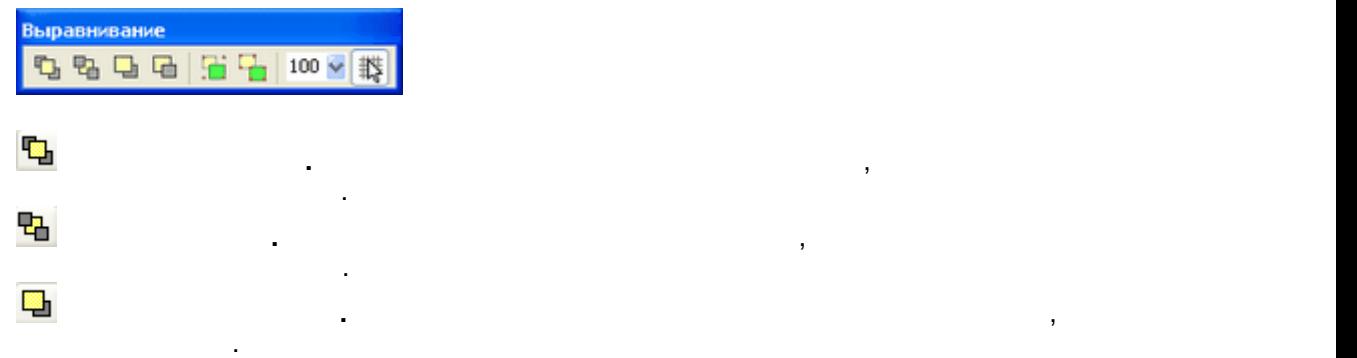

порядок объектов в помещении.

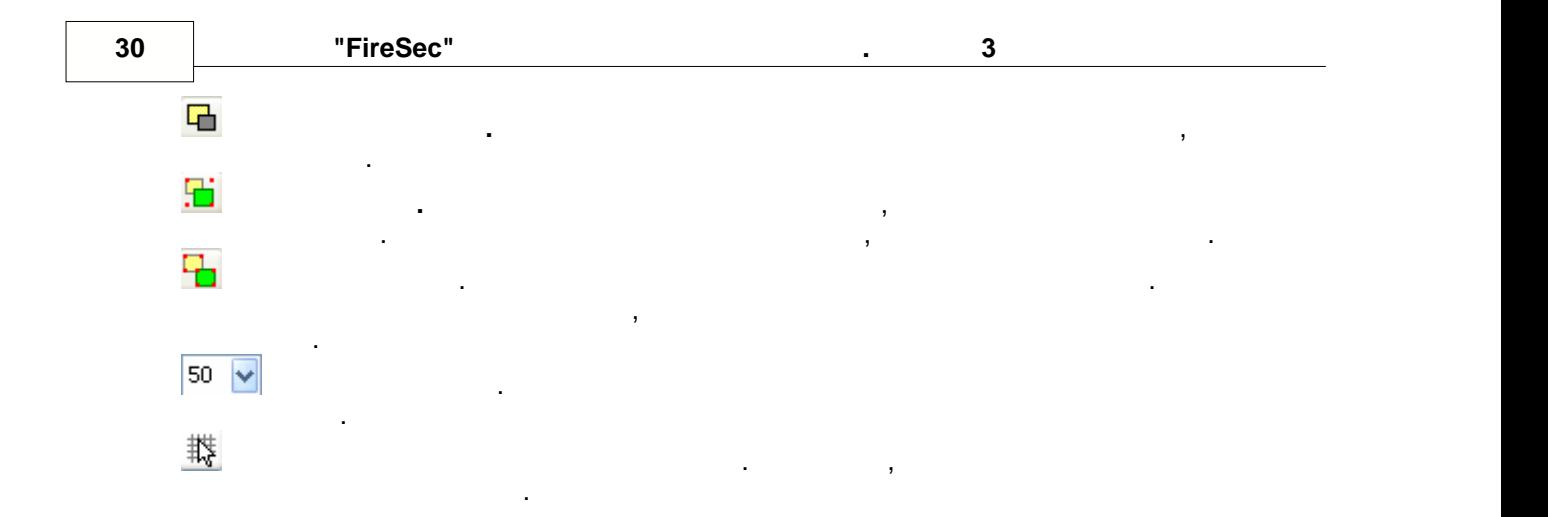

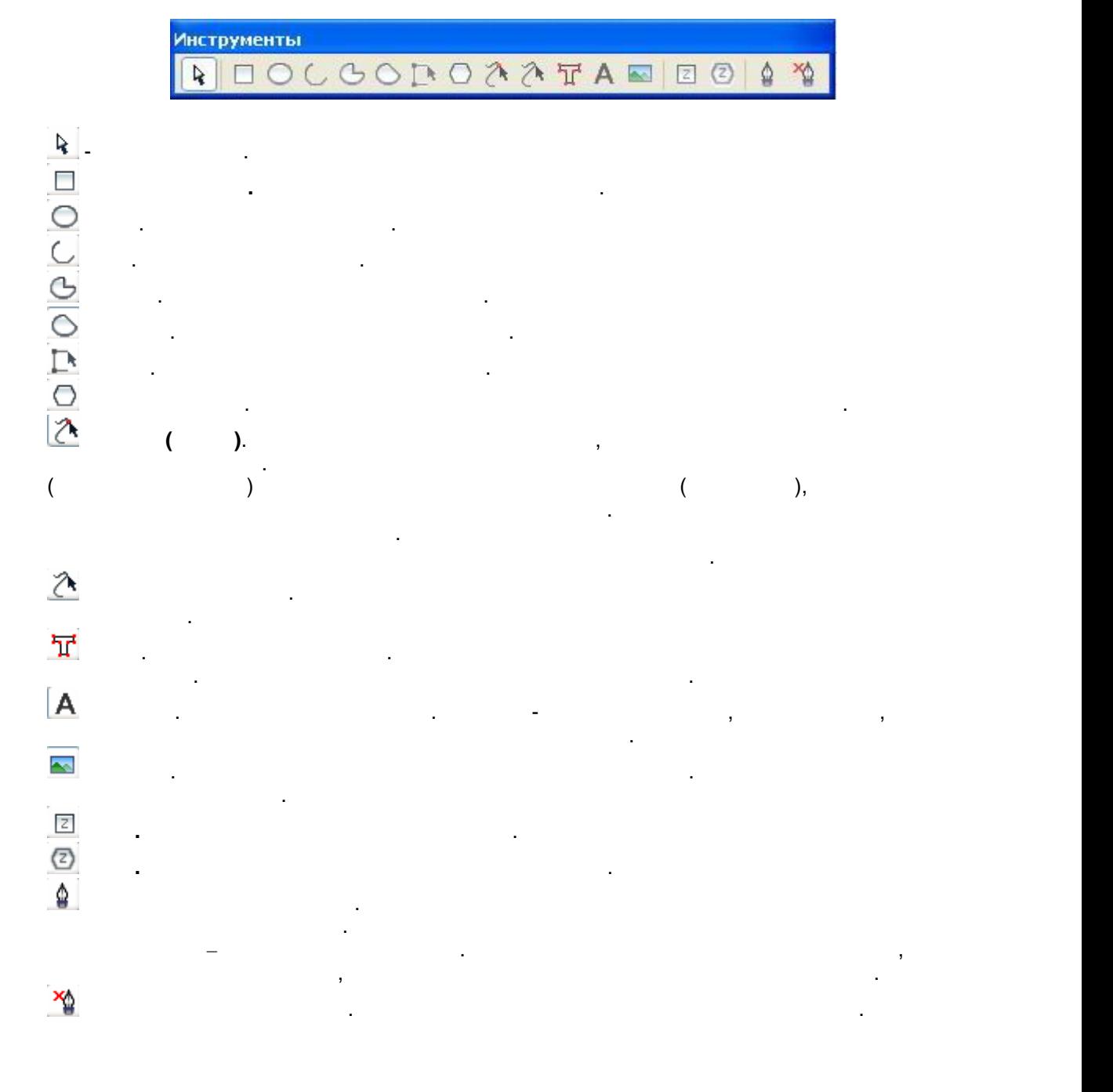

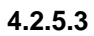

добавление и удаление точек.

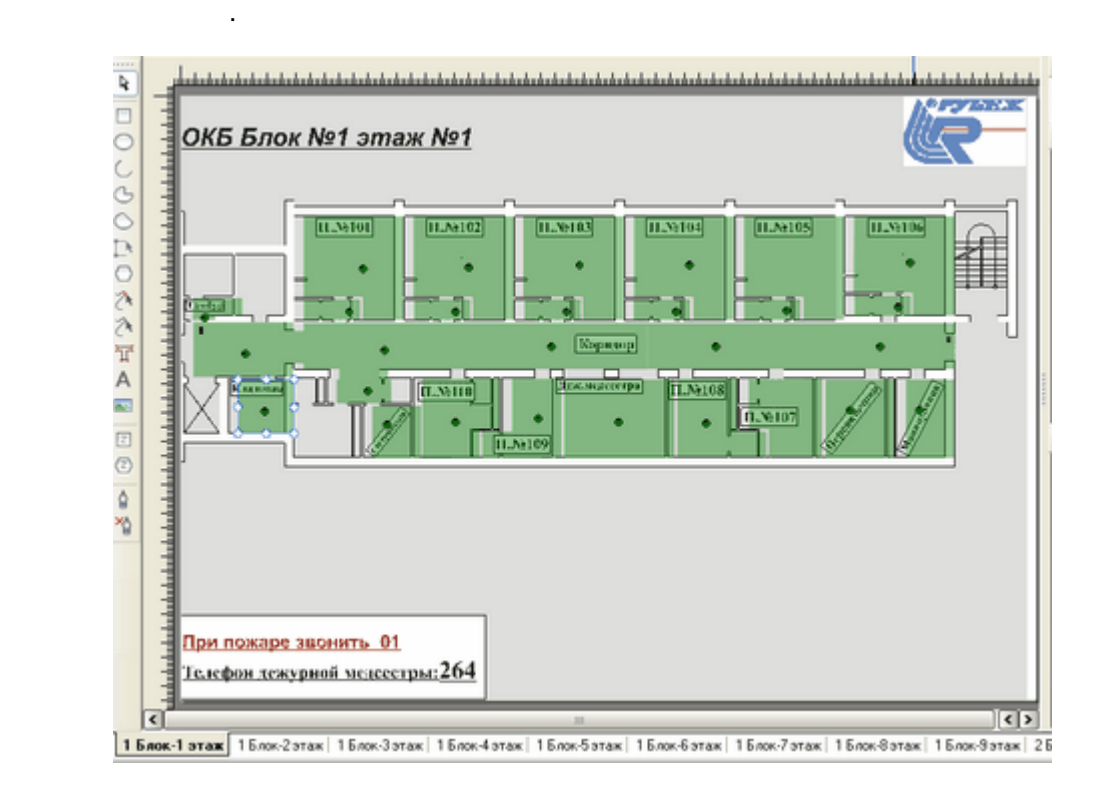

чтобы эта функция была доступна, должен быть выделен объект, который поддерживает

На плане помещения наглядно отображена структура помещения, расположенные в ней

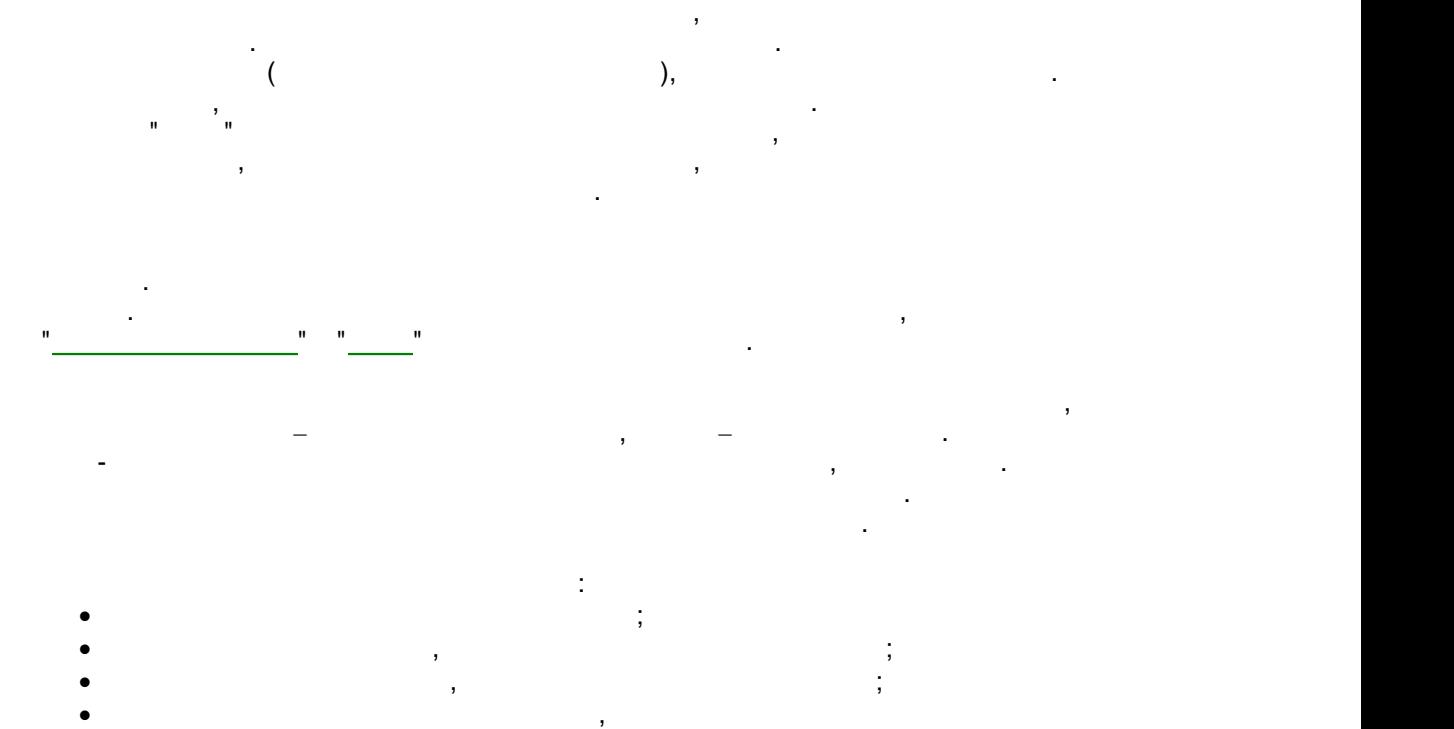

**" " 31**

Одним из наиболее важных действий является размещение зон и устройств на плане.

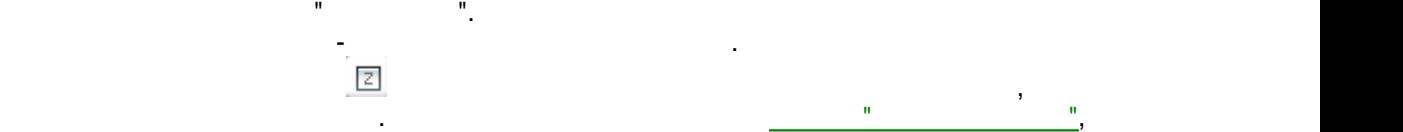

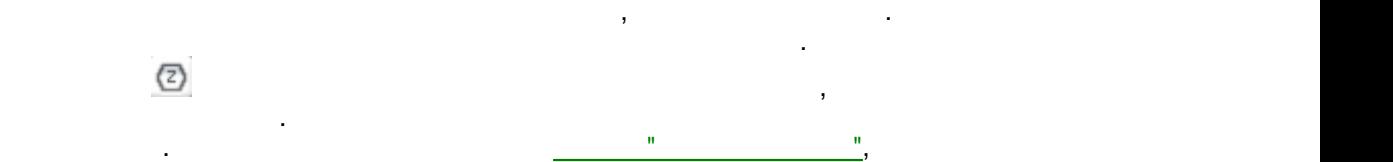

разместите ее на плане.

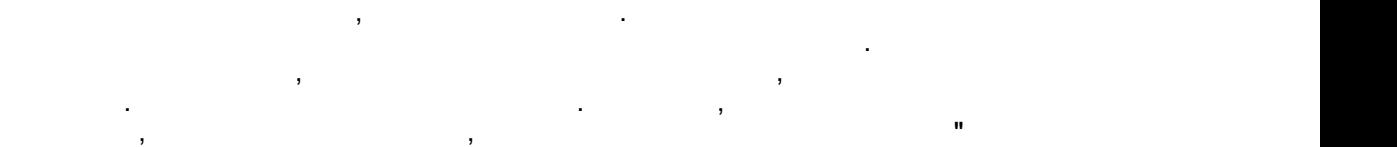

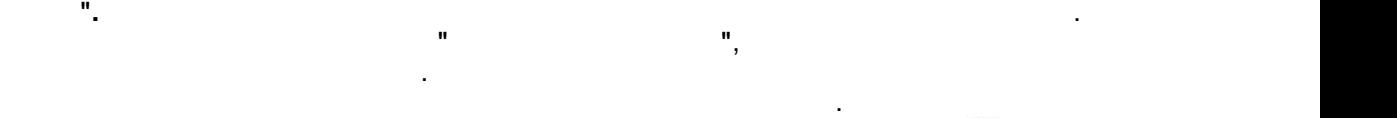

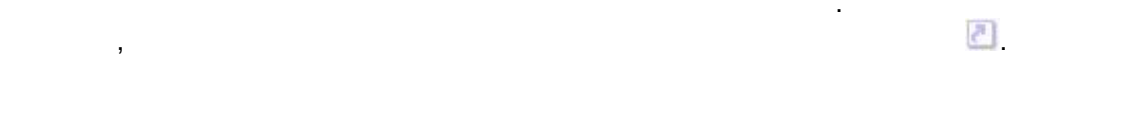

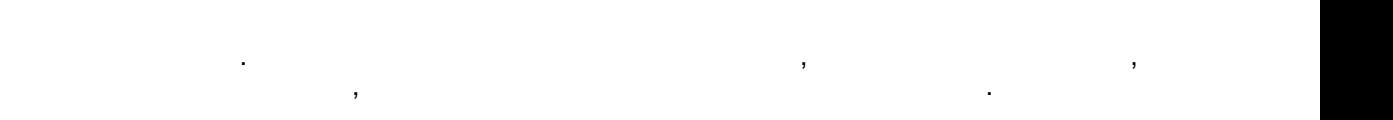

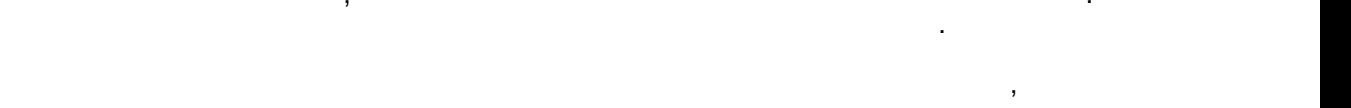

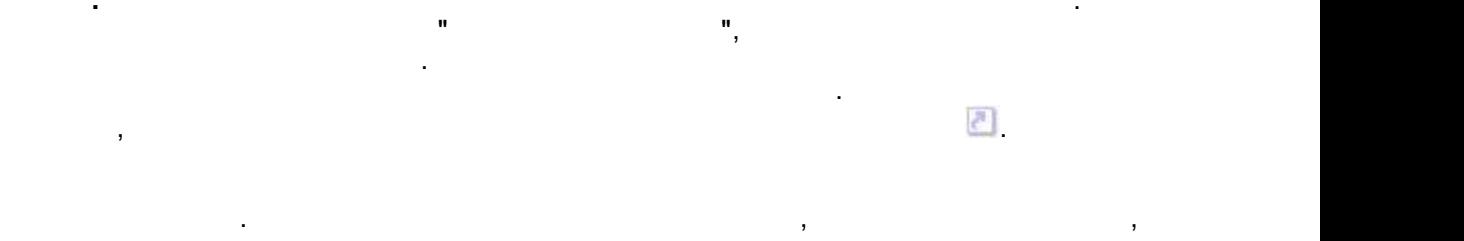

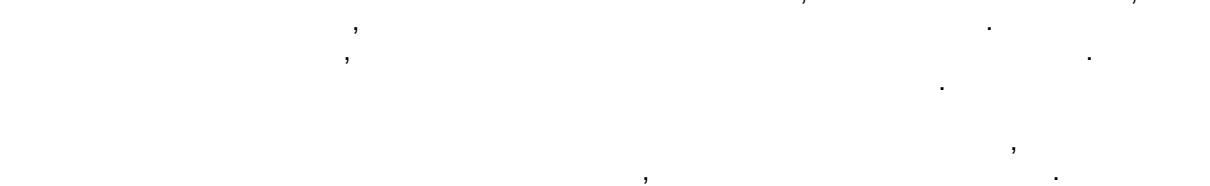

<span id="page-32-0"></span>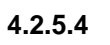

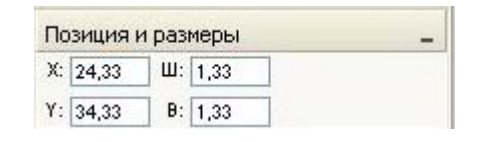

для устройства предусмотрен переключатель "**Множественная визуализация**".

Для того, чтобы разместить одно устройство на плане несколько раз, в контекстном меню

 $X - 0, Y - 0.$ 

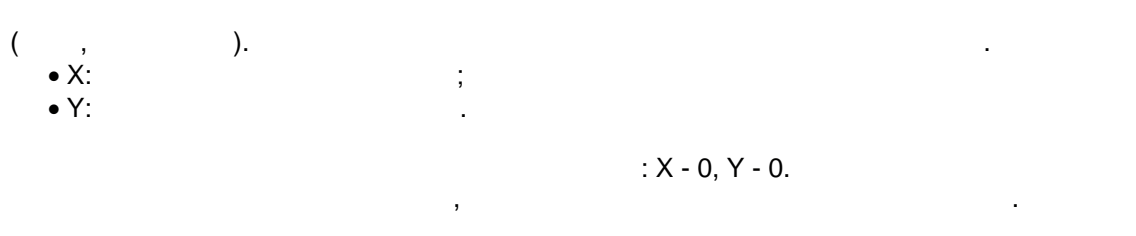

<span id="page-32-1"></span>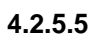

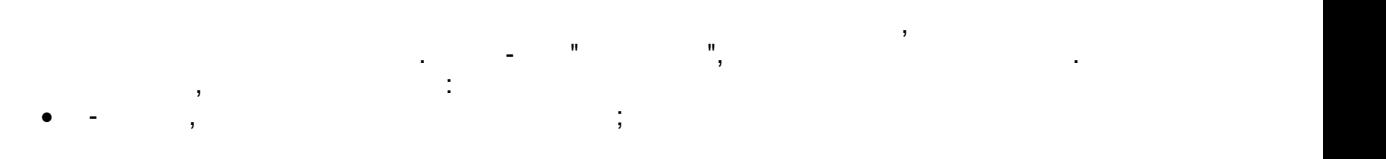

**" " 33**

· во-вторых, разделить план на логические группы, которые обрабатываются отдельно. Слои, расположенные в списке слоев выше, рисуются самыми первыми, т.е. на рисунке

находятся под остальными слоями. На самом верху рисунка располагается слой с датчиками (происходит автоматически), под ним лежит слой с зонами. Дальше следуют

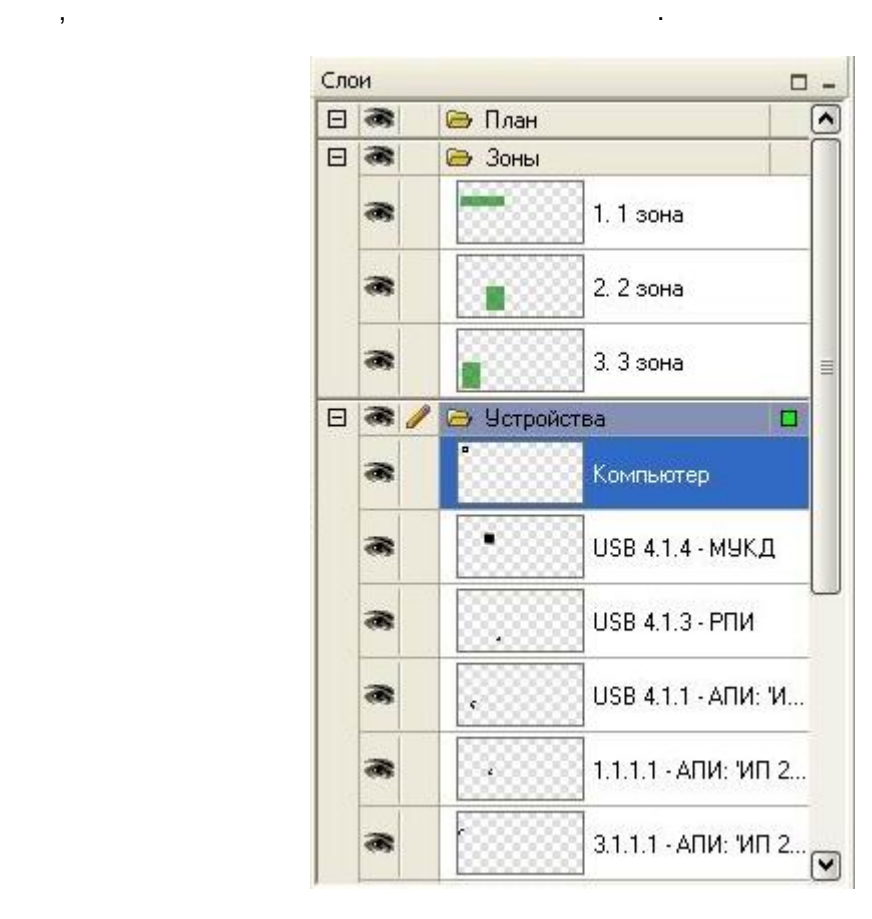

Слой "Зоны" всегда рисуется полупрозрачным для того, чтобы можно было отображать на того, чтобы можно было ото состояние зоны, но при этом не закрывать сам план, нарисованный при этом не закрывать при помощь обычных при п<br>В при помощь обычных при помощь обычных при помощь обычных при помощь обычных при помощь обычных при помощь и

редактирование этого слоя будет запрещено. Этим удобно пользоваться при следующем

алгоритме работы: первоначально рисуется графический план, затем слой с графикой блокируется и на плане размещаются зоны, затем блокируется слой с зонами и

вый выделен выделен выделен выделен выделен выделен выделен выделен выделен выделен в позиция и разметности и<br>В позиция и разметности в позиция и разметности и разметности и разметности и разметности и разметности и разм

 $\mathbf{B}$ примерное расположение на плане. При передвижении по списку на плане помещения

Слой может быть скрыт, при этом он не будет рисоваться на плане. Для скрытия словаться на плане. Для скрытия с<br>Слояние слояния слояния слояния слояния слояния слояния слояния слояния слояния слояния слояния слояния слояни можно использовать значок . Также, слой можно заблокировать, при этом можно заблокировать, при этом можно забл

показываются начальные координаты и размеры выбранного объекта.

элементов и расположенный в нижнем слое.

размещаются датчики.

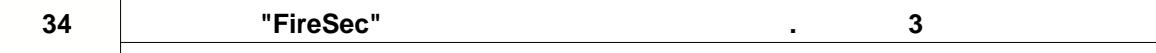

щелчка передвинется и отображаемая область.

*Данная вкладка актуальна только в режиме "Планы".*

**4.2.5.6 Миникарта**

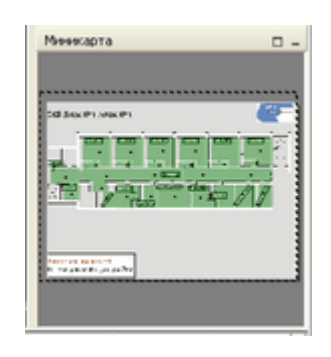

Миникарта служит для ориентации на плане помещения. Пунктиром на ней выделена

отображаемая область на плане. Можно мышкой ее перемещать – соответственно переместится и отображаемая область на плане. При щелчке мышки на миникарте в точку

**4.2.5.7 Просмотр**

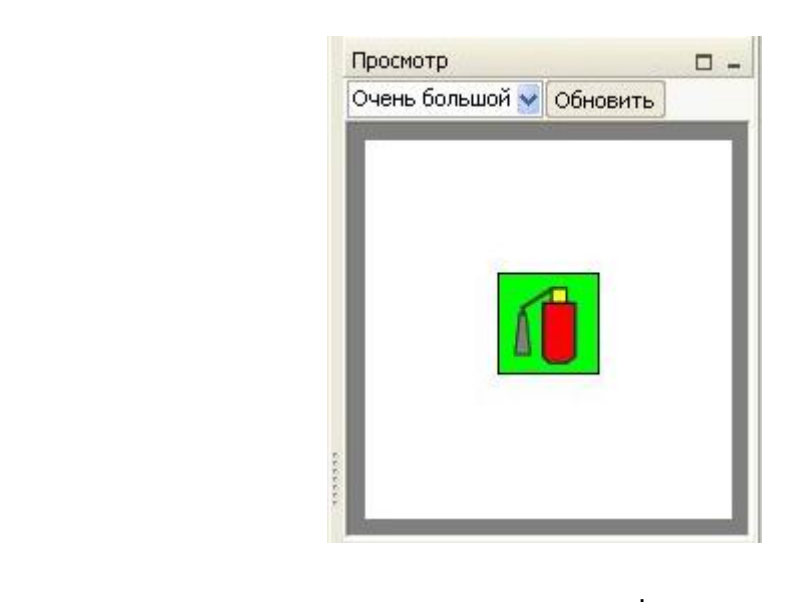

**4.2.5.8 Панель переключения**

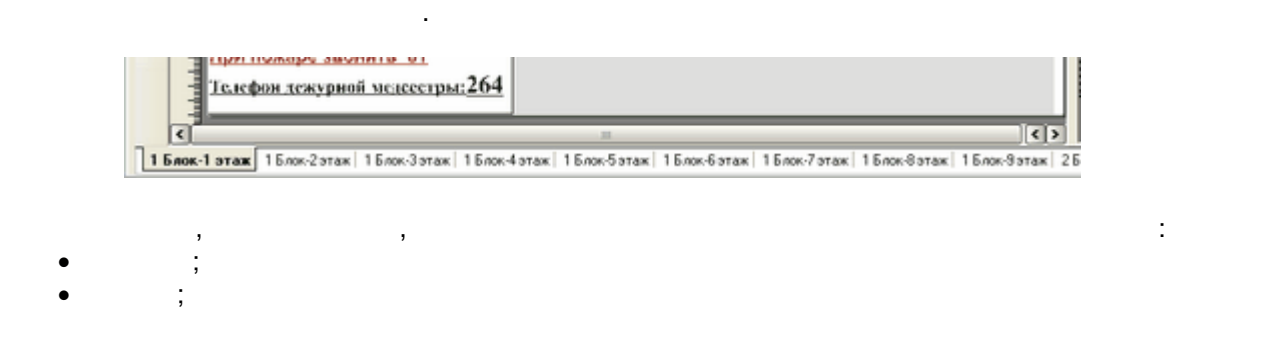

*Данная вкладка актуальна только в режиме "Библиотека".*

На данной панели располагается список всех рисунков в виде закладок. При помощи этих закладок можно переключаться на необходимый участок помещения, либо кадрификация, либо кадрификация, либо к

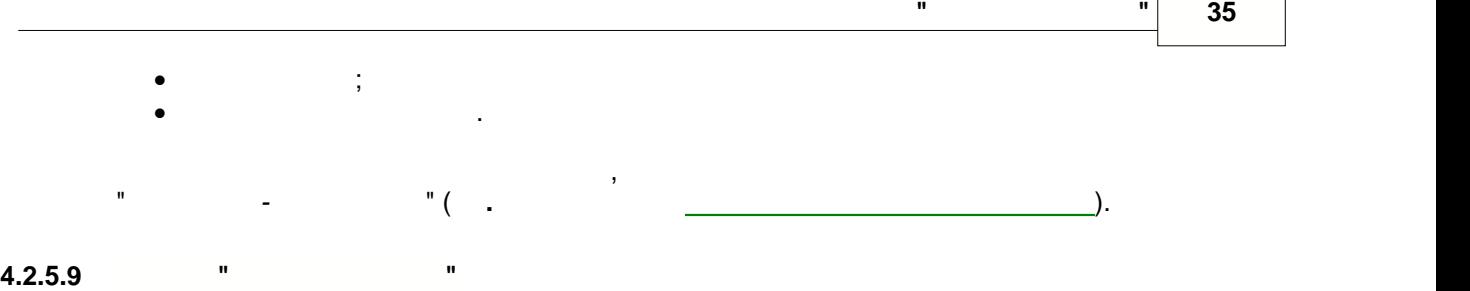

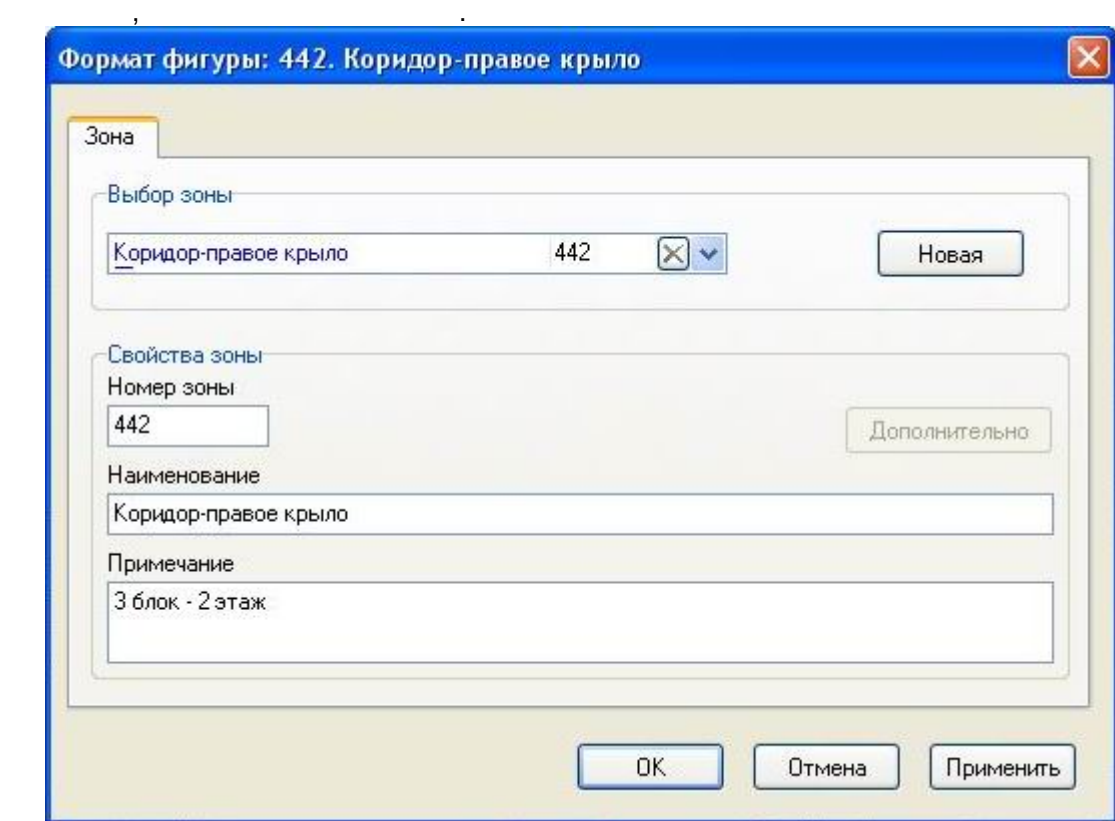

<span id="page-35-0"></span>вызывается либо из контекстного меню для фигуры, либо двойным щелчком мыши по ней.

На вкладке "Зона" можно либо привязать фигуру к уже существующей зоне из общего

При создании новой зоны необходимо заполнить ее свойства. Из свойств зоны обязательными к заполнению являются номер зоны и ее наименование. По номеру зоны

Наименование зоны не может быть пустым. Необходимо отметить, что не все символы могут отображаться приборами. В случае наличия в названии недопустимых символов при проверке конфигурации будет отмечена ошибка. Примечание служит для более подробного

При выборе зоны из списка можно пользоваться быстрой фильтрацией при наборе. Для

последовательность символов, при этом список зон будет отфильтрован - в нем останутся в нем останутся в нем ос<br>В нем останутся в нем останутся в нем останутся в нем останутся в нем останутся в нем останутся в нем останутс

происходит ее связы с зонах приборов, поэтому все номера зонах приборов, поэтому все номера зон должны быть по<br>Все номера зонах приборов, поэтому все номера за приборов, поэтому все номера за приборов, поэтому в сериях п уникальными. Наименование зоны необходимо для ее быстрой идентификации.

того, чтобы найти зону по части ее найти зону по части ее найти ее найти ее найти найти набрать эту набрать эту

На вкладке "Устройство" можно привязать фигуру (визуализатор) к любому

описания зоны и отображается в виде подсказки оператору оперативной задачи.

только те зоны, наименования которых содержат искомый текст. Наименования которых содержат искомый текст. На и

совместимому устройству из общего списка устройств.

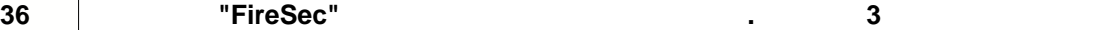

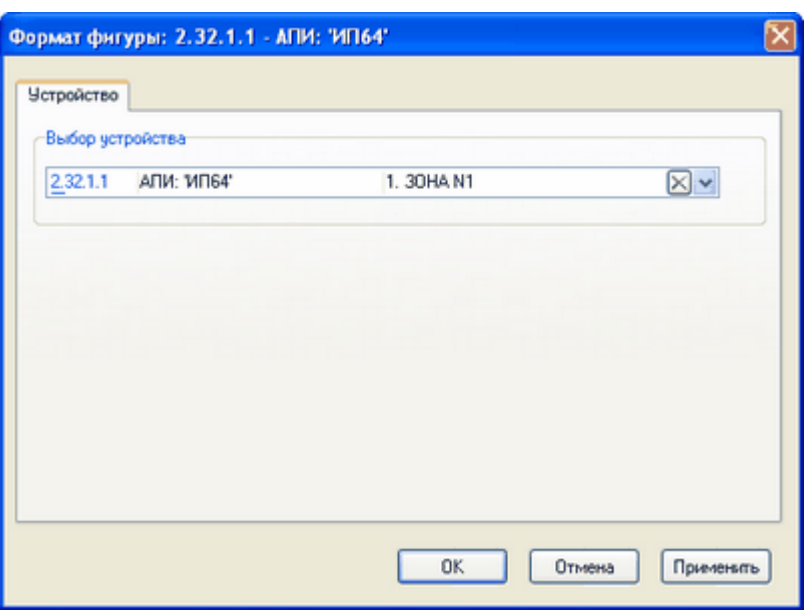

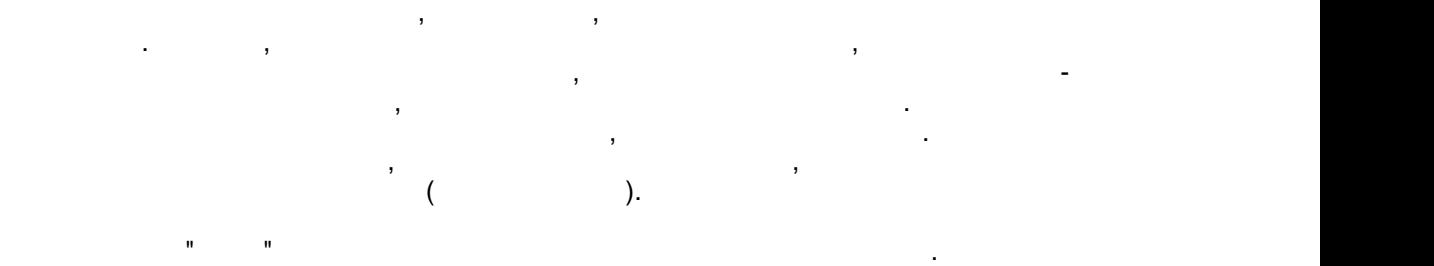

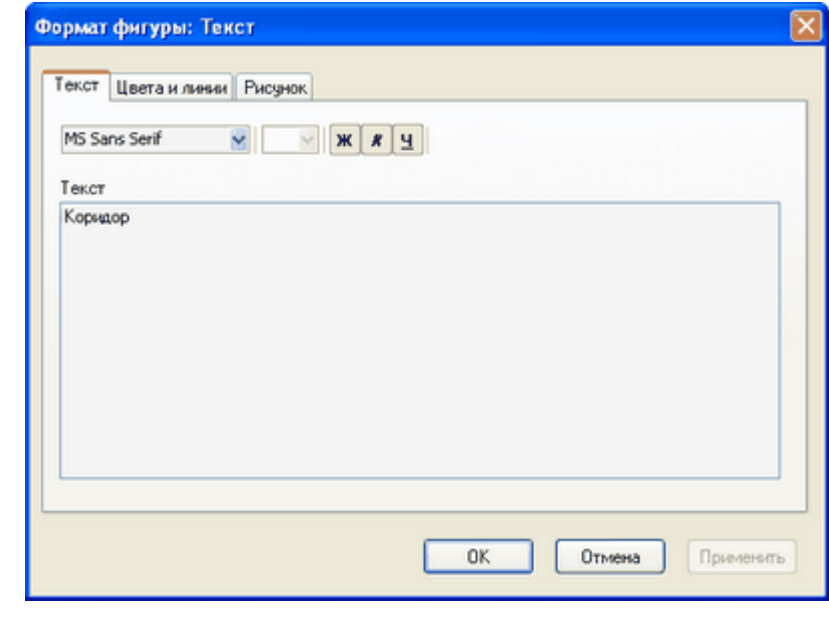

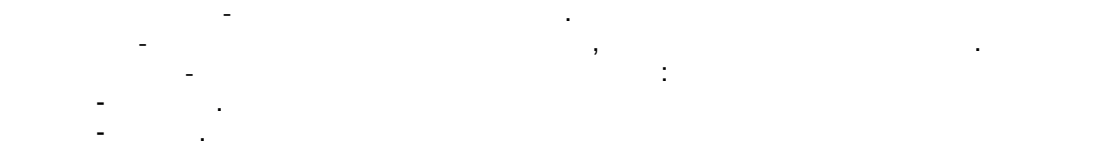

 $-$  Наклонный. *Текст* - собственно содержание текста.

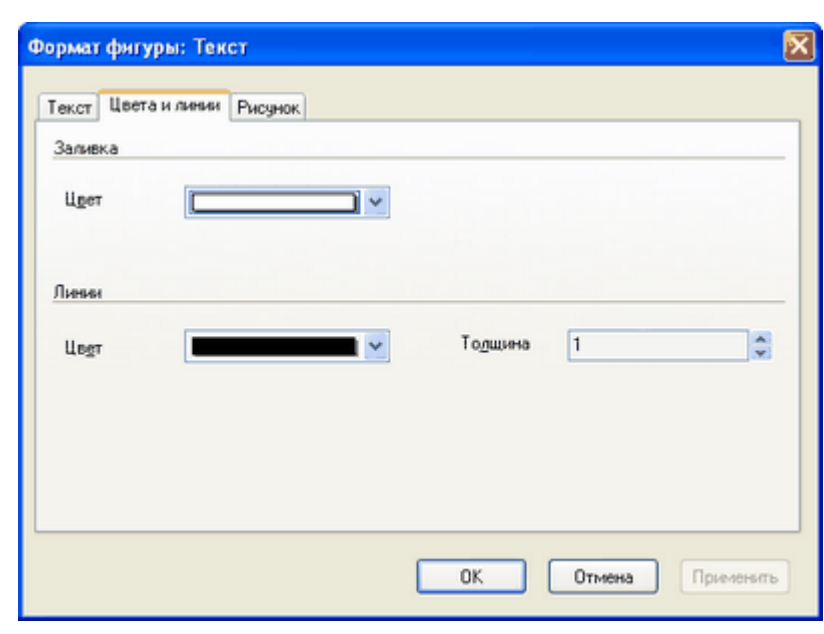

*Цвет* – выбор цвета заливки внутренности фигуры.

*Цвет* – выбор цвета для контура фигуры.

На вкладке "Цвета и линии" можно задать цвет заливки и контура фигуры.

Формат фигуры: Текст 凤 Текст Цвета и линии Рисунок Изображение: emf. (44 x 37) пикс. Считать из файла € Записать в файл  $OK$ Отмена Применить

*Считать из файла* – позволяет заполнить внутренность фигуры картинкой из внешнего

На вкладке "Рисунок" можно указать фоновое изображение для фигуры.

файла.

*Записать в файл* – сохранить фигуру во внешний файл.

<span id="page-38-0"></span>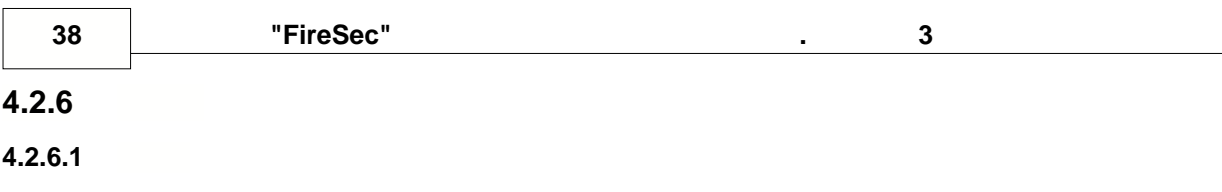

Все устройства в системе должны быть отнесены к той или иной зоне.

выделенной зону, за исключение материалов в выделенной зоне. Это то, что то, что то, что то, что то, что то, ч<br>В выделение в выделение в выделение в выделение в выделение в выделение в выделение в выделение в выделение в

них или удалять из них устройства. В левой части окна расположен список зон системы.

данном режиме видно относительно зоны - видно какие устройства размещены в зоне.

В окнетковать, изменять, изменять, изменять, изменять, изменять, изменять, изменять, а также добавлять в после

Данный режим удобен для просмотра конфигурации в принципиально ином разрезе. В закладке "Планы" просмотр связей зон и устройства, а в делается относительно устройства, а в делается относител<br>В просмотр связей зон и устройства, а в делается относительно устройства, а в делается относительно устройств

для того, чтобы разместить устройство в зоне или удалить устройство в зоне или удалить его от туда, между спис

Необходимо иметь в виду, что устройства-датчики должны быть отнесены к зоне, и если

Эти же действия можно совершить из пункта "Редактирование" главного меню, либо из контекстного меню, которое вызывается правой мыши. Кроме того, из пунктах и пунктах и пунктах и пунктах и пункт

при создании новой зоны или редактирования уже существующей, открывается  $\mathbf{y}$ 

устройств в зоне и списком в зоне и списком в зоних в зону в зону и добавить в зону и добавить в зону и добави<br>В закону то положены в закону и добавить в закону и добавить в закону и добавить в закону и добавить в закону "Удалить из зоны "Удалить из зоны "Удалить из зоны" удалить из зоны, а кнопка "Удалить из зоны, а кнопка "Удал<br>В кнопка "Удалить из зоны, а кнопка "Удалить из зоны, а кнопка "Удалить из зоны, а кнопка "Удалить" удалить из

это не так, то при проверке конфигурации будет выдано сообщение об ошибке.

"Добавить в зону" размещает устройство в зону" размещает устройство в зону" размещает устройство в зоне. В 199

На панели инструментов доступны кнопки:

- Редактирование свойств зоны

"Редактирование" можно также удалить все зоны, либо все пустые зоны.

Правая половина показывает устройства, размещенные в выделенной слева зоне. Кроме того, там же расположен список всех устройства в системы, которые можно добавить в системы, которые можно доба<br>В сервей список в системы, которые можно добавить в системы, которые можно добавить в системы, которые можно д

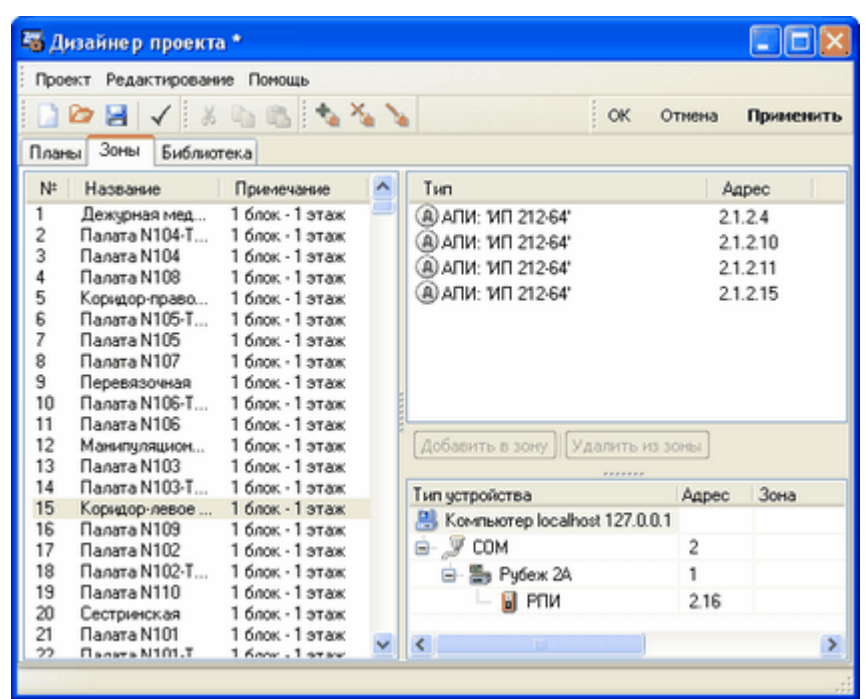

- Создание на создание на создание на создание на создание на создание на создание на создание на создание на - Удаление зоны

[диалог изменения свойств зоны](#page-39-0).

*© « » 2009 .*

<span id="page-39-0"></span>**4.2.6.2 Свойства зоны**

задачи.

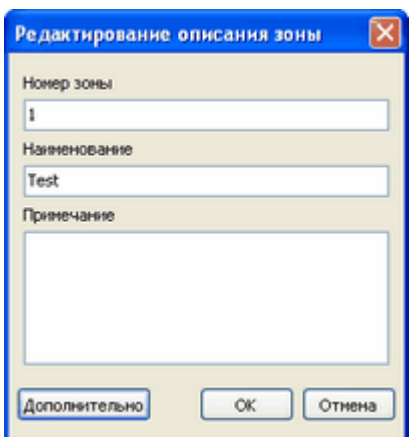

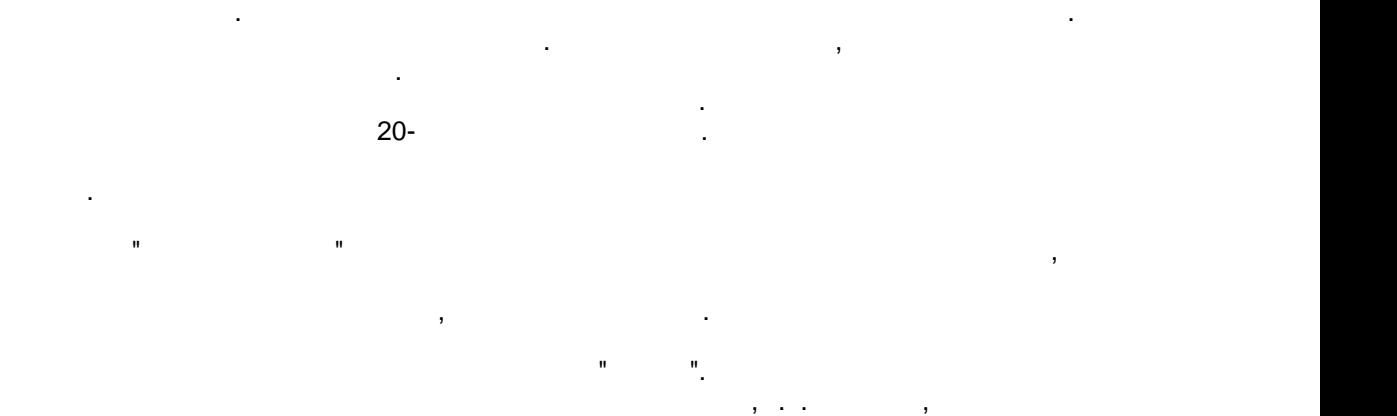

устройств пожаротушения. В этот промежуток времени оператор может отключить МПТ.

Из свойств зоны обязательными к заполнению являются номер зоны и ее наименование.

По номерх зонаходит ее связы с зонаходит ее связы с зонаходит ее связы с зон должны приборов, поэтому все номера зон должны

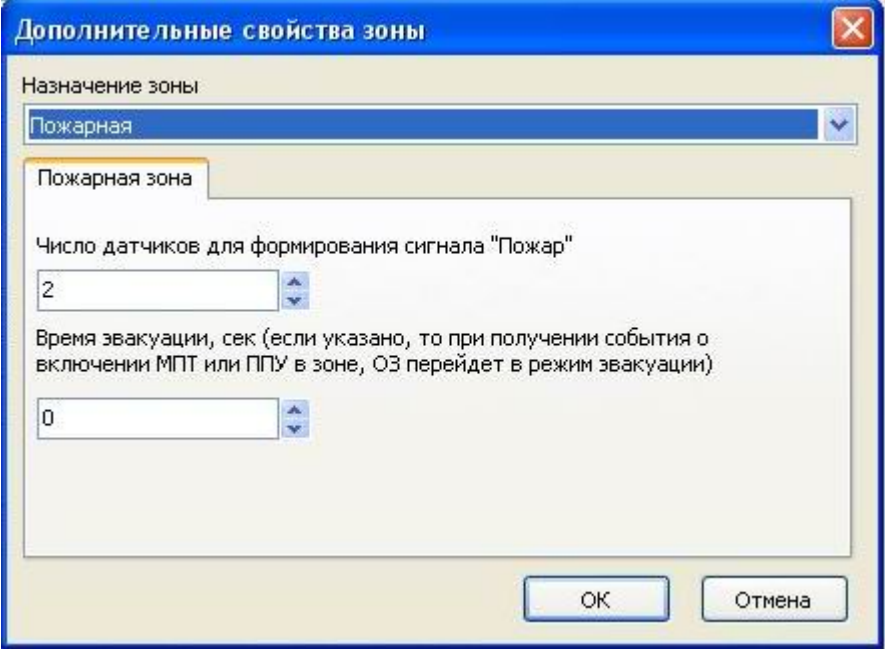

<span id="page-40-0"></span>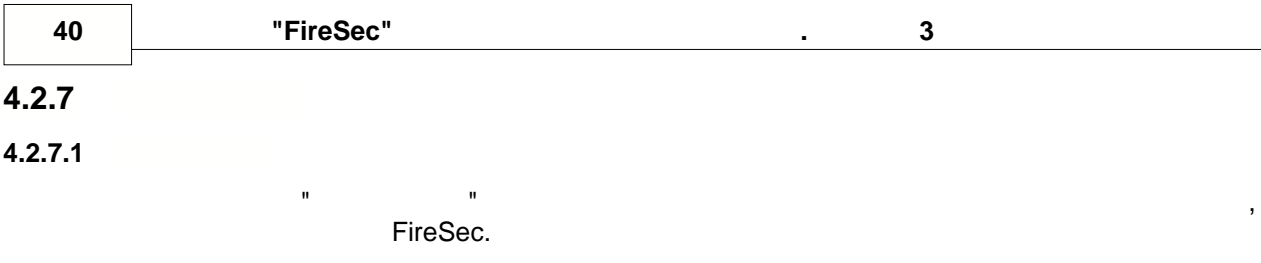

 $\overline{\phantom{a}}$  $\overline{1}$ 

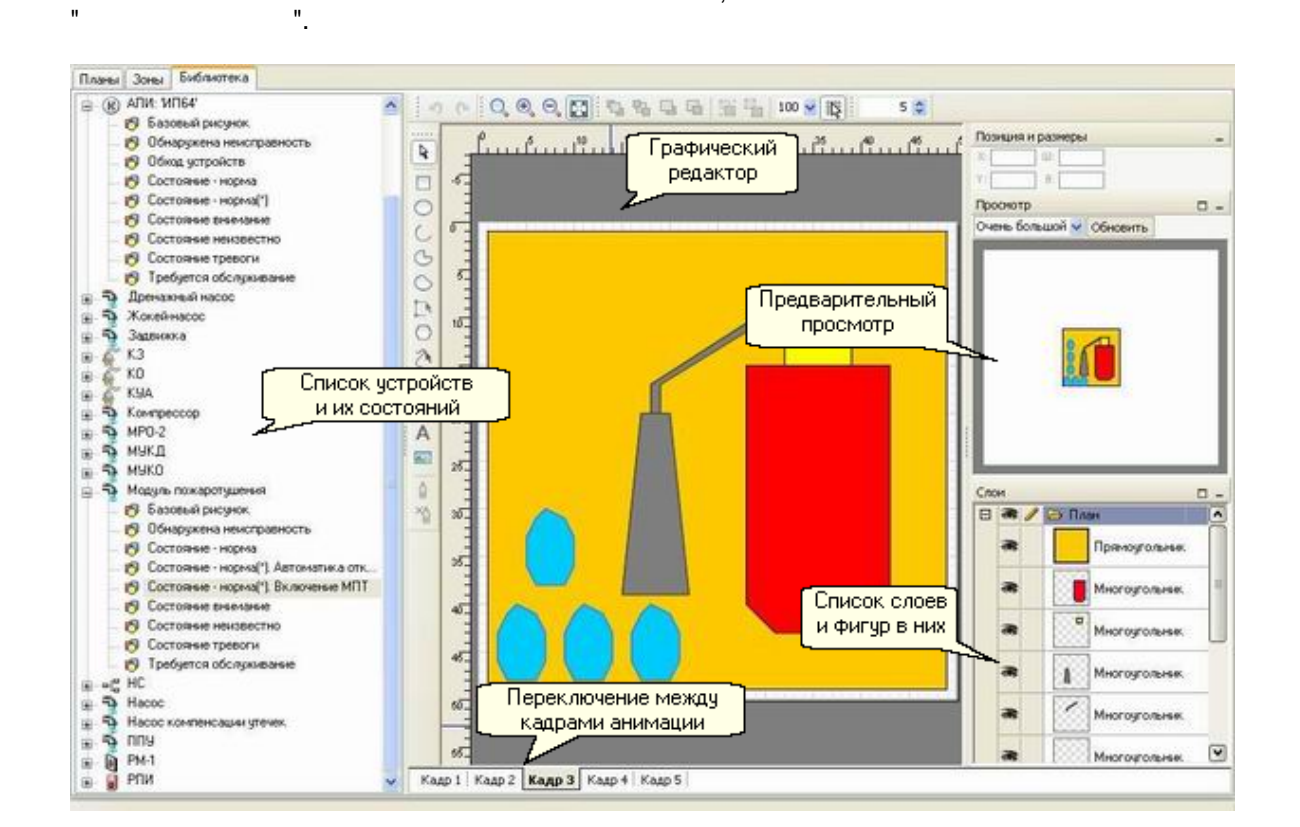

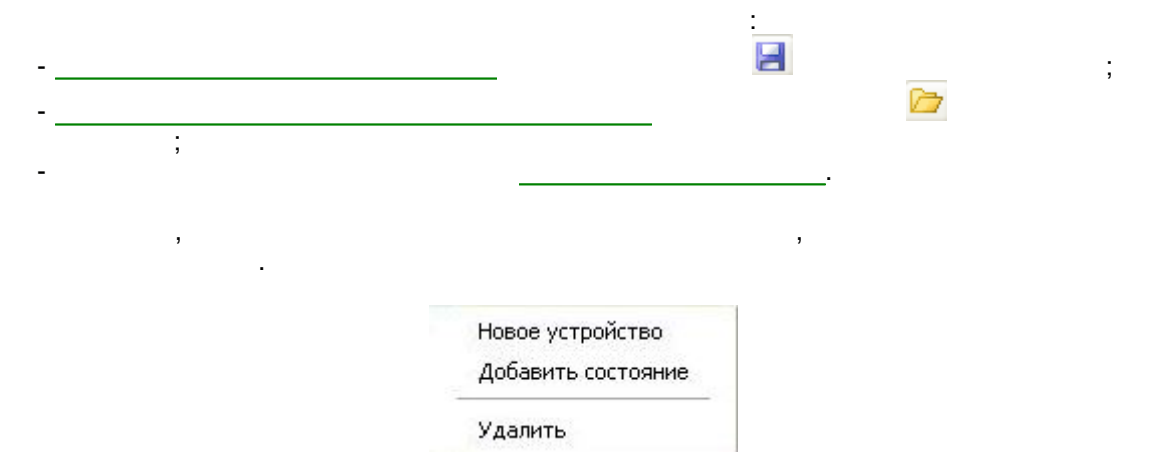

 $\pmb{\mathcal{U}}$ 

\_ H

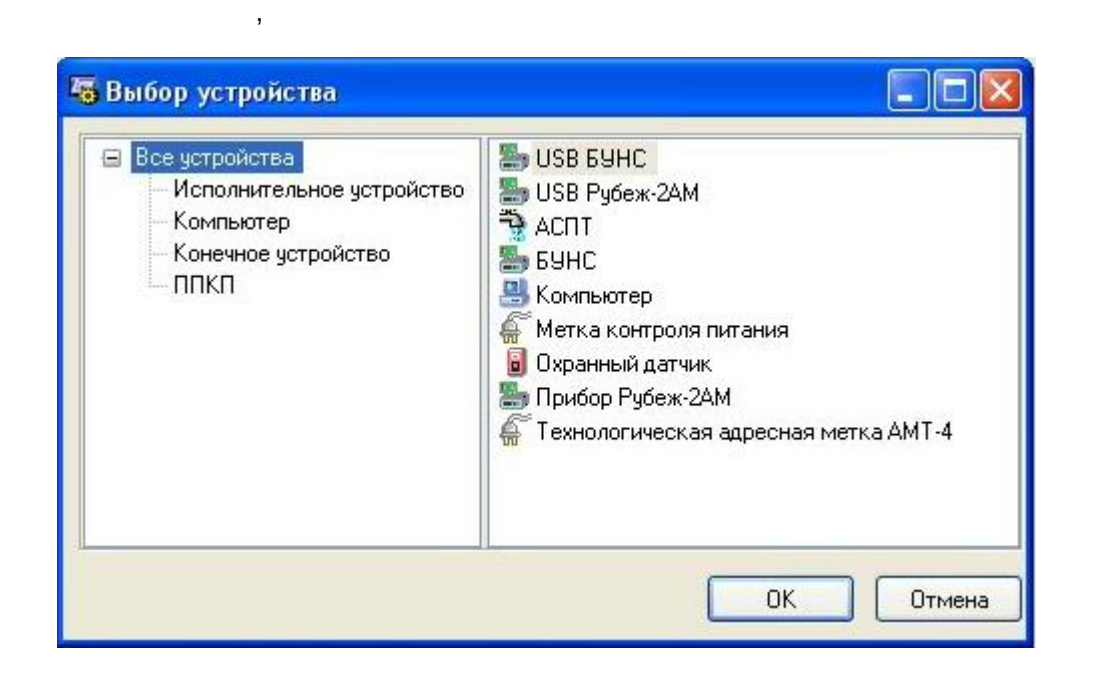

Чтобы выбрать нужное устройство, необходимо установить на него курсор и нажать

**Добавить новое устройство.**

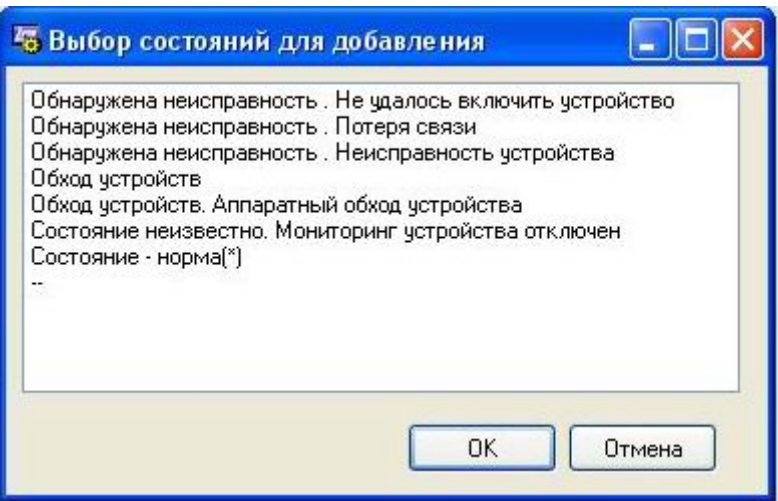

Чтобы выбрать нужное, необходимо установить на него курсор и нажать кнопку "**ОК**".

После утвердительного ответа в диалоге подтверждения удаления, удаляет выбранный

 $\overline{\phantom{a}}$ 

**Удалить.**

элемент списка.

кнопку "**ОК**".

**Добавить состояние.**

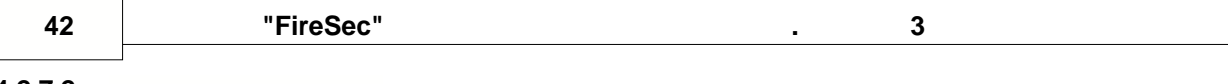

<span id="page-42-0"></span>**4.2.7.2** 

для экспорта:

элементов библиотеки.

анимированным.

курсором мыши.

Выбор элементов доступен также и при импорте.

библиотека импортируется из файла.

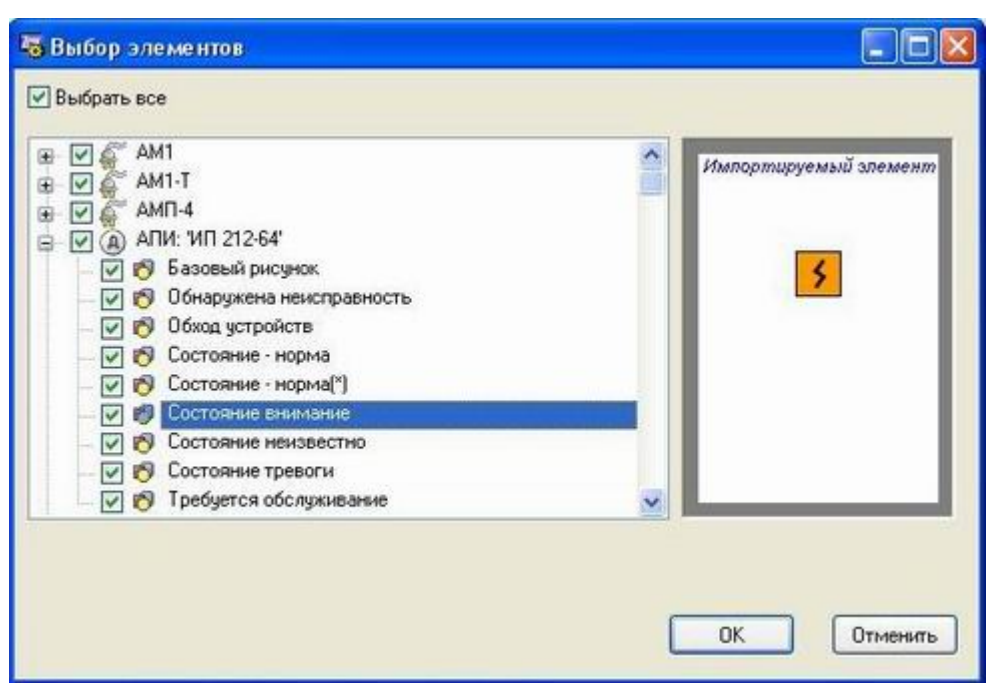

 $\mathbf{B}$ экспортировать. Выбор производится путем отметки соответствующего элемента (при этом

Выбор элементов может потребоваться в тех случаях, когда заранее известно, какие

в квадратике появится "галочка"). Отметить элемент можно либо щелчком мыши, либо нажатием "Пробел" на клавиатуре. Если нужно экспортировать в пробеление экспортировать в экспортировать в эксп

необходимо кликнуть в квадрате "Выбрать в квадрате "Выбрать в галочки" появятся у все "галочки" появятся у все<br>В при этом "галочки" появятся у все "галочки" появятся у всех. При этом "галочки" появятся у все "галочки" по

Предварительный просмотр текущего выбранного элемента доступен справа от списка. Если текущий элемент содержит несколько кадров, то предварительный просмотр будет

После того, как выбраны необходимые элементы для экспорта, надо нажать кнопку "**ОК**". После чего появится диалог сохранения файла, в котором следует указать путь и имя

В строке состояния отражается информация о графическом объекте, находящимся под

требуется перенести на другой компьютер или просто сохранить как резервную копию.

файла. Выбранные элементы библиотеки будут экспортированы в файл.

 $\mathcal{L}$  в файл можно, накав компьютер кнопку на панели инструментов и панели инструментов и панели инструментов и выбрав пункт "Экспорт" в главном меню. При этом будет открыт диалог выбора элементов открыт диалог выбора элем

<span id="page-42-1"></span>**4.2.7.3** 

Импортировать библиотеку из файла можно, начала можно, начала можно, начала можно, начала можно, на панели инс Появится диалог, в котором следует выбрать файл с расширением FLB. После открытия

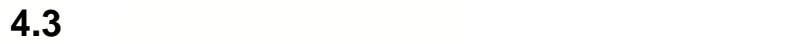

<span id="page-43-0"></span>**4.4 Настройка прав доступа 4.4.1**

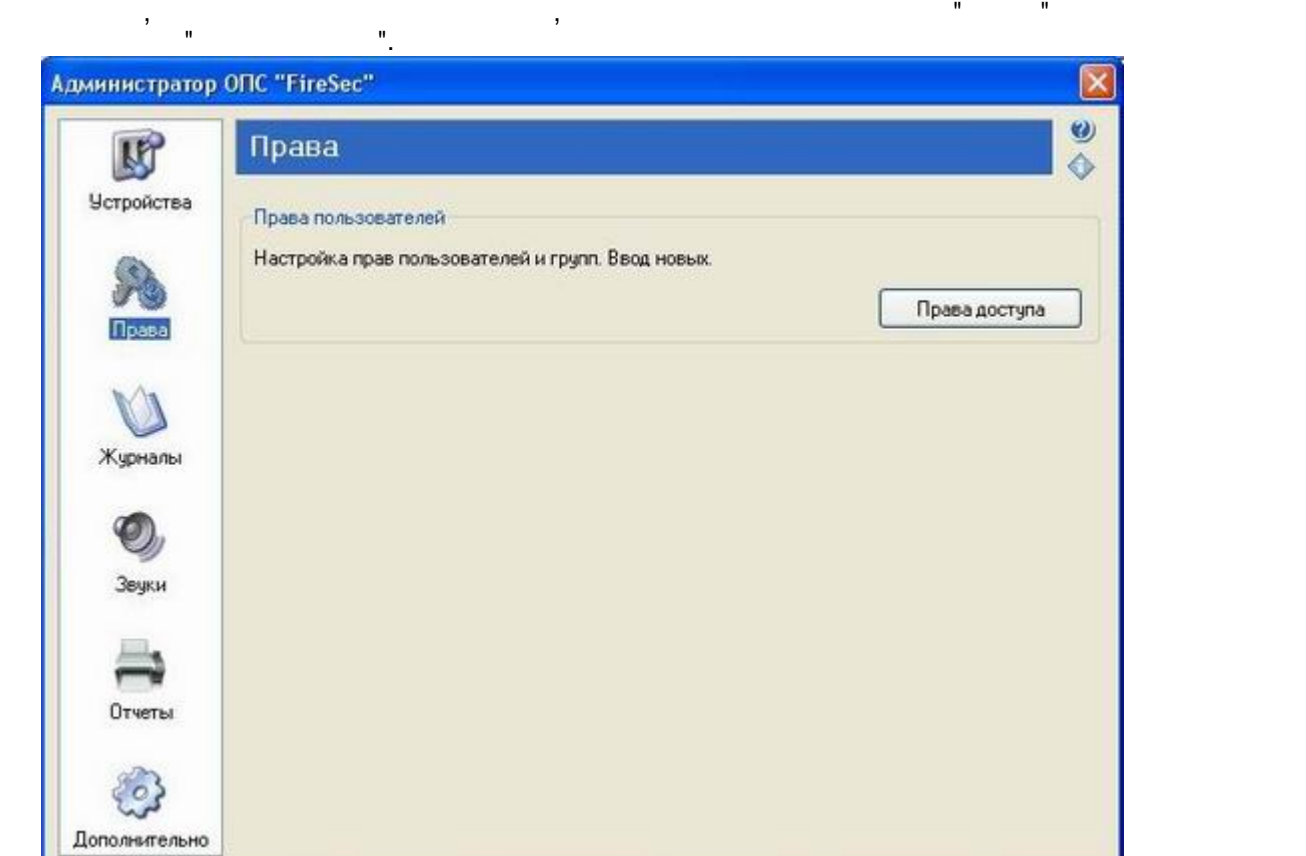

иных действий. Каждому пользователю, зарегистрированному в системе, можно

пользователь получает весь набор прав, принадлежащий группе.

индивидуально раздавать права, однако гораздо удобнее один раз настроить права группы пользователей, а затем каждому пользователю дать членство в нужной группе. При этом

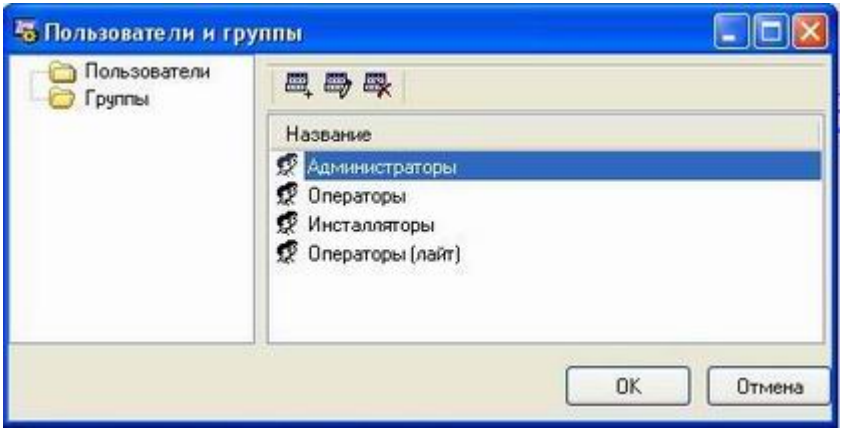

соответственно, либо список всех пользователей, либо список всех групп в системе. Пользователей, либо список в<br>В системе и системе и пользователей, либо список в системе. Пользователей, либо список в системе и системе. По

пользователей, либо групп пользователей. При этом в правой части окончателей. При этом в правой части окна ото

**" " 43**

Используя кнопки на панели инструментов можно :

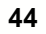

нажать кнопку "**Удалить**".

- Создать новую группу и пользователя и пользователя и пользователя и пользователя и пользователя и пользовател<br>В создать новую пользователя и пользователя и пользователя и пользователя и пользователя и пользователя и пол - Изменять наименование и права группы или пользователя - Удалять группу или пользователя

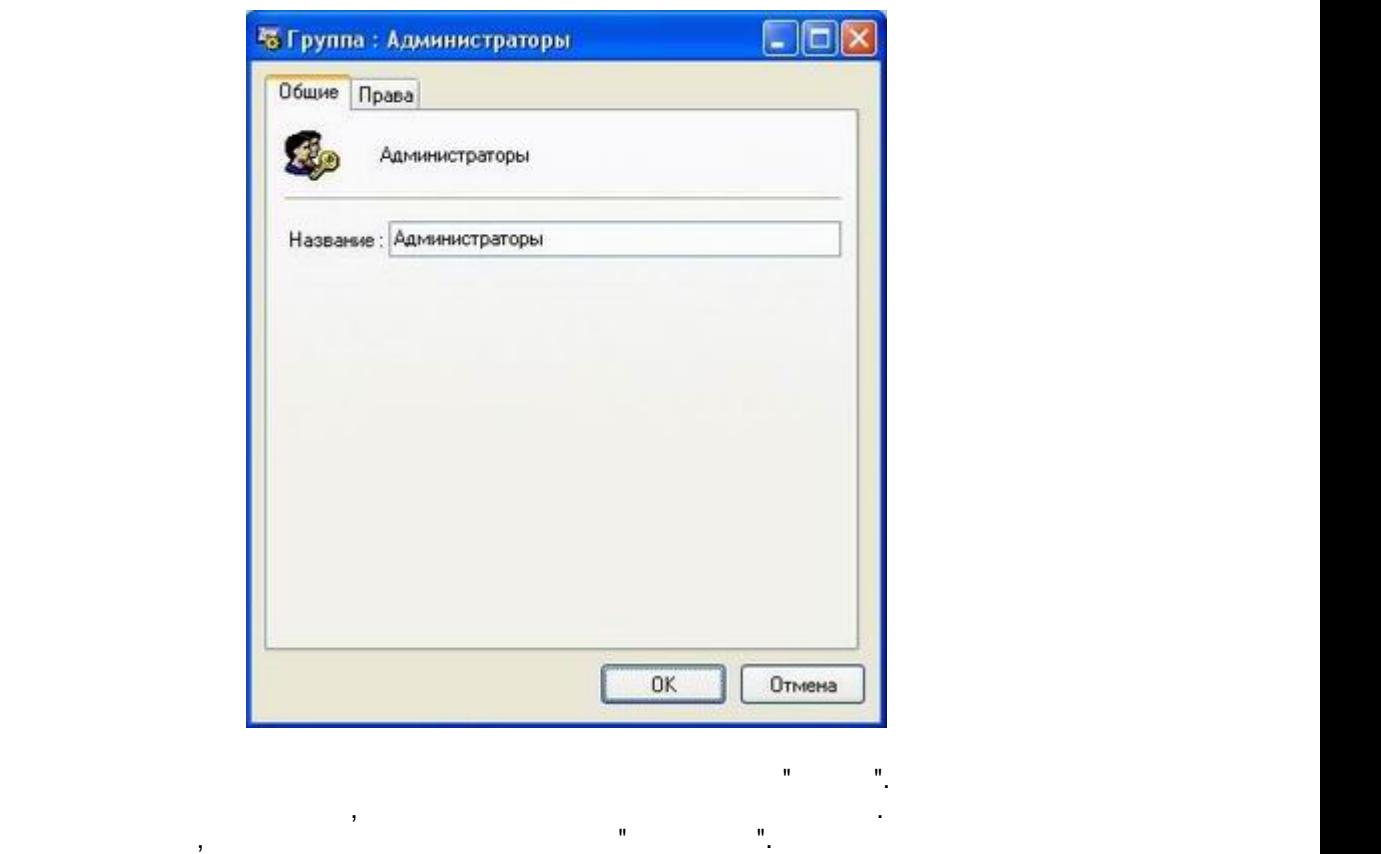

при вводе нового пользователя или группы открывается открывается окно редактирования,  $\mathbf{r}$ 

на $\mathcal{L}_{\mathcal{D}}$ 

состоящее из нескольких закладок. На закладке "**Общие**" в поле "Название" редактируется

списком в системе, отсутствующих у пользователя или группы. Для добавления или группы. Для добавления или груп прав нужно выбрать соответствующие права и нажать кнопку "**ОК**". Если у пользователя или  $\mathbf{r}$ 

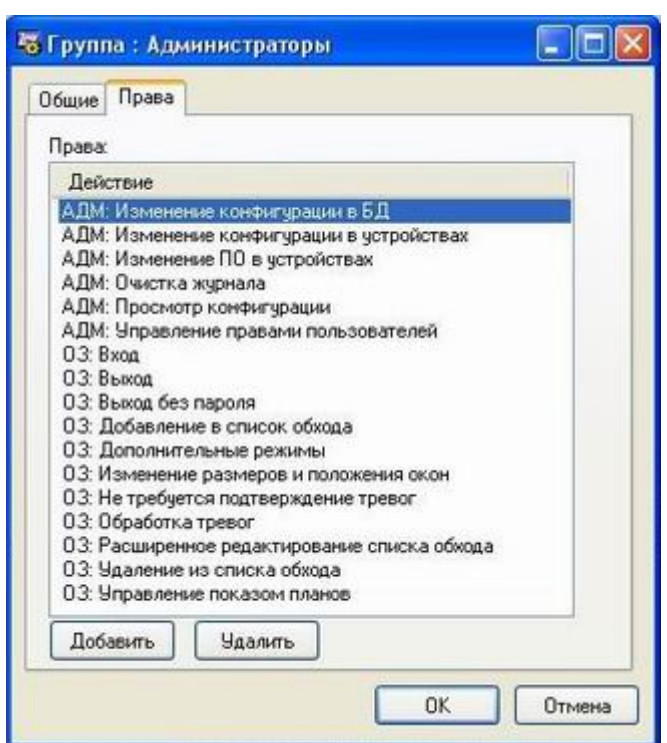

При редактировании свойств и прав пользователя появляется еще одна закладка - "**Членство в группах**". В списке отображаются группы, членом которых является

пользователь. Под списком расположены кнопки "**Добавить**" и "**Удалить**". При добавлении пользователя в новую группу открывается список групп, членом которых не является список групп, членом которых <br>В новую групп, членом которых не является список групп, членом которых не является с производительность и при пользователь. Нужно выбрать добавляемую группу и нажать кнопку "**ОК**". Если нужно

которых является пользователь и нажать кнопку "**Удалить**". При этом у пользователя будут

Закладка "**Удаленный доступ**" позволяет ограничить доступ пользователей к серверу

при помощи сети. Можно либо полностью запретить удаленный доступ пользователя к серверу, либо разрешить доступ со всех сетевых компьютеров, либо указать список сетевых компьютеров, либо указ

исключить пользователя из группы, необходимо выбрать эту группы, необходимо выбрать эту групп, членом списке г<br>В списке групп, членом списке групп, членом списке групп, членом списке групп, членом списке групп, членом спи

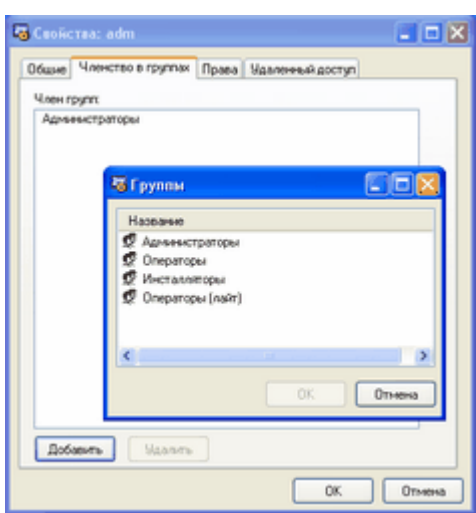

отобраны в права, назначенные удаляемой группе. В права и стать права и стать права, назначенные удаляемой гру<br>В права и стать права и стать права и стать права и стать права и стать права и стать права и стать права и ст

компьютеров, с которых удаленный доступ разрешен.

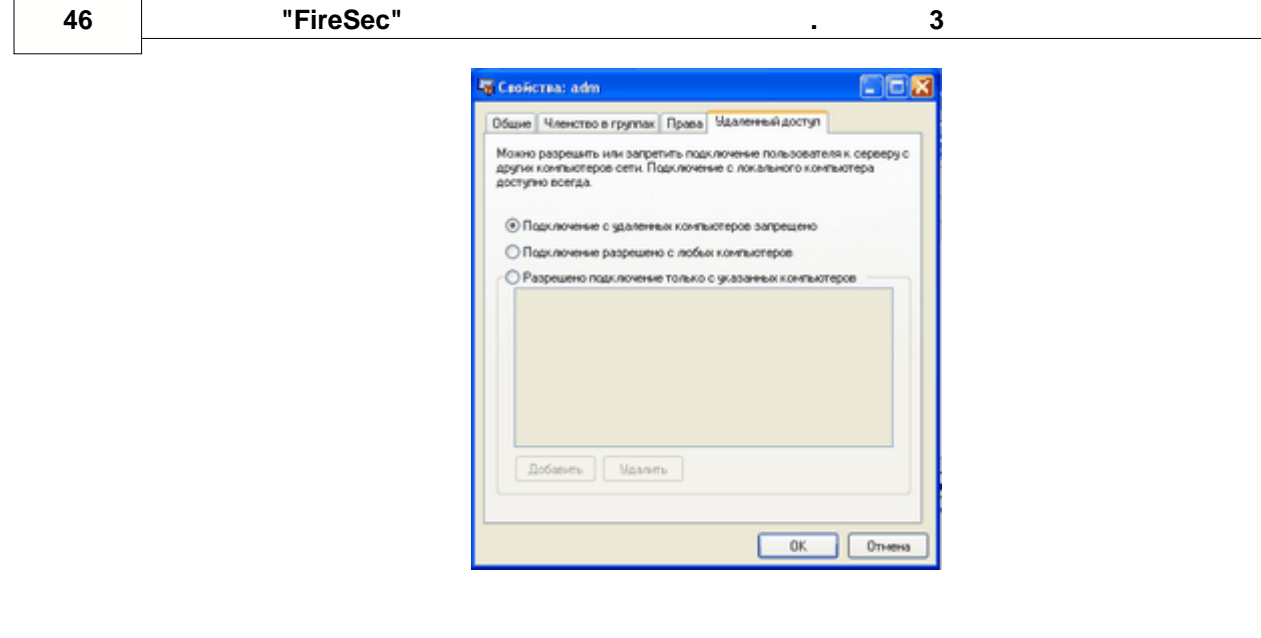

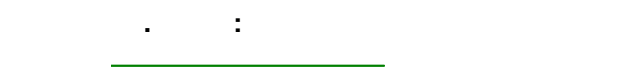

**4.4.2 Диалог "Свойства пользователя"**

**r** 

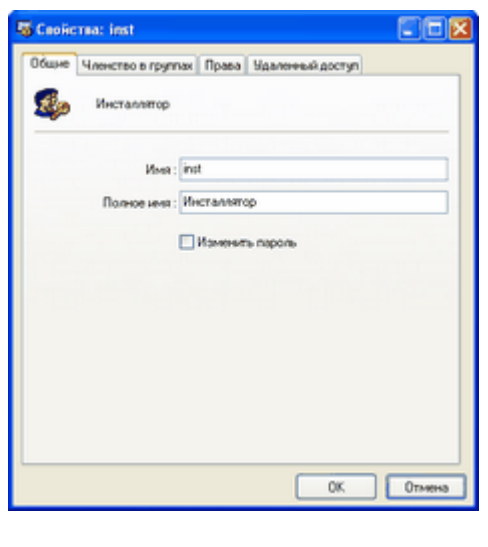

при вводе нового пользователя или группы открывается открывается окно редактирования,  $\mathbf{r}$ 

наименование гр $\frac{1}{2}$ 

нажать кнопку "**Удалить**".

состоящее из нескольких закладок. На закладке "**Общие**" в поле "Название" редактируется

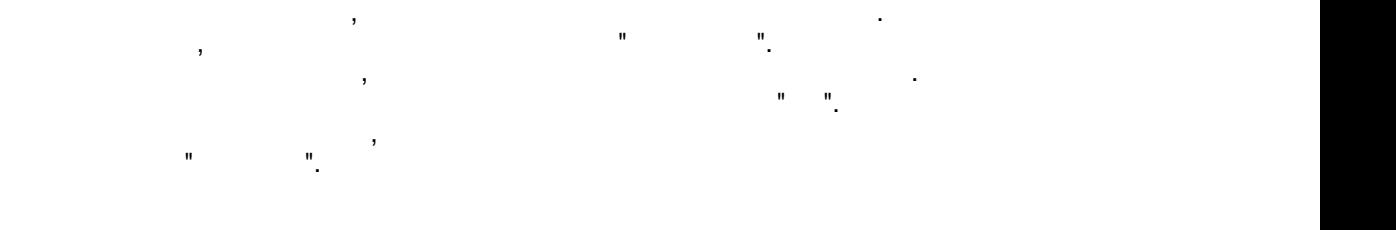

Для управления правами необходимо перейти на закладку "**Права**". На этой закладке в

**" " 47**

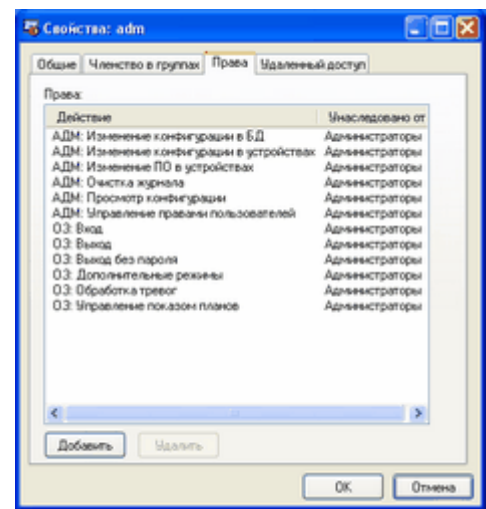

При редактировании свойств и прав пользователя появляется еще одна закладка - "**Членство в группах**". В списке отображаются группы, членом которых является

пользователь. Под списком расположены кнопки "**Добавить**" и "**Удалить**". При добавлении пользователя в новую группу открывается список групп, членом которых не является список групп, членом которых <br>В новую групп, членом которых не является список групп, членом которых не является с производительность и при пользователь. Нужно выбрать добавляемую группу и нажать кнопку "**ОК**". Если нужно

которых является пользователь и нажать кнопку "**Удалить**". При этом у пользователя будут

Закладка "**Удаленный доступ**" позволяет ограничить доступ пользователей к серверу

при помощи сети. Можно либо полностью запретить удаленный доступ пользователя к серверу, либо разрешить доступ со всех сетевых компьютеров, либо указать список сетевых компьютеров, либо указ

исключить пользователя из группы, необходимо выбрать эту группы, необходимо выбрать эту групп, членом списке г<br>В списке групп, членом списке групп, членом списке групп, членом списке групп, членом списке групп, членом спи

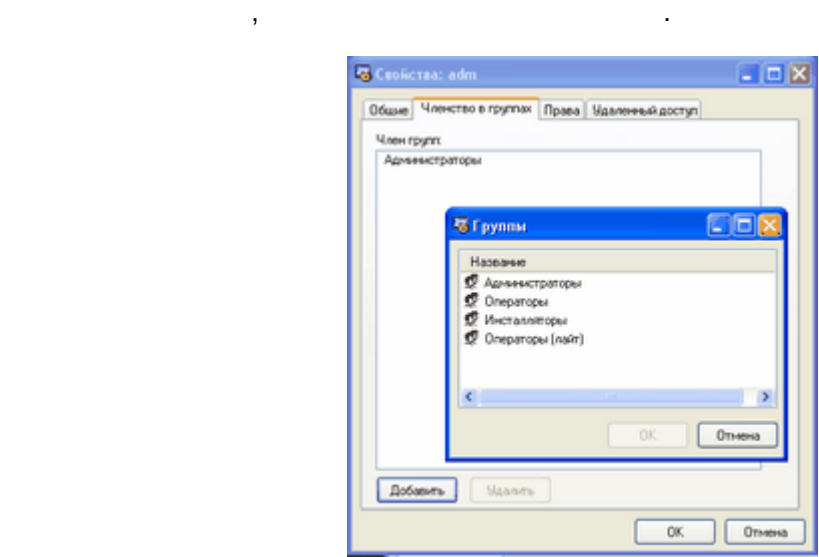

компьютеров, с которых удаленный доступ разрешен.

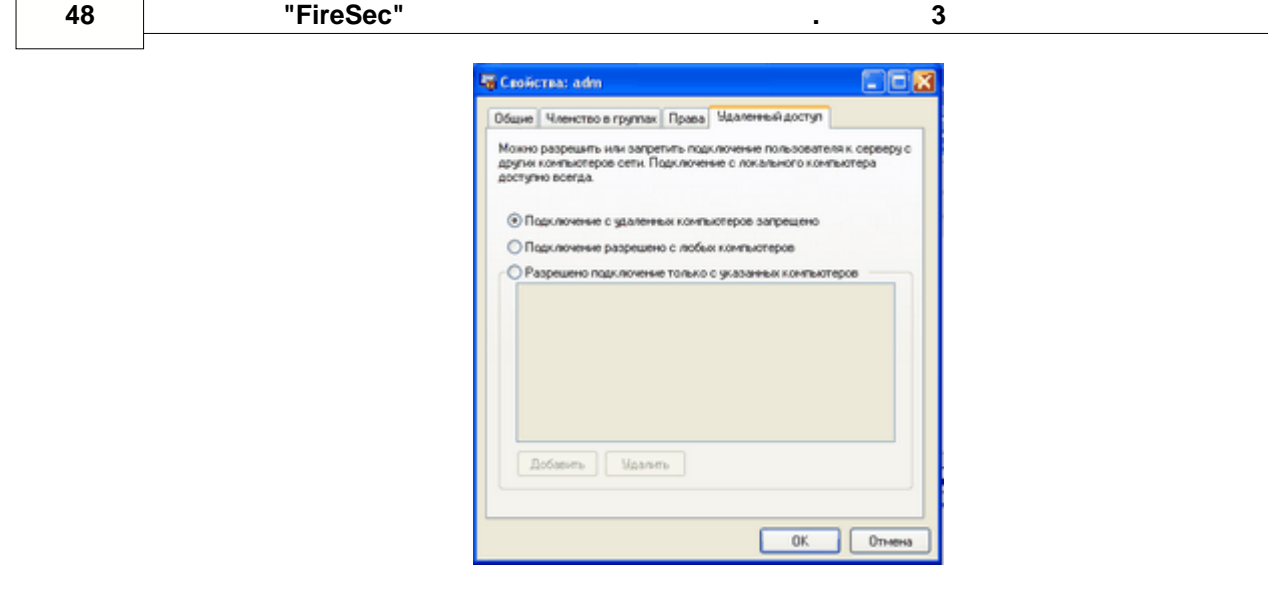

их фильтрации из всего списка событий.

открывается следующее окно:

#### **4.5 Журналы**

 $\overline{1}$ 

 $\overline{\phantom{a}}$ 

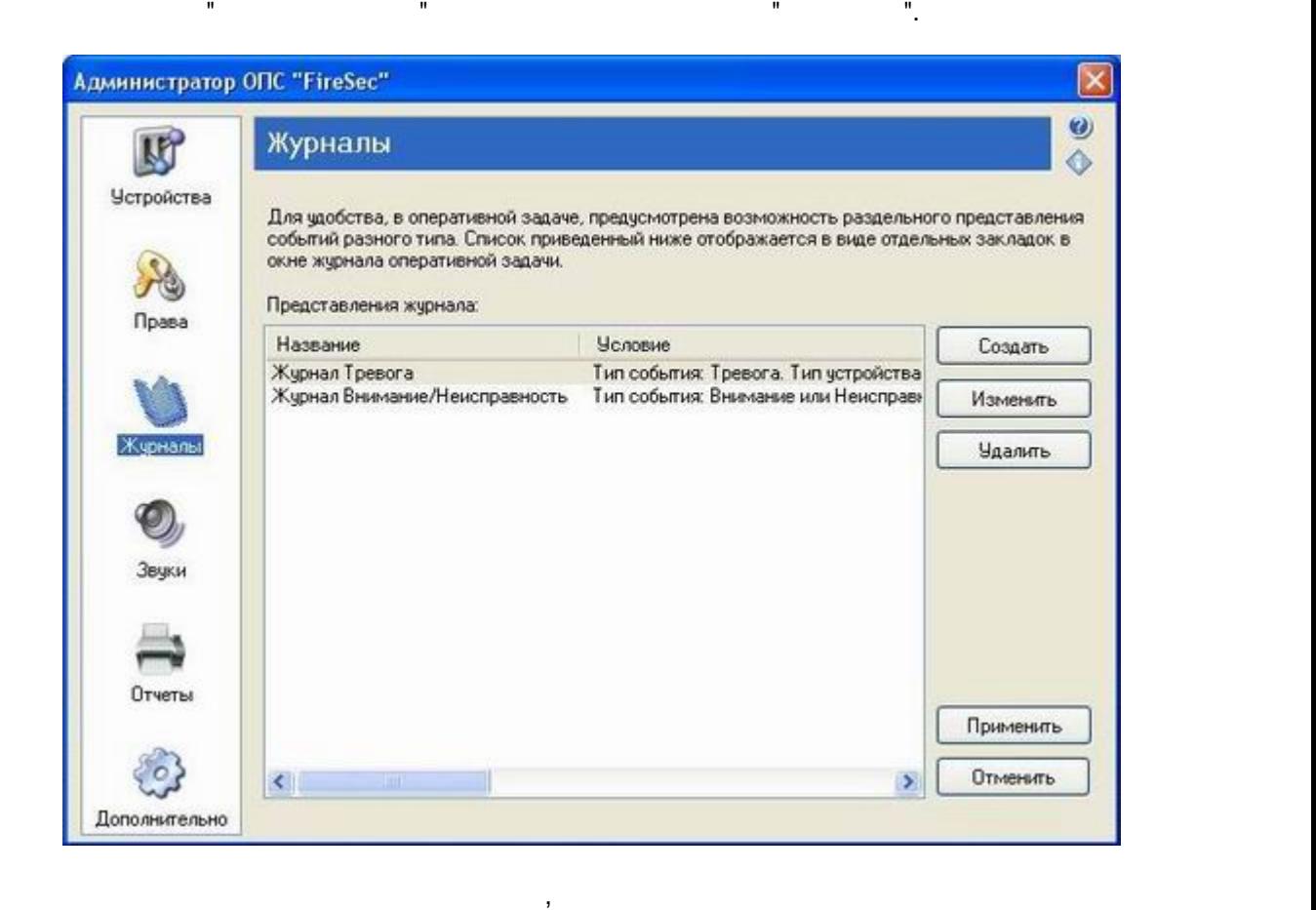

журналов, формирующих раздельное представление событий в системе разного типа путеме разного типа путеме разно

различных категорий устройств. Эти журналы событий отображаются в виде отдельных закладок в нижней части окна "Оперативной задачи". После нажатия кнопки "**Создать**"

**" " 49**

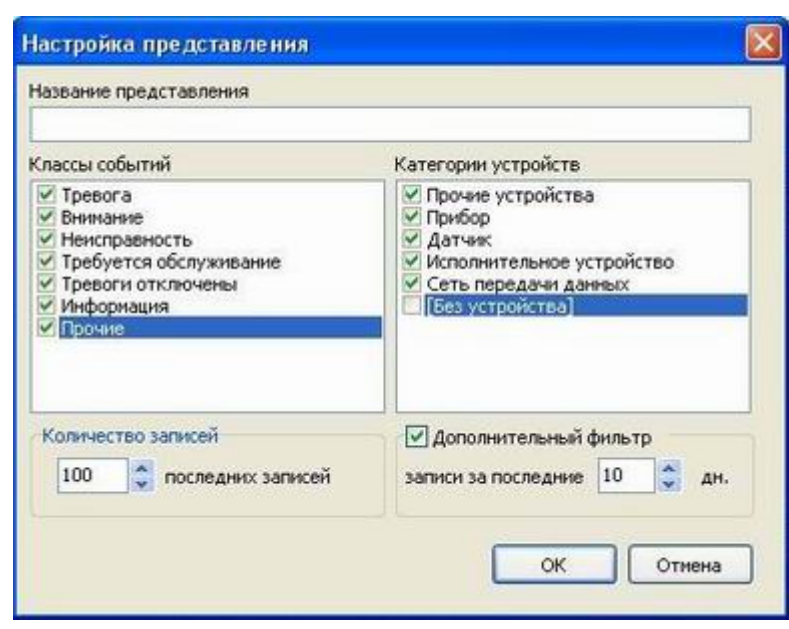

В поле "**Название представления**" записывается имя создаваемого журнала. В окнах "**Классы событий**" и "**Категории устройств**" выбираются необходимые для включения в журнал позиции. Также имеется возможность задания количества последних записей журнала и настройки количества последних дней, за которые будут отображаться события.

Уже имеющиеся журналы можно редактировать, выделив нужный журнал в списке и нажав кнопку "**Изменить**". Также уже имеющийся журнал можно удалить, выделив его и

После создания журналов, необходимо нажать кнопку "**Применить**", иначе созданные

журналы не сохранятся и не будут отображаться в "Оперативной задаче".

<span id="page-49-0"></span>**4.6 Звуки**

звуковую карту. В списке для карту. В списке для карту. В списке для каждого из состояний системы можно указат выдаваемый на выдаваемый динамик (PC Speaker), указать на выдаваемый динамик (PC Speaker), указать непредыдава<br>В построенный динамик и соотведения за том, что непредыдущих соотведения за том, что непредыдущих соотведения

нажав соответствующую кнопку.

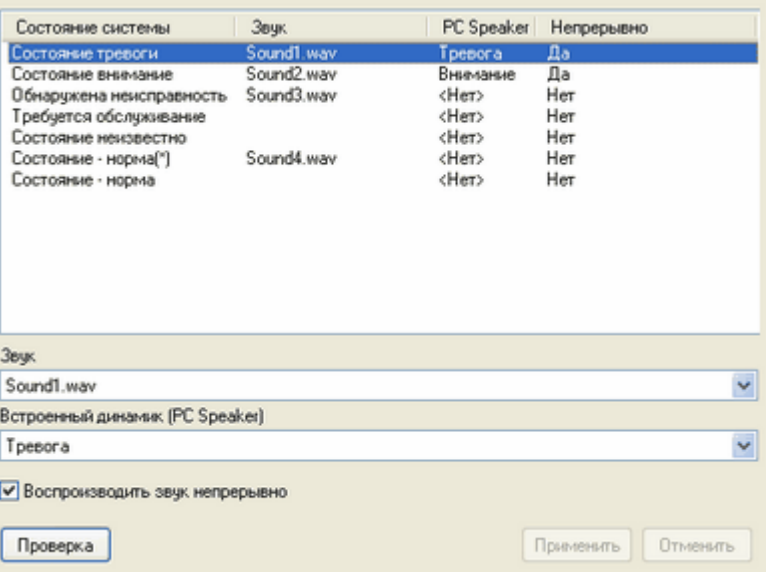

Непрерывное воспроизведение означает, что до тех пор, пока система находится в

выбранного отчета и открывает ее в дизайнере. Для формирования и просмотра готового

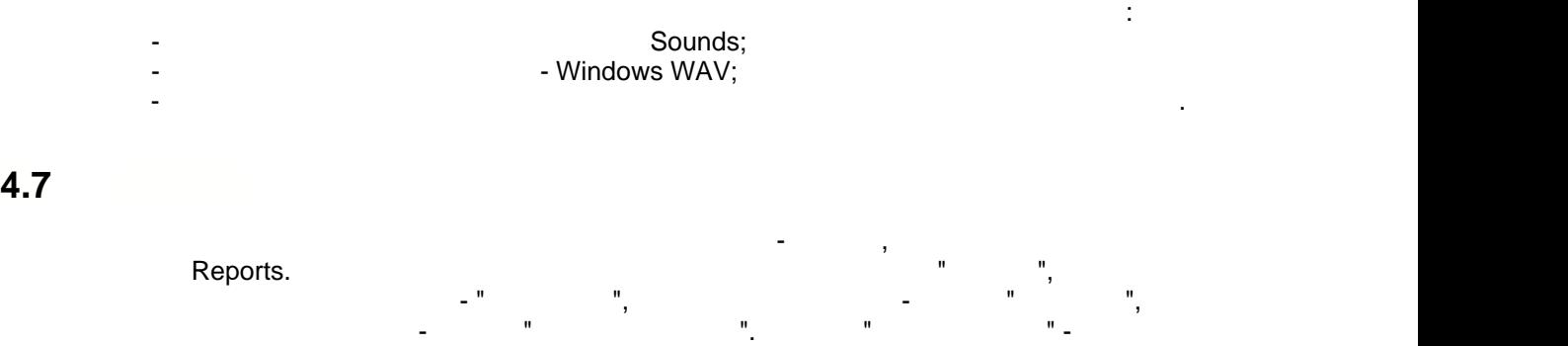

отчета предусмотрена кнопка "**Просмотр**".

 $\mathcal{A}$ 

<span id="page-50-0"></span>

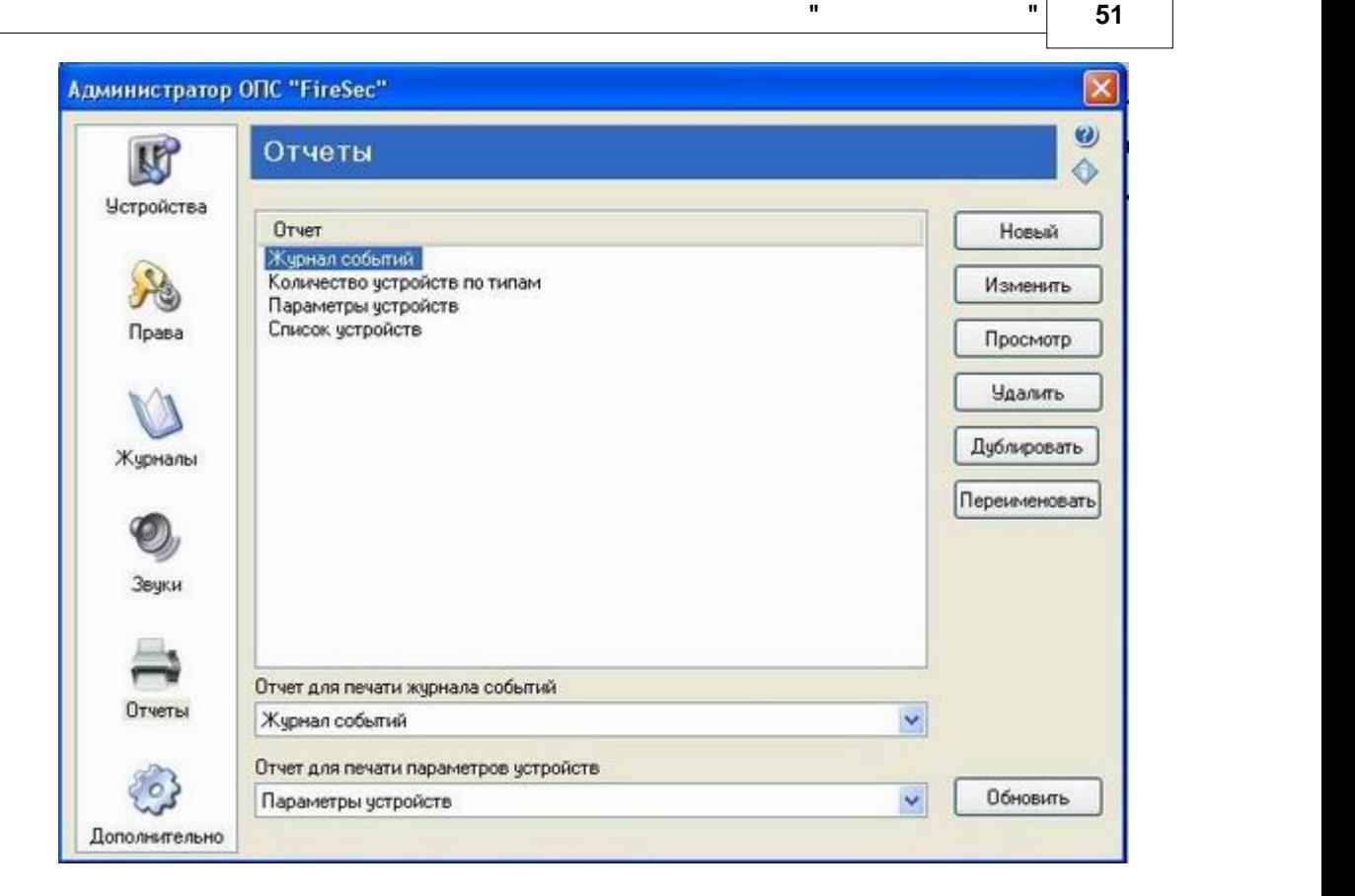

 $\mathcal{L}_{\mathcal{A}}$ 

Для администраторов, настраивающих систему, предусмотрена возможность полного

копированием файла, нужно обновить список отчетов, для этого служит кнопка "**Обновить**".

FastReport

восстановления конфигурации из файла.

<span id="page-51-0"></span>**4.8 Дополнительно**

**52 ПО ОПС "FireSec" Руководство администратора. В 2 3** 

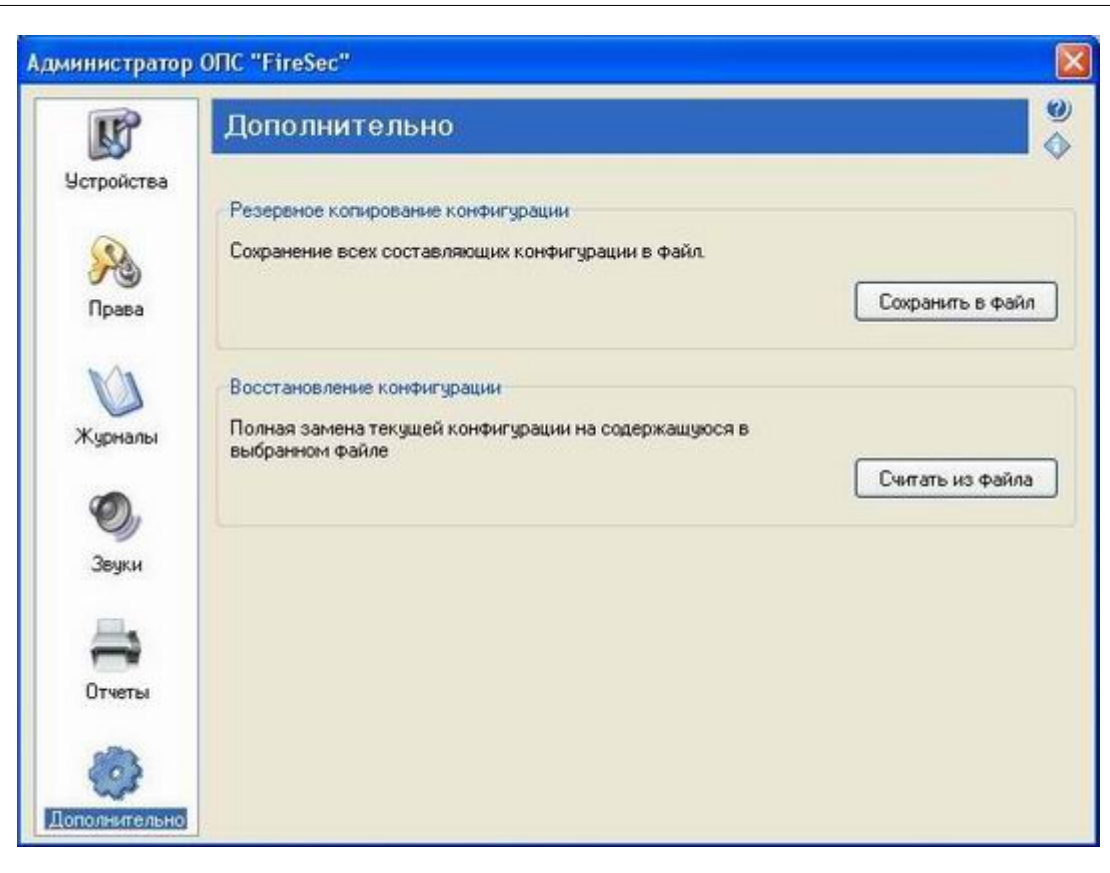

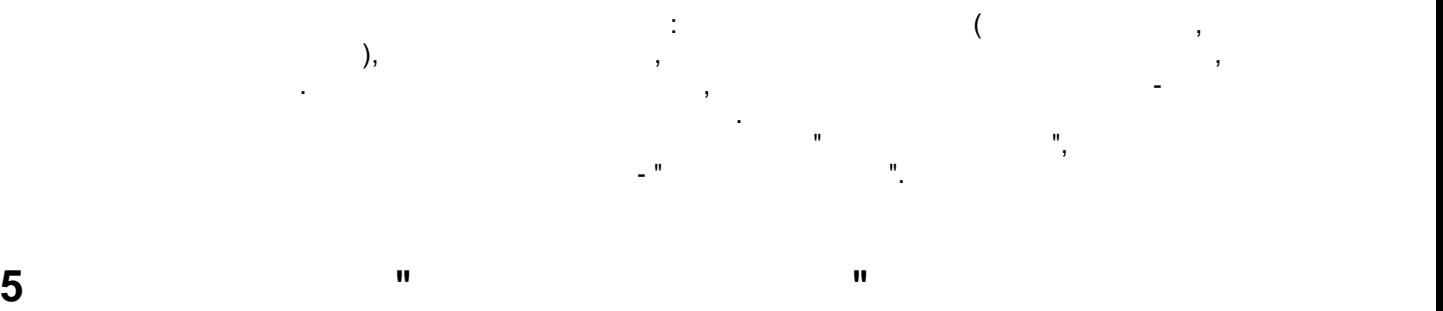

<span id="page-52-0"></span>**Оперативная задача** – основное приложение, позволяющее в реальном времени получать информацию о событиях, происходящих в системе и своевременно реагировать

на них.

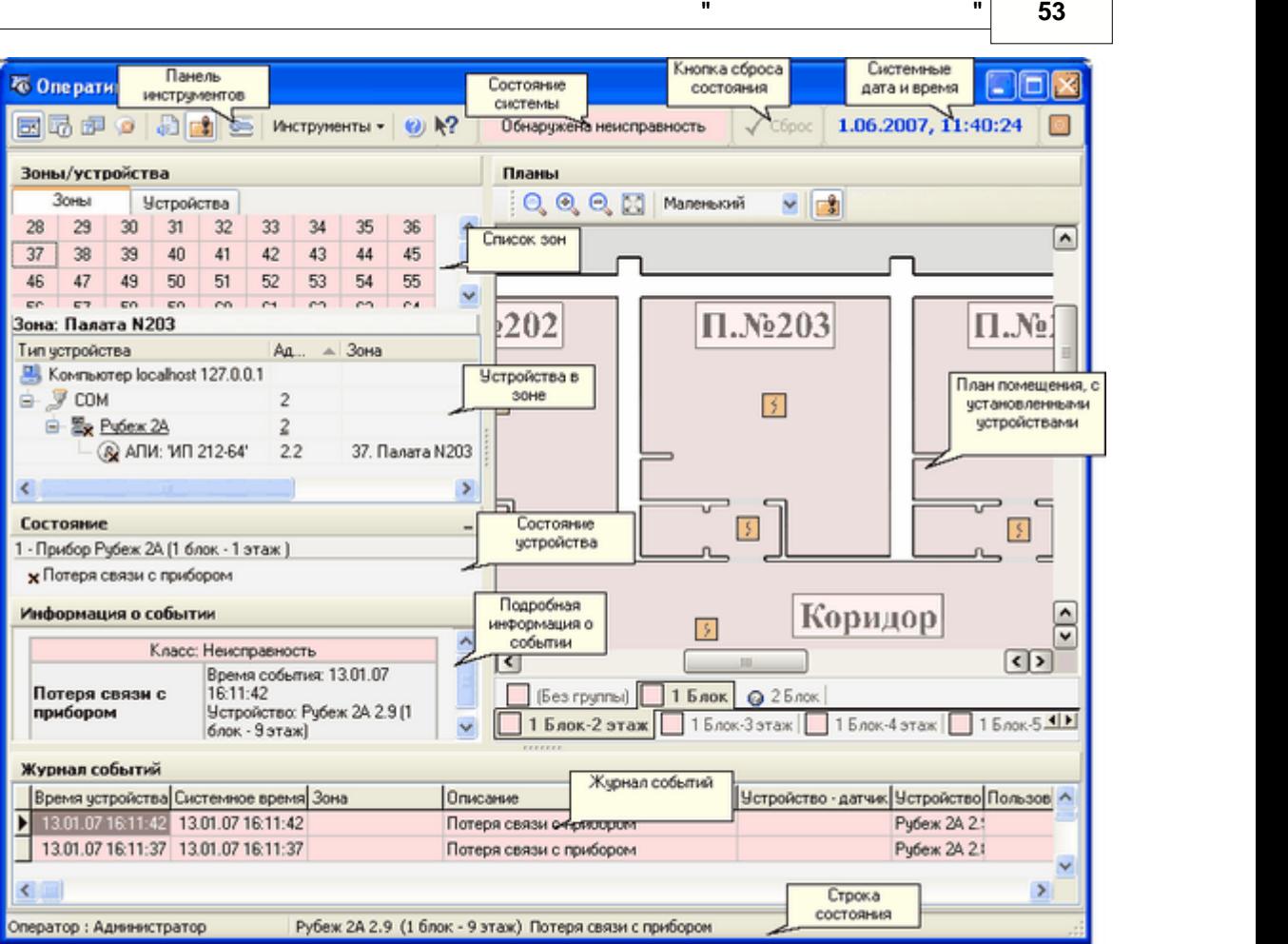

Более подробно см. инструкции приложения "Оперативная задача" (оперативная задачая задачая задачая задачая за<br>В 1990 году сталиция также подробно см. инструкция "Оперативная задачая задачая задачая задачая задачая задача

**В приложении "Администратор" предусмотрены следующие права:**

Дает возможность изменять конфигурацию устройств в базе данных на ПК.

операции над устройствами (день материальные устройства), что над устройства и устройство в устройство на устр<br>В продавать конфигурацию в устройство в устройство в устройство в устройство в устройство в устройство в устро

Дает возможность обновлять внутреннее программное обеспечение приборов.

Данное право необходимо для разрешения просмотра текущей конфигурации.

Пользователь с этим правом может входить в администратор, но не может ничего изменить.

права в права в приложении "Оперативная задача". Оперативная задача в приложении "Оперативная задача". Операти<br>В 1930 году

 $\begin{array}{cccc} \mathbf{u} & \mathbf{u} & \mathbf{u} & \mathbf{u} \\ \mathbf{u} & \mathbf{u} & \mathbf{u} & \mathbf{u} \\ \mathbf{u} & \mathbf{u} & \mathbf{u} & \mathbf{u} \end{array}$ 

Все права в системе разделены на две группы: права в приложении "Администратор" и

<span id="page-53-0"></span>**6 Справочная информация**

**6.1 Права пользователей**

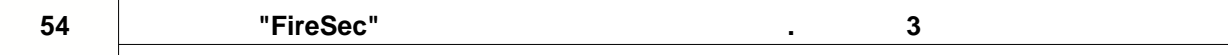

**Права пользователя "Оперативной задачи" включают в себя:**

Разрешает пользователю сбрасывать состояния системы и устройств.

Разрешает пользователю запускать "Оперативную задачу".

пользователей и пр.

обладающий этим правом.

точное время закрытия оператором этого окна.

Разрешает добавление устройств в список обхода.

Разрешает удаление устройств из списка обхода.

котором со списком обхода можно выполнять групповые операции.

режимов будут ему недоступны.

и прочие настройки.

введет пароль.

Возможность управлять правами пользователей и групп, сбрасывать пароли

права у пользователя нет, то он может только передать смену другому пользователя и смену другому пользователю. таким образом, чтобы закрыть приложение, требуется, чтобы смену приложение, требуется, чтобы смену принял поль<br>Смену принял пользователь, что принял пользователь, что принял пользователь, что принял пользователь, что прин

Разрешает пользователю выходить из приложения "Оперативная задача". Если этого

 $\mathbf{r}$ 

для всех пользователей, не обладающих этим праводится дополнительное праводится дополнительное праводится допо<br>Обладающих за праводится дополнительное праводится дополнительное праводится дополнительное праводится дополни оконо - "Подтверждение критических событий будет зарегистрирования", а в журнале событий будет зарегистрирован

Открывает пользователю доступ к двум дополнительным режимам: параметры устройств и состояние АСПТ. Если пользователь не обладает этим правом, то кнопки дополнительных правом, то кнопки дополн

Разрешает пользователю ОЗ самому менять размер и положение окон, визуальные темы

Разрешает управлять показом планов, т.е. изменять масштаб, фиксировать размер

Открывает пользователю дополнительный режим - управление списком обхода, в списком обхода, в списком обхода, в

устройств на плане, включать/выключать автоматическую активацию программы.

- · **Дублируется номер зоны** номер зоны должен быть уникальными, две зоны с одинаковым номером недопустимы. · **Дублируется адрес устройства** - в системе не допустимы устройства, которым назначен
	- один и тот же адрес. · **Устройство должно относится как минимум к хх зоне(ам)** - некоторые устройства
- <span id="page-54-0"></span>**6.2 Список ошибок конфигурации**
	- (например, любой пожарный датчик) обязательно должны относиться к какой-либо зоне.

**55**

- · **Устройство должно иметь адрес в диапазоне хх** каждому прибору выделяется свой набор адресов и все его устройства должны иметь адрес в этом диапазоне.
- · **Устройство должно содержать подключенные устройства** прибор должен иметь подключенные к нему устройства и датчики. · **В зоне отсутствуют устройства** - в зоне обязательно должно находиться хотя бы одно
- устройство или датчик. · **Символы хх не допустимы для записи в устройства** - символы хх в названии зон, приборов, устройств или датчиков не отображаются знакогенератором и не могут
- использоваться. · **К зоне нельзя отнести только выходные устройства** - попытка отнести к зоне только устройства, являющиеся встроенными, например АСПТ, тогда как датчики того же прибора в этой зоне отсутствуют. Такая ситуация является логически некорректной.
- · **Адрес встроенного устройства xx в зоне не соответствует номерам шлейфа прочих устройств** - дополнительное ограничение, не ставящее в соответствие шлейфу устройства номер встроенного устройства.
- · **Отсутствуют настроенные режимы срабатывания** для устройства РМ-1 не настроены режимы срабатывания.
- · **Слишком длинное примечание в устройстве (более XX символов)** база данных  $\rho$ Firesec имеет ограничение на длину хранимого примечания, поэтому необходимого примечания, поэтому необходимости задавать примечание не больше определенной длины.
- · **Устройство должно быть в единственном числе** некоторые устройства могут содержать другие устройства, которые естественно не являются отключаемыми или подключаемыми. Такие устройства обычно создаются автоматически и их не может быть подключаемыми. Такие и их не
- несколько. · **Устройство должно быть единственным в зоне** - в связи с аппаратной реализацией, в
- · **Число устройств на шлейфе не может превышать XX** аппаратная реализация ограничивает число устройство  $250$ .
- · **В зоне находятся датчики и ИУ от разных приборов** включение исполнительного датчика, что недопустимо если не используется приборы Рубеж-2 $\sim$ 2 $\sim$  -01,
	- которые поддерживают взаимодействие между приборами по сети RS-485. Однако, если в сети RS-485. Однако, если п  $RS-485$ ,  $\blacksquare$ место.
- · **В зоне находятся датчики и ИУ от разных приборов. При записи конфигурации по RS-485 необходимо, необходимо, необходимо, необходимо, необходимо, необходимо, необходимо, необходимо, необходим** · **В одной зоне не может быть несколько МПТ** - аппаратная реализация не позволяет разместить в одной зоне более одного МПТ. Это ограничение не касается каскадных
- МПТ. · **В настройке РМ при логике "И" могут участвовать зоны только с локальными ИП** использование логики "И" в логике работы "И" в логике работы РМ, при подключеных к работы РМ, при подключеных <br>В любом при подключеных к работы РМ, при подключеных к работы при подключеных к работы при подключеных к работ извещателях, невозможно - используйте логику "ИЛИ". Используйте логику "ИЛИ". Используйте логику "ИЛИ". Исполь · **В одной зоне не может быть несколько внешних НС** - аппаратная реализация
- ограничивает число внешних устройств в одной зоне. · **В приборе не может быть более YY внешних устройств. Сейчас : XX** - прибор имеет organization is the YY set of the set of the set of the set of the set of the set of the set of the set of the
- При наличии ошибок не запрещается сохранение конфигурации в компьютере. Однако, до их исправления запись конфигурации в приборы невозможна.

#### <span id="page-55-0"></span>**6.3 Использование BSS**

Borland Socket Server(BSS) представляет собой средство для удаленного доступа к COM  $\text{TCP/IP.}$ операционными системами  $N$ T, BSS зап $\mathcal{S}$  зап $\mathcal{S}$  зап $\mathcal{S}$  системный сервис и сервис и сервис и сервис и сервис и сервис и сервис и сервис и сервис и сервис и сервис и сервис и сервис и сервис и сервис и сервис работает независимо от того, вошел ли пользователь в систему. FireSec <sup>7</sup><br>BSS - Borland Advanced Socket Server.<br>BSS - Borland Advanced Socket Server.  $\text{BSS}$  запуск, то в системной панели задач в области  $\text{SSE}$ 

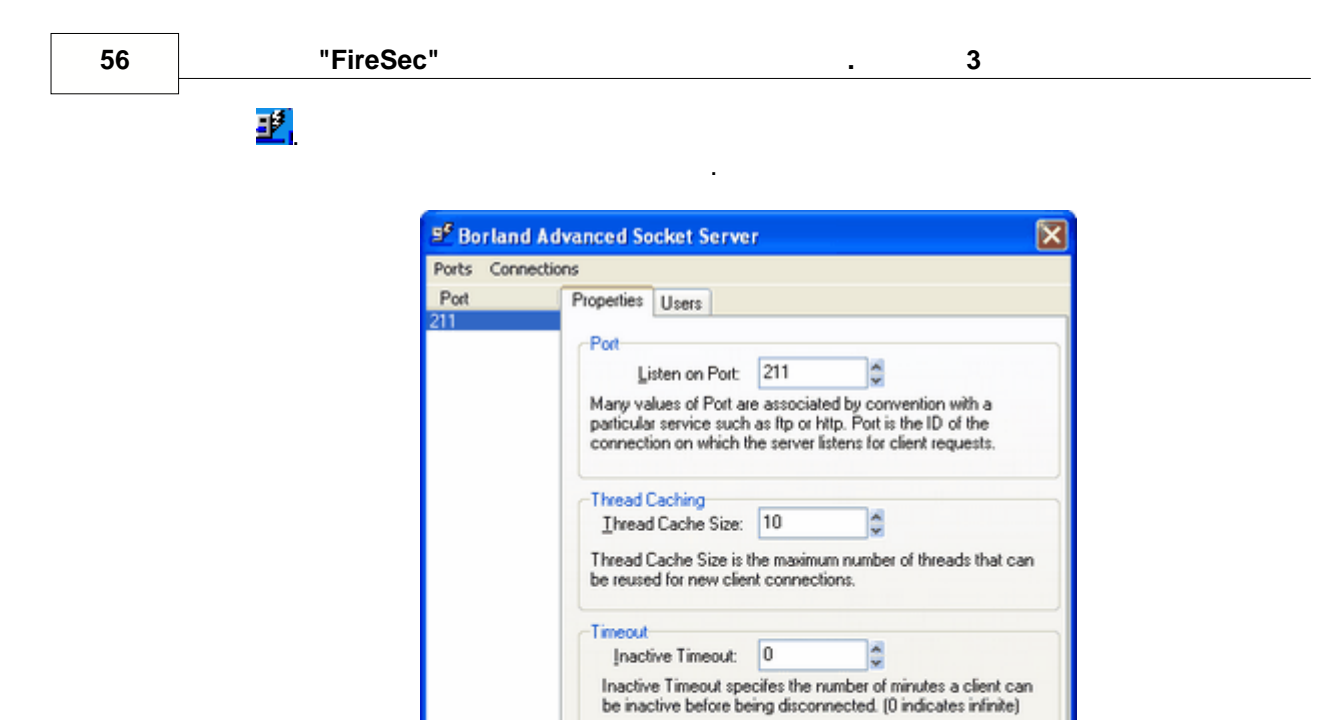

Properties

 $-211.$ 

**BSS** 

Apply

Intercept GUID- $GUID:$ 

Intercept GUID is the GUID for a data interceptor COM object.<br>See help for the TSocketConnection for details.

**Users** 

ł.

 $\frac{1}{2}$ 

<span id="page-56-0"></span> $6.4$ 

#### (FS\_CLIENT.INI).

INI. [Server]

**57**

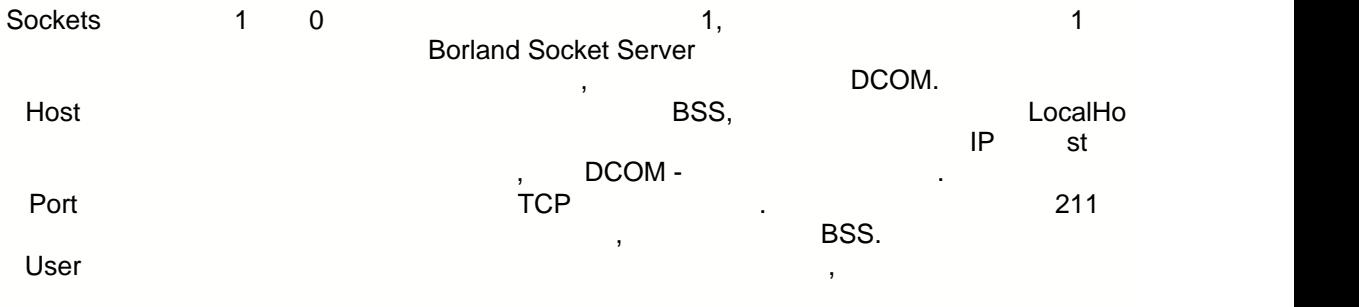

Password

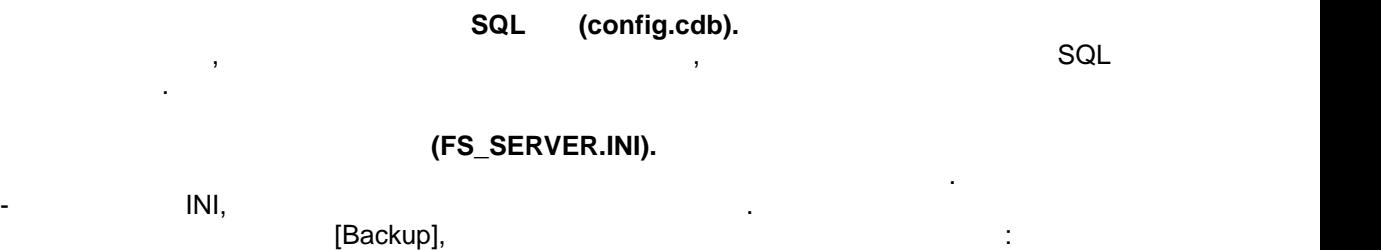

паролем. В этои случае окно с вводом имени

пользователя и пароля не будет отображаться.

Path Папка Указывает путь к папке с резервными копиями,

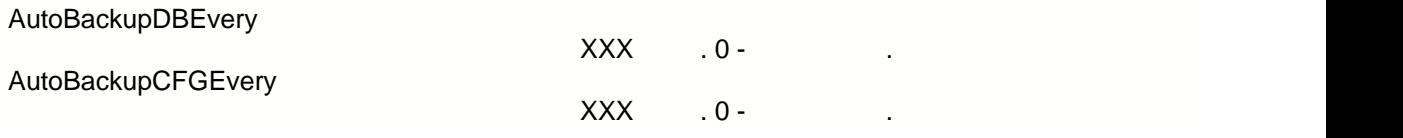

<span id="page-58-0"></span>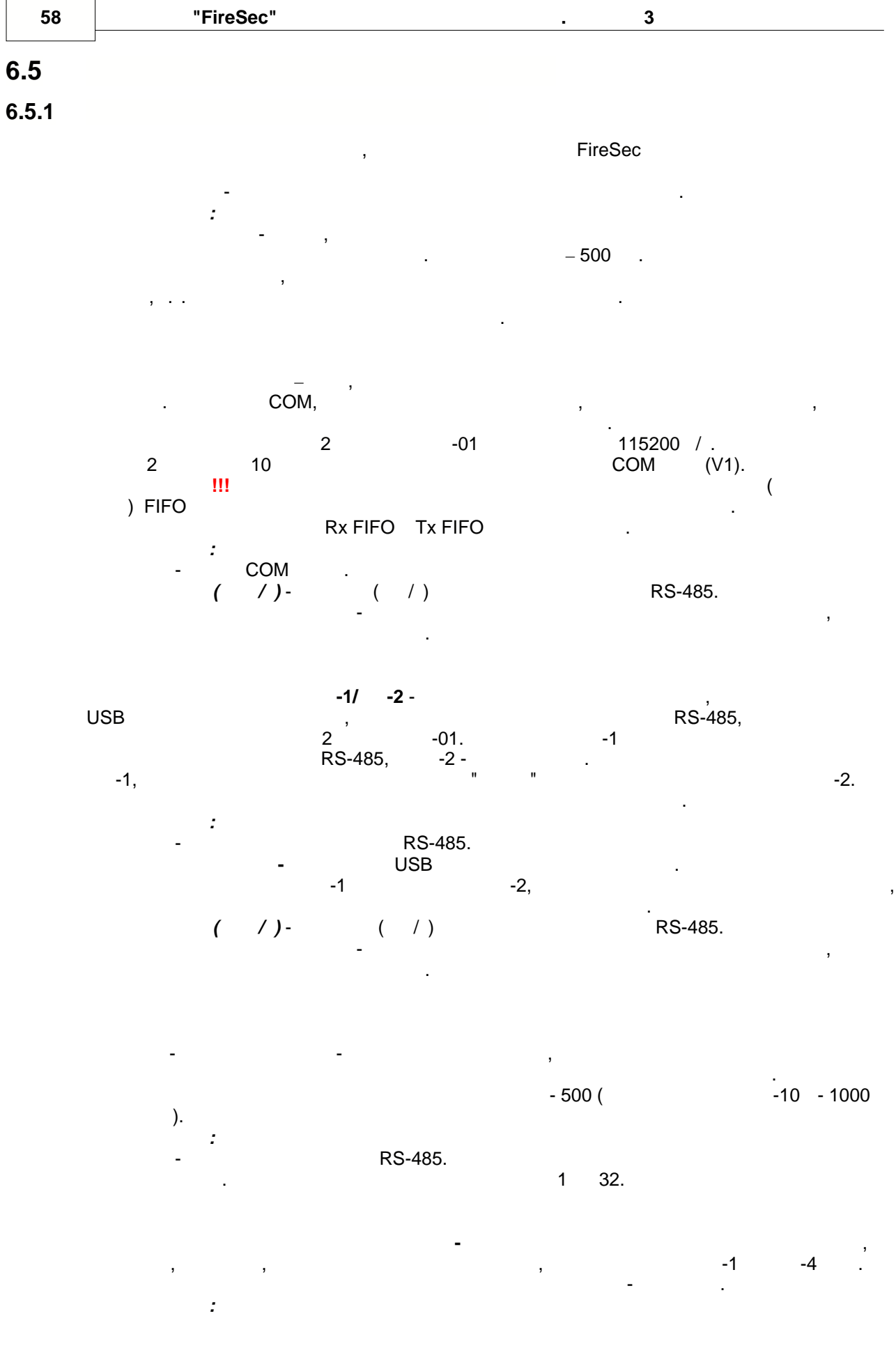

*Адрес* - адрес датчика, состоит из номера адресной линии связи и номера датчика, разделенного точкой. Должен быть уникальным внутри прибора. **АСПТ – автоматическая система пожаротушения**. У АСПТ адресом является его номер, который нельзя изменить. Кроме того, АСПТ нельзя создать или удалить, поскольку создать или удалить, по<br>В поскольку создать или удалить, поскольку создать или удалить, поскольку создать или удалить, поскольку созда в приборе конструктивно не предусмотрено другое их количество. Конкретный экземпляр АСПТ может обслуживать несколько зон. АСПТ на данный момент, реализован только для данный момент, реализован т  $\frac{10}{10}$ *Свойства: Адрес* - Порядковый номер АСПТ.

#### <span id="page-59-0"></span>**6.5.2 Устройство компьютер**

**Компьютер** - основное устройство для сопряжения с приборами. С помощью компьютера производится конфигурирование системы и запись базы данных в приемно контрольные приборы. Кроме того, компьютер используется для мониторинга системы пожарной сигнализации и пожаротушения. **Свойства: Период опроса** - время, через которое будет проводиться считывание информации из подключенных к компьютерственных к компьютеру приборов. По умолчание значения не значения не значения не значе обязательно означает, что опрос каждого устройства будет, что опрос каждого устройства будет производится имен<br>В 1990 году этот период, т.к. один цикл опроса может занять больше времени. В данном случае это

минимальный интервал между циклами опроса.

#### **6.5.3 COM** (V1)

**Порт подключения** – порт, через который к компьютеру подключаются приборы Рубеж-2А и Рубеж-10А. Настройки COM-порта, выставленные по умолчанию, не рекомендуется менять, так как они определяются протоколом в протоколом в прибором взаимодействия с прибором. Данный портокол предназначен для работы с приборах 10 на серди 9600  $/$  . Для скорости 9600  $/$  скорости  $2$  $12 \qquad \qquad -01 \qquad \qquad 12 \qquad \qquad \text{COM} \qquad (V2).$ **Внимание !!!** Для корректной работы с приборами, необходимо отключить (установить в ноль) FIFO буфер приема в настройке порта и включить буфер передачи. По другому Rx FIFO Tx FIFO **Свойства: Адрес** - номер COM порта. **Скорость (бит/с)** - скорость (бит/с) передачи данных в сети RS-485. **Время ожидания ответа** - максимальный интервал ожидания в миллисекундах, от

отправки запроса до получения ответа.

### **6.5.4 COM** (V2)

**Порт подключения** – порт, через который к компьютеру подключаются приборы Рубеж- $2$  языки сом-порта, выстание по умолчания по умолчания по умолчания по умолчания по умолчания по умолчания по умолчания с менять, так как они определяются протоколом в протоколом в прибором взаимодействия с прибором. Данный портокол  $10$  and  $2$  115200  $\sqrt{2}$  115200  $\sqrt{2}$  115200  $\sqrt{2}$  COM- $2$  and  $2$  10  $2$  extending the COM-normal COM-normal COM-normal COM-normal COM-normal COM-normal COM-normal COM-normal COM-normal COM-normal COM-normal COM-normal COM-normal COM-normal COM-normal COM-normal COM-normal C **ВНИМАНИЕ !!!** Для корректной работы с приборами необходимо отключить (установить в собходимо отключить в собходимо отключить в собходимо отключить в собходимо отключить в собходимо отключить в собходимо отключить в собхо ноль) FIFO буфер приема в настройке порта и включить буфер передачи. По другому Rx FIFO Tx FIFO

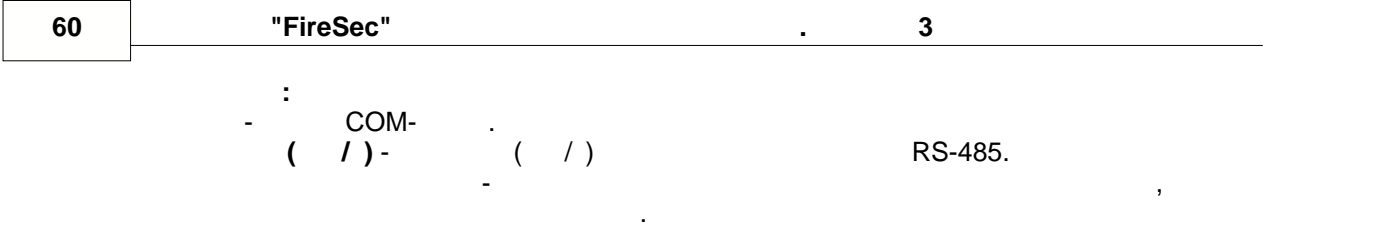

#### **6.5.5 Устройство USB Преобразователь МС-1/МС-2**

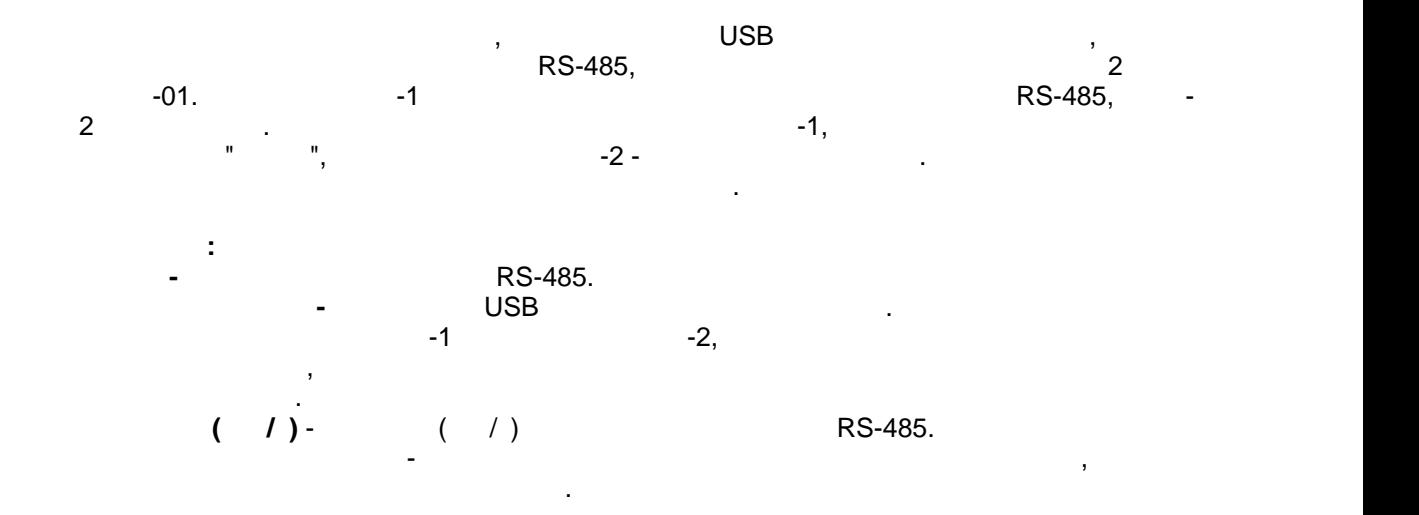

#### **6.5.6 Устройство МС-3**

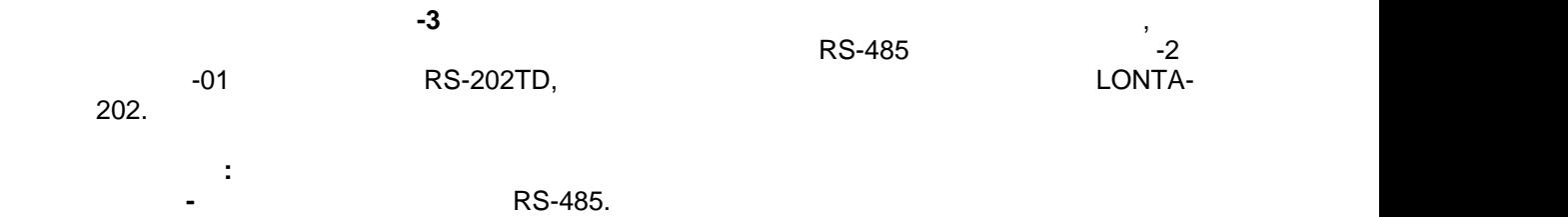

#### **6.5.7 Устройство МС-4**

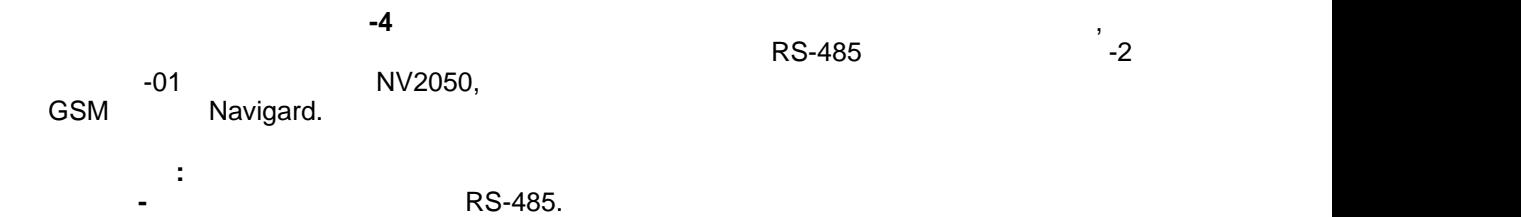

### **6.5.8** *Secure 20 <b>FI* PII **FI** PII **FI** PII **FI**

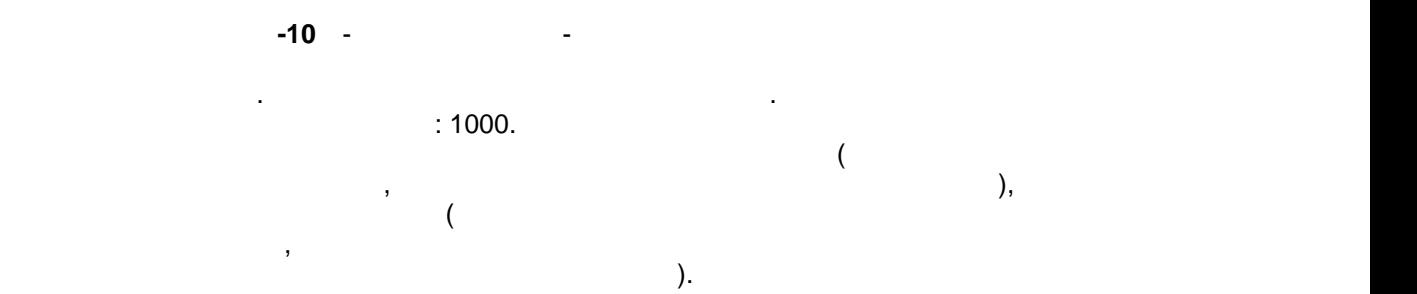

**61**

**Свойства: Адрес** - адрес прибора в сети RS-485. Адрес каждого прибора должен быть уникальным  $1$  32.

## **6.5.9 УСТРОЙСТВО РУБЕЖ-2**

**Прибор Рубеж-2А** - контрольный прибор, работающий полностью автономно. Прибор приемно-контрольный охранно-пожарный адресный предназначен для применения в адресных системах пожарной сигнализации для работы с адресными устройствами: - 1991 г. процесски пожарни и 212/101-64- $\,$  212-64,  $\,$  101-29- $\,$  3R1;  $\,$  $212/101-64-2R1,$ <br>-1; - адресными мет $-1$ ; - изоляторами адресных шлей $-1$ ;  $-1$ ,  $-2$ .  $\sim 500$ .  $\mathbf{r}$  - прием сигнализации - прием сигналов от АПИ, сигналов от АПИ, сигналов от АПИ, сильная индикация индикация

принимаемых сигналов, звуковая сигналов, звуковая сигналов, включение выносных режимов работы, в сигналов, в с<br>Принимаемых сигналов, в сигналов, в сигналов, в сигналов, в сигналов, в сигналов, в сигналов, в сигналов, в си приборов сигнализации при возникновении пожара на охраняемом объекте. рані<br>1 **Адрес** - адрес прибора в сети RS-485. Адрес каждого прибора должен быть уникальным  $1$  32.

#### **6.5.10 Устройство Прибор Рубеж-2АМ**

**Прибор Рубеж-2АМ** - контрольный прибор, работающий полностью автономно.  $\sim 500$ . функции пожарной сигнализации, управляет устройствами порошкового/газового пожаротушения и клапанами д $\sim$   $-2$ может быть подключен к компьютер к компьютер к компьютери и через COM-порт (RS-485). Если используется USB, то в дереве устройств подключается устройство USB Рубеж-2АМ к устройству "Компьютер". Если же через COM-порт (RS-485), то первоначально состройство  $(V2)$ " с указанием корректного  $(V2)$ " с указанием корректного состройство и состройство на состройство на состройство на состройство на состройство на состройство на состройство на состройство н номера порта, а затем уже к нему подключать "Прибор-Рубежа». Также, Рубеж-2АМ". Также, Рубеж-2АМ". Также, Рубе  $RS-485$  к устройство на наших металлер  $-1/4$  - 2, которое подключается к устройству МС-2, которое подключается к подключается к подключается к подключается к подключается к подключается к подключается к подключается к по USB.

Не рекомендуется подключать прибор одновременно и через COM и через USB к одному компьютеру при работе с ОЗ. **Внимание 2 Видионалия Рубеж-2 СОМ** порт, если необходимо в различно включение в собходимо в собходимо в собходимо в собходимо в собходимо в собходимо в собходимо в собходимо в собходимо в собходимо в собходимо в собх

 $($ событии на нём), **невозможно** использовать компьютер для мониторинга этих приборов.  $\mathcal{L}_{\mathcal{A}}$  $-2$  USB  $-1/1$   $-2$ . при подключении по USB возможно задание конфигурации и обновление по подключение по безоможно задание по безом

подключения питания питания к прибору. USB подключение можно применять для можно применять для можно применять прибора когда в конфигурации один прибор и он расположен недалеко от компьютера. **Свойства: Адрес** - адрес прибора в сети RS-485. Адрес каждого прибора должен быть уникальным

 $1 100.$ 

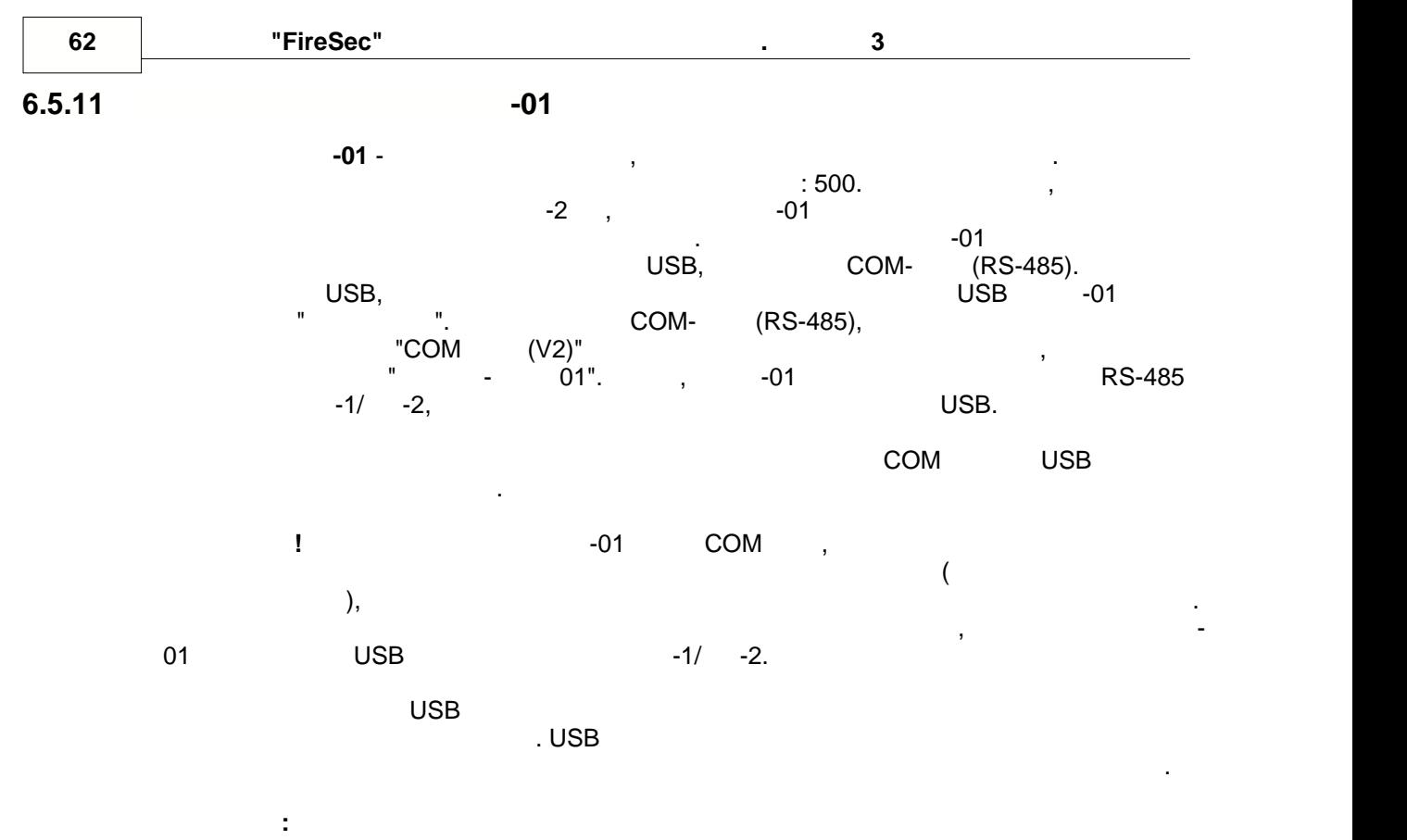

**Адрес** - адрес прибора в сети RS-485. Адрес каждого прибора должен быть уникальным  $1 100.$ 

#### **6.5.12**

**Список поддерживаемых устройств - датчиков** включает в себя комбинированные, тепловые пожарные пожарные извещатели, адресные извещатели, которые извещатели, которые извещатели, не не толь Устройства этого типа обязательно должны относится к какой-либо зоне. **Свойства: Адрес** - адрес датчика, состоит из номера адресной линии связи и номера датчика, разделенного точкой. Должен быть уникальным внутри прибора.

#### **6.5.13 Устройство АМ-1**

**Адресная метка -** предназначена для получения извещений от устройств с выходом типа «сухой контакт», не питающихся от шлейфа, и передачи извещений в приемно контрольный прибор. Устройства этого типа обязательно должны относится к какой-либо зоне. **Свойства: Адрес** - адрес устройства, состоит из номера адресной линии связи и номера датчика, разделенного точкой. Должен быть уникальным при подключении к одному приемно контрольному прибору.

## **6.5.14 Устройство АМП-4**

**Адресная метка пожарная -** предназначена для контроля шлейфов сигнализации с приемно-контрольный прибор  $-2$   $-01$ . обязательно должны относится к какой-либо зоне. **Свойства: Адрес** - адрес устройства, состоит из номера адресной линии связи и номера датчика, разделенного точкой. Должен быть уникальным при подключении к одному приемно контрольному прибору.

## **6.5.15 Устройство МРО-2**

**Адресный модуль речевого оповещения** - предназначен для организации систем автоматического рече $\mathbf{r}$ для эффективного управления процессом эвакуации. Модуль имеет два выхода на при пожаре. Устройства этого типа обязательно должны относится к какой-либо зоне, причем устройство этого типа должно быть единственным в зоне. Устройство работает

 $-2$   $-01$ . **Свойства: Адрес** - адрес устройства, состоит из номера адресной линии связи и номера датчика, разделенного точкой. Должен быть уникальным при подключении к одному приемно контрольному прибору.

## $6.5.16$

**АСПТ – автоматическая система пожаротушения**. У АСПТ адресом является его номер, который нельзя изменить, кроме того, их нельзя создать или удалить, поскольку в создать или удалить, по<br>В создать или удалить, поскольку в создать или удалить, поскольку в создать или удалить, поскольку в создать и приборе конструктивно не предусмотрено другое их количество. Конкретный экземпляр АСПТ может обслуживать несколько зон. АСПТ на данный момент, реализован только зан. АСПТ на данный момент, реа  $10$ .

**Свойства: Адрес -** порядковый номер АСПТ.

#### **6.5.17 Устройство РМ-1**

**Релейный модуль** - служит для включения прочих устройств. Для прибора Рубеж 2АМ и  $-01$   $-1$ состояния зон. Устройство не приписывается к зонам.

#### **64 ПО ОПС "FireSec" Руководство администратора. В 2** 3

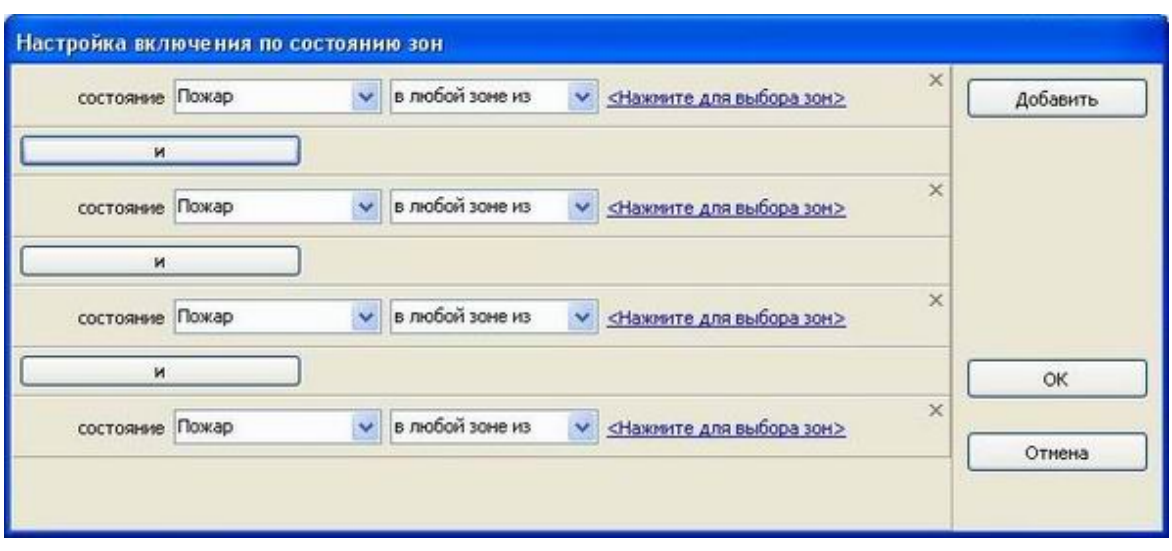

**Адрес** - адрес, состоит из номера адресной линии связи и номера, разделенного точкой. Должен быть уникальным при подключении к одному приемно-контрольному прибору.

**6.5.18** 

**Задвижка**. Исполнительное устройство, которое может открываться или закрываться при

**Свойства:**

**Свойства:**

наличии тревоги в одной или нескольких зонах. **Адрес** - адрес, состоит из номера сигнального шлейфа и номера, разделенного точкой. Должен быть уникальным при подключении к одному приемно-контрольному прибору. Дополнительные свойства задвижки можно настроить в соответствующем диалоге:

 $\overline{a}$  $\lambda$ , ее поведения при включения при включения при включении и условий в ключения. При включении и условий в ключения.

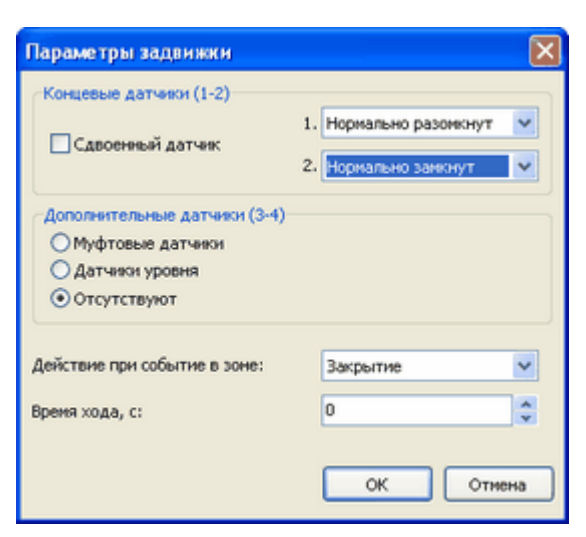

**Модуль пожаротушения** - исполнительное устройство, включаемое по тревоге в зоне.

управления светозвуковой сигнализацией. Устройство управляет автоматическими

 $\mathcal{L}$ 

**6.5.19 Устройство МПТ-1**

**65**

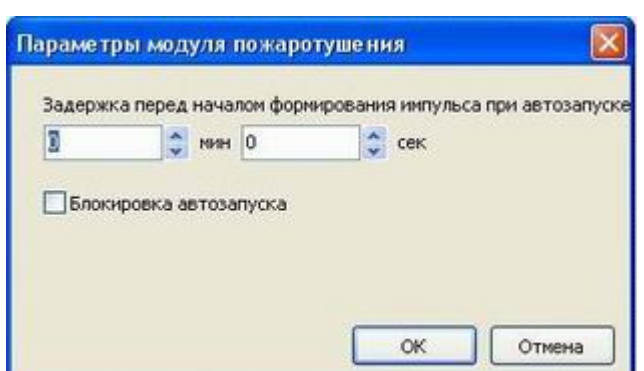

**МУКД - Модуль управления клапаном дымоудаления**. Исполнительное устройство, предназначенное для управления электромеханических приводом с возвратной приводом с возвратной приводом с возв<br>В приводом с возвратной приводом с возвратной приводом с возвратной приводом с возвратной приводом с возвратно

**Адрес** - адрес, состоит из номера адресной линии связи и номера, разделенного точкой. Должен быть уникальным при подключении к одному приемно-контрольному прибору.

устанавливаемым непосредственно на ось заслонки клапана дымоудаления. Устройство

Дополнительные свойства МПТ можно настроить в соответствующем диалоге:

 $-2$   $-01$ .

**Свойства:**

включении.

**Свойства:**

устройствами пожаротушения по командам, поступающим по аресной линии связи от

**Адрес** - адрес, состоит из номера сигнального шлейфа и номера, разделенного точкой. Должен быть уникальным при подключении к одному приемно-контрольному прибору.

**6.5.20** 

## **6.5.21 Устройство МУКО**

**МУКО - Модуль управления клапанами огнезащиты**. Исполнительное устройство, предназначенное для управления электромеханических приводом с возвратной приводом с возвратной приводом с возв<br>В приводом с возвратной приводом с возвратной приводом с возвратной приводом с возвратной приводом с возвратно устанавливаемым непосредственно на ось заслонки огнезадерживающего клапана. Устройство может относиться к нескольким зонам одновременно. **Свойства: Адрес** - адрес, состоит из номера адресной линии связи и номера, разделенного точкой. Должен быть уникальным при подключении к одному приемно-контрольному прибору.

может относиться к нескольким зонам одновременно.

#### **7 Глоссарий**

• DCOM - Distributed Component Object Model, The Microsoft, процедур.

 $\bullet$  (metric  $\bullet$  constants) - credit system of  $\bullet$  $(\begin{array}{ccc} 0 & 0 & 0 \\ 0 & 0 & 0 \\ 0 & 0 & 0 \\ 0 & 0 & 0 \\ 0 & 0 & 0 \\ 0 & 0 & 0 \\ 0 & 0 & 0 \\ 0 & 0 & 0 \\ 0 & 0 & 0 \\ 0 & 0 & 0 \\ 0 & 0 & 0 \\ 0 & 0 & 0 \\ 0 & 0 & 0 \\ 0 & 0 & 0 & 0 \\ 0 & 0 & 0 & 0 \\ 0 & 0 & 0 & 0 \\ 0 & 0 & 0 & 0 \\ 0 & 0 & 0 & 0 \\ 0 & 0 & 0 & 0 \\ 0 & 0 & 0 & 0 \\ 0 & 0 & 0 & 0$ 

· Зона - именованное контролируемое пространство, имеющее уникальный сквозной

*© ООО «КБ Пожарной Автоматики» 2009 г.*

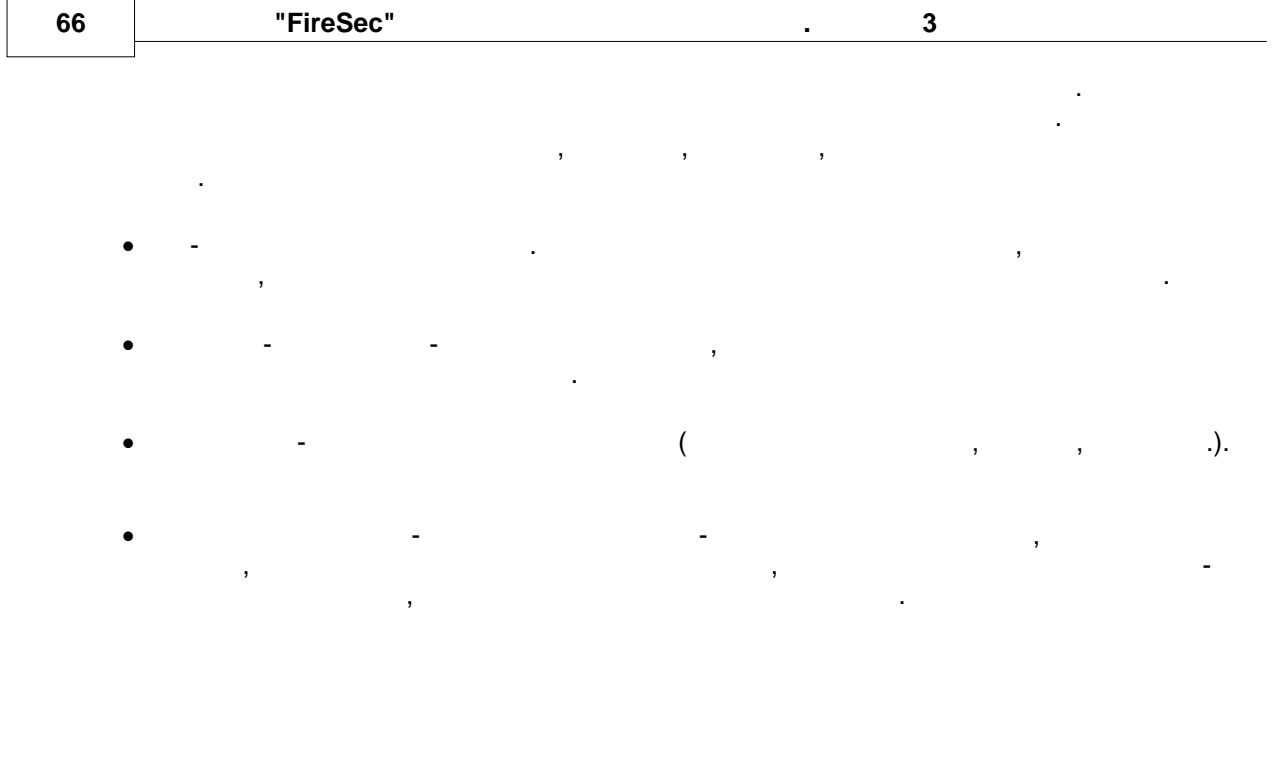

8

l.  $\mathcal{L}$ ı,  $^{\prime\prime}$ . ś,

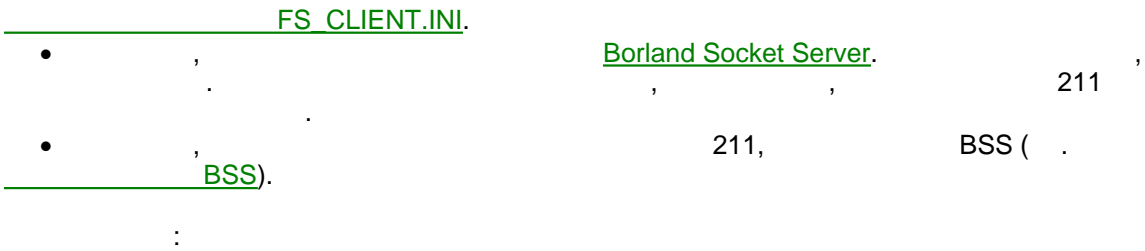

 $\frac{1}{2}$ **Borland Socket Server,** 

#### FireSec  $\ddot{\phantom{a}}$

 $\frac{1}{2}$ H ввод пароля. В консоли сервера для данного подключения будет отображаться  $\prec$ выполнения. Запомните имя компьютера для запомните имя компьютера для запомните именно запомните именно запомн имя в списке разрешенных.

**67**